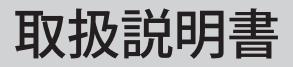

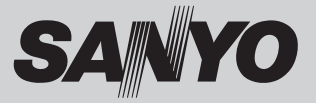

# 液晶プロジェクター **品番 LP-WXU700**

お買い上げいただき、ありがとうございます。 ご使用の前にこの取扱説明書をよくお読みのうえ、正 しくお使い下さい。とくに 4 〜 14 ページの「安全上 のご注意」は必ずお読みください。

お読みになったあとは、保証書といっしょに、いつで も取り出せるところに必ず保管してください。わから ないことがあったときなどにお役に立ちます。 お買い上げ商品の品番は底面の表示でご確認ください。

保証書は必ずお受け取りください

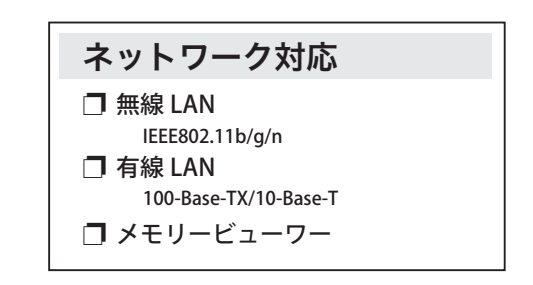

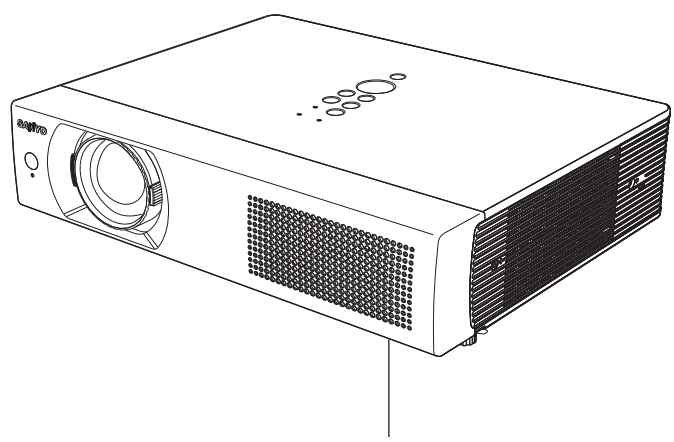

品番表示(底面)

取扱説明書について:

本機のネットワーク機能およびメモリービューワー機能の操作については、次の別冊の取扱説明書をご覧ください。 ■取扱説明書(別冊)

ネットワークの接続と操作のしかた [Windows 版 / Macintosh 版] Memory viewer (メモリービューワー)の使いかた PJ Network Manager (SNMP マネージャーソフトウェア ) [Windows 版]

取扱説明書、本体、定格板には色記号の表示を省略しています。 包装箱に表示している品番の( )内の記号が色記号です。

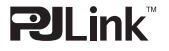

本機は日本国内用に設計されております。電源電圧の異なる外国ではご使用になれません。 This LCD Projector is designed for use in Japan only and cannot be used in any other country.

# **LP-WXU700 の特長**

#### **1280x800ドット高解像度液晶パネル採用。**

#### **WXGA画像をリアル表示**

**SXGA、SXGA+、WSXGA+, WXGA、UXGA、WUXGAを**

**圧縮表示(アナログ)**

**暗証番号を登録してセキュリティ強化**

#### **2画面投映ができるピクチャーインピクチャー(ピク**

**チャーバイピクチャー)機能**

#### **HDMI 入力搭載**

❏ より美しい映像を投映可能な HDMI 入力搭載。

#### **使用後すぐに持ち運びができる、イージーオフ機能**

□ファンの停止を待たずに、電源コードを抜くこ とができます。

### **オートセットアップボタン**

□ ボタン1つで自動入力切換(入力信号の有無を 検知して投映)、PC 調整、キーストーン(上下) のセットアップができます。

#### **キャプチャー機能で好きな画像を取り込み、オリジ**

#### **ナルの起動画面を作ることが可能**

#### **暗証番号を登録してセキュリティ強化**

❏「ロゴ暗証番号ロック」と「暗証番号ロック」 機能で、第三者の不正使用や誤作動を防ぐこと ができます。

#### **電力の節約を助ける、パワーマネージメントモード**

#### **さまざまな設置方法に対応**

- ❏ 天吊り
- ❏ 据置
- ❏ リア投映
- ❏ 垂直方向全方位投映

### **快適なプレゼンテーションを支える豊富な機能**

- ❏ コンピュータの信号の判別と最適設定を自動で 行なう「マルチスキャン システム」と「自動 PC 調整」機能。
- □ 見たい部分を瞬時に拡大または縮小して投映で きる「デジタルズーム」機能。(コンピュータ モード時)
- ❏ 投映画面の台形歪みをスクエアな画面に補正す る「デジタル キーストーン ( 台形補正 )」機能。
- □ 画面を一時的に静止させる「FREEZE」機能。
- □画面を一時的に消す「NO SHOW」機能
- ❏ プ レ ゼ ン テ ー シ ョ ン 時 に 便 利 な「P-TIMER ( プレゼンテーション タイマー )」機能。
- ❏「アンプ・スピーカ」内蔵で音響施設のない出 先等でもプレゼンテーションが可能。
- □音声を一時的に消す「MUTE」機能。
- ❏「黒(緑)板」「カラーボード」モードでスク リーンがなくても黒(緑)板や色のついた壁な どに投映して通常のスクリーンに投映したとき の色合いを再現。

#### **有線・無線LAN機能**

- □ 付属のアプリケーションを使うことにより、コン ピュータ画像をネットワーク経由でリアルに投映。
- ❏ ネットワーク経由でプロジェクターの操作・管 理が可能。

### **メモリービューワー**

- ❏USB メモリーを差し込むだけで、USB メモリー に収録されている画像、動画の投映が可能。こ れにより、画像を投映する機器を持ち運ぶこと なくプレゼンテーションが可能。
- ❏ 付属のアプリケーションで効果的なプレゼンテ ーション画像の編集が可能。

※詳細は別冊の取扱説明書をご覧ください。

### **高機能ワイヤレスリモコン**

- ❏ コンピュータとプロジェクターの両方を操作可能。
- ❏ プレゼンテーション時に便利なレーザポインタ 機能。
- ❏ レーザポインタをスポットライトやポインタ表 示に切り換え可能。

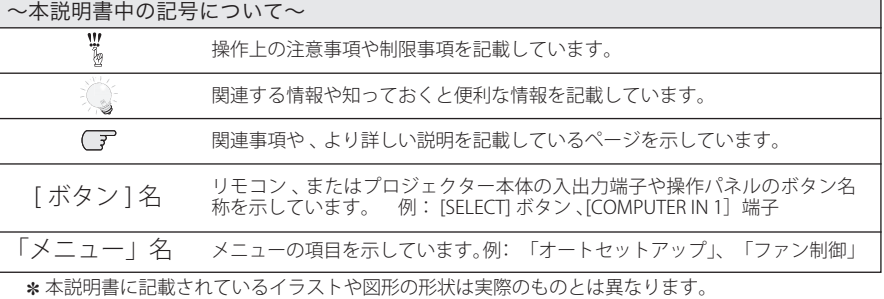

# も く じ

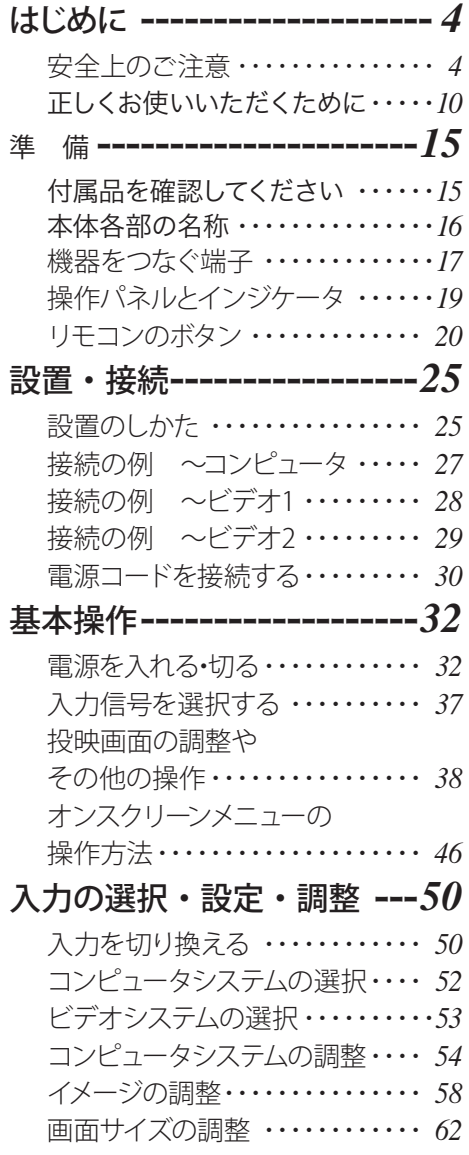

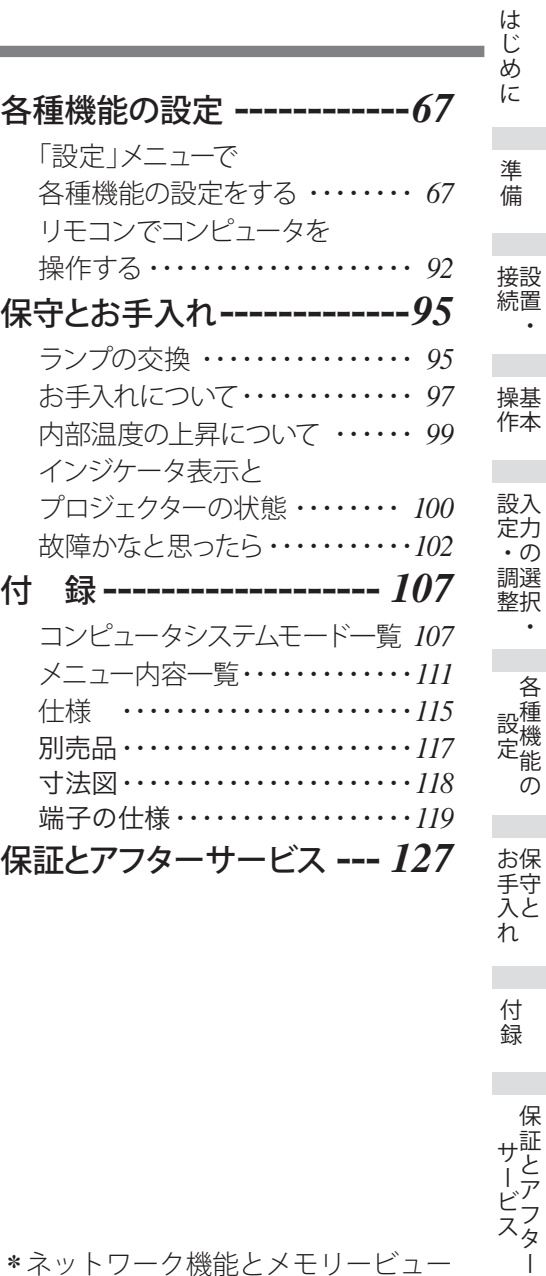

ネットワーク機能とメモリービュー ✽ワーの使い方は、別冊の取扱説明書 を参照してください

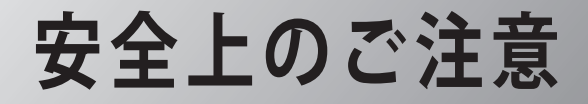

# **安全に正しくお使いいただくために**

**安全に関する重要な内容ですので、ご使用の前によくお読みの上、正しくお使いください。**

### **■絵表示について**

この取扱説明書および製品への表示では、製品を安全に正しくお使いいただき、あ なたや他の人々への危害や財産への損害を未然に防止するために、いろいろな絵表 示をしています。その表示と意味は次のようになっています。 内容をよく理解してから本文をお読みください。

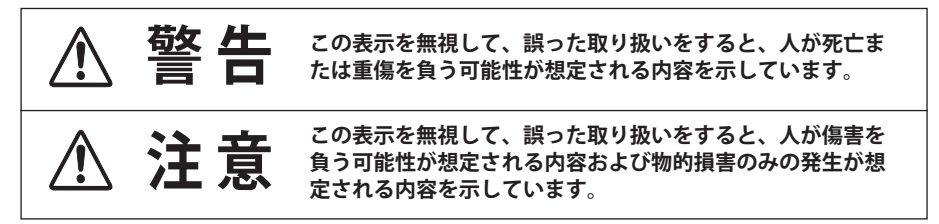

### **■絵表示の例**

注意(警告を含む)をうながす事項を示しています。 の中に具体的な注意内容が描かれています。 ▲ たとえばこの絵表示は「感電注意」を意味します。 しなければならない行為を示しています。 ●の中に具体的な指示内容が描かれています。 たとえばこの絵表示は「電源プラグをコンセントから抜け」を意味します。 してはいけない行為(禁止事項)を示しています。 の中や、近くに、具体的な禁止内容が描かれています。 たとえばこの絵表示は「分解禁止」を意味します。

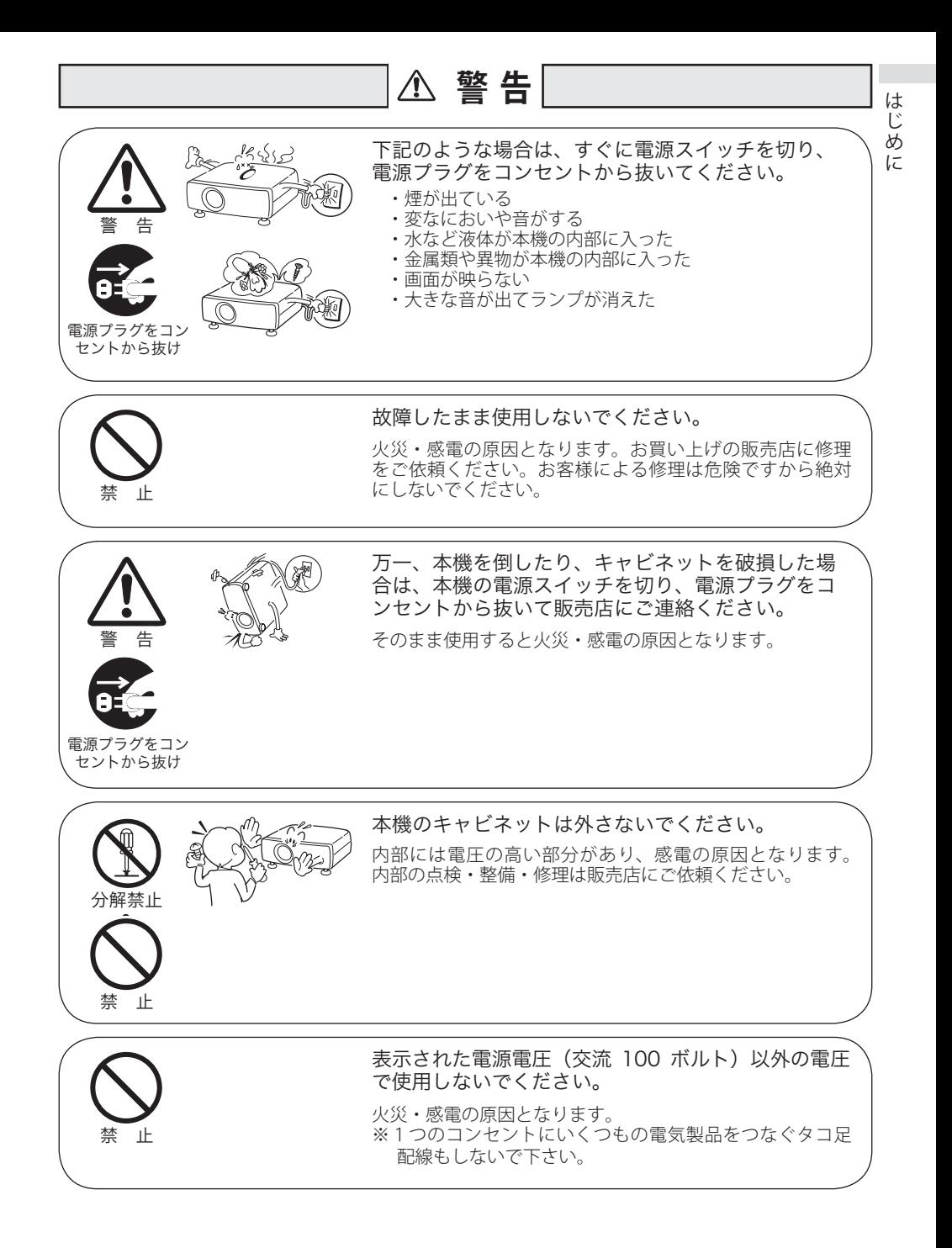

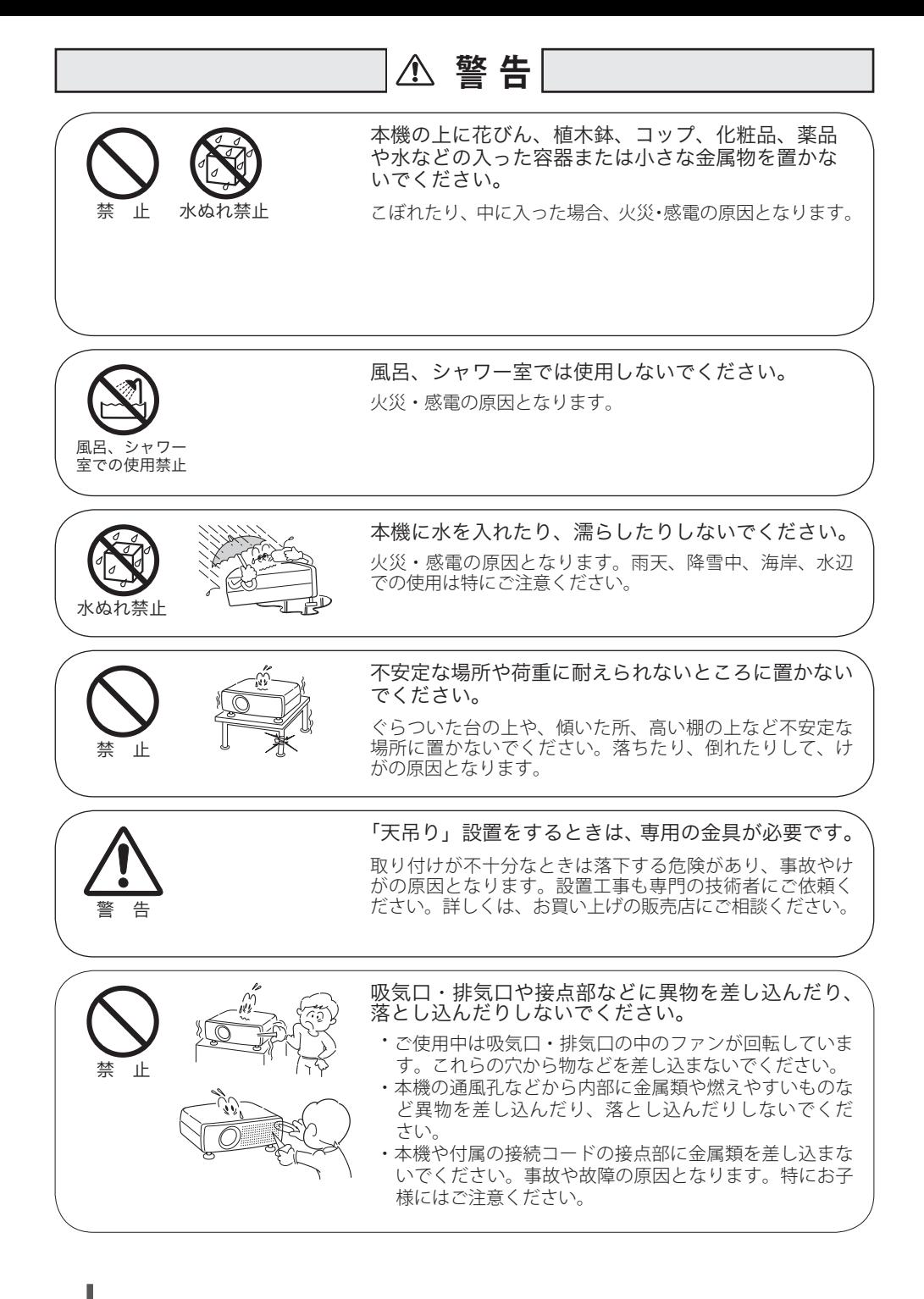

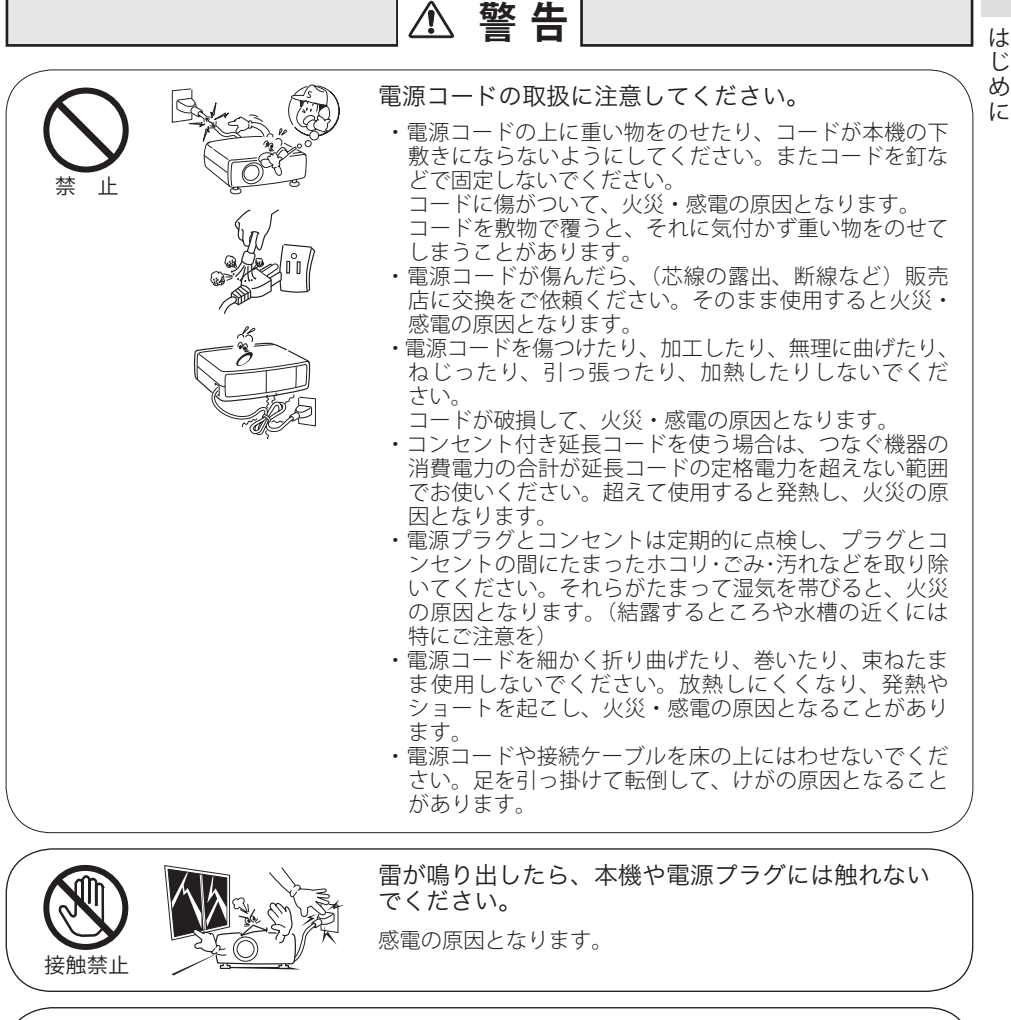

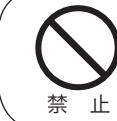

本機やリモコンを改造しないでください。 火災・感電の原因となります。

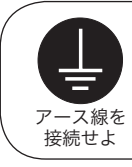

アース線を接地してください。

本機は接地端子の付いた 3ピンの電源コードを使用していま す。安全のため電源コードの接地端子を接地してください。 (詳しくは、30 ページをご覧ください。)

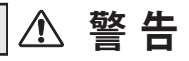

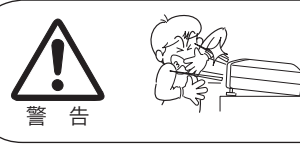

**LITION** 

警 告

使用中はレンズをのぞかないでください。

強い光が出ていますので、目を傷めるおそれがあります。 とくに小さなお子様にはご注意ください。吸気口や排気口 ものぞかないでください。

レーザ光にご注意ください。

リモコンのレーザポインタの発光部をのぞき込んだり、人 に向けたりしないでください。目を傷める原因になります。 また、リモコンを分解したり、お子様に使わせたりしない でください。

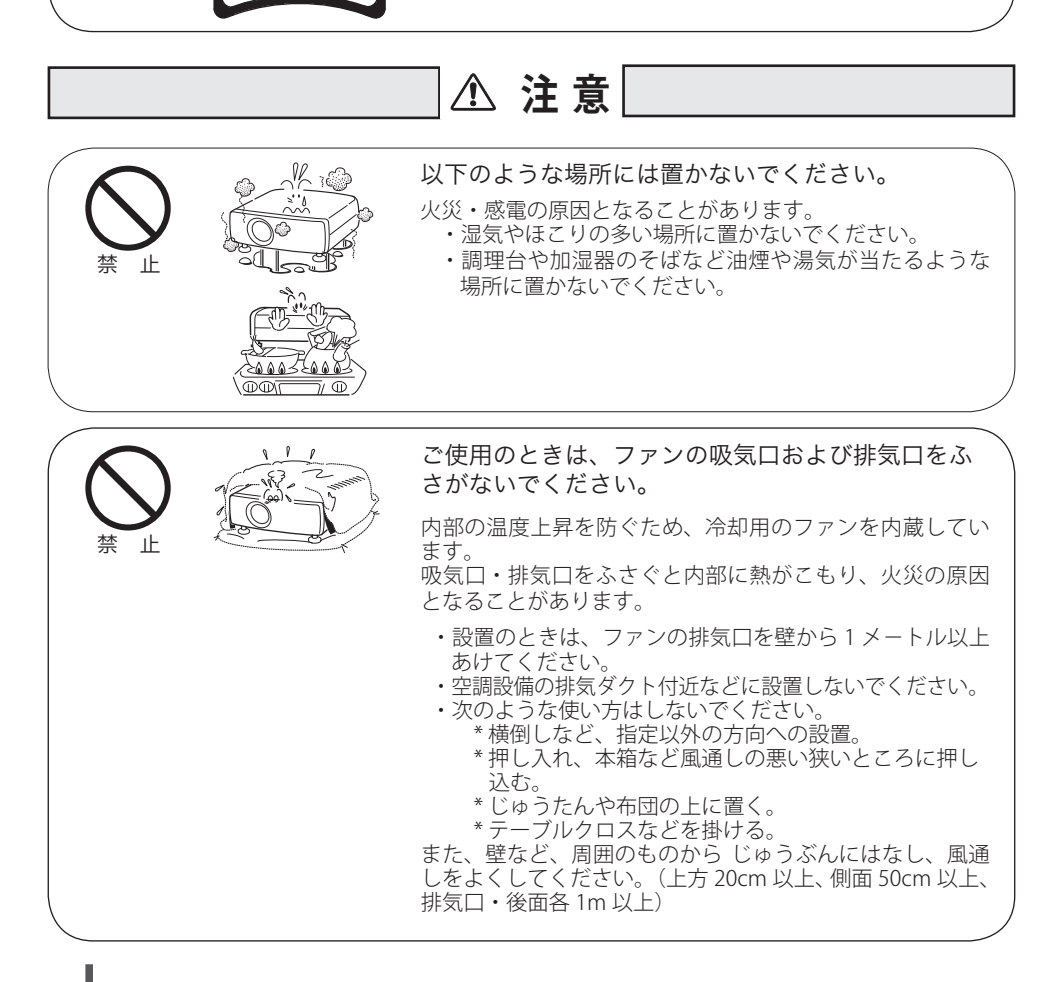

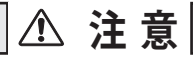

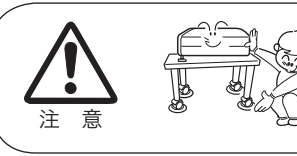

キャスター付き台に本機を設置する場合には、キャ スター止めをしてください。

動いたり、倒れたりして、けがの原因となることがあります。

### 本機の上に重い物をのせたり、乗らないでください。 特に小さなお子様にはご注意ください。倒れたり、こわれ たりしてけがの原因となることがあります。

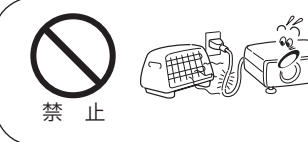

電源コードを熱器具に近づけないでください。 コードの被ふくが溶けて火災・感電の原因となることがあ ります。

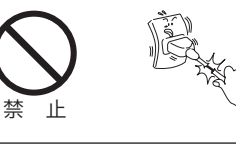

電源プラグを抜くときは、電源コードを引っ張らな いでください。 コードが傷つき、火災・感電の原因となることがあります。 必ずプラグを持って抜いてください。

ぬれた手で電源プラグを抜き差ししないでください。 感電の原因となることがあります。

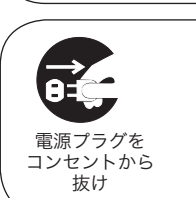

ぬれ手禁止

禁 止

移動させる場合は、電源コードにご注意下さい。

電源スイッチを切り、必ず電源プラグをコンセントから抜 き、機器間の接続コードなどを外したことを確認の上、移 動してください。接続機器が落下や転倒して、けがの原因 になることがあります。また、コードが傷つき、火災・感 電の原因となることがあります。

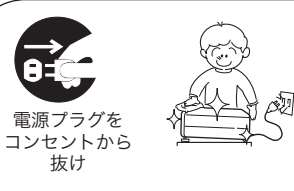

ষ্ট্যা

お手入れの際は、安全のため電源プラグをコンセン トから抜いて行なってください。

感電の原因となることがあります。

はじめ に

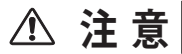

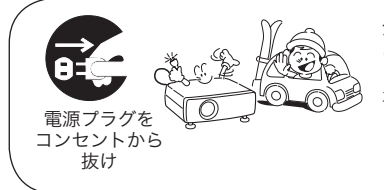

長期間、機器をご使用にならないときは、安全のた め必ず電源プラグをコンセントから抜いてください。 火災の原因となることがあります。

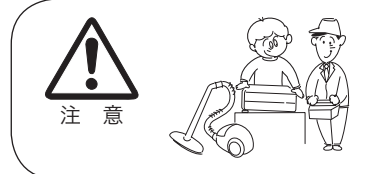

長年のご使用で内部にほこりがたまると火災や故障 の原因となることがあります。

掃除は梅雨の前が効果的です。費用などは販売店にご相談 ください。

# 正しくお使いいただくために

# 持ち運び・輸送上のご注意

液晶プロジェクターは精密機器です。衝撃を与えたり、倒したりしないでください。 故障の原因となります。

持ち運ぶときは、レンズの保護のためにレンズキャップをはめ調整脚を収納してか ら、ケースに納めて持ち運んでください。車両・航空機などを利用し持ち運んだり、 輸送したりする場合は、輸送用のケースをご使用ください。

輸送用のケースについてはお買い上げの販売店にご相談ください。

#### ● 付属キャリングケースについて●

付属のキャリングケースは液晶プロジェクターを持ち運ぶとき、ホコリ等による汚れの防止と、 キャビネット表面保護のためです。キャリングケースは液晶プロジェクターを外部からの衝撃 から保護する様に設計されていません。キャリングケースに入れて持ち運ぶとき、衝撃を与え たり、落としたり、またはキャリングケースに入れた液晶プロジェクターの上にものを置かな いでください。破損の原因になります。液晶プロジェクターをキャリングケースで輸送しない でください。破損の原因となります。(液晶プロジェクターを付属のキャリングケースへ入れる ときは、レンズ部分が上にくるように入れてください。)

### ● 電波障害自主規制について ●

この装置は、情報処理装置等電波障害自主規制協議会(VCCI)の基準に基づくクラス B 情報技術装置です。この装置は、家庭環境で使用することを目的としていますが、この 装置がラジオやテレビジョン受信機に近接して使用されると、受信障害を引き起こすこ とがあります。取扱説明書に従って正しい取り扱いをしてください。

# **11**

はじめに

# 設置するときは次のことに注意してください

### ● 排気口の温風にご注意ください●

排気口からは温風が吹き出します。温風の当たる所に次のものを置 かないでください。

- ・スプレー缶を置かないでください。熱で缶内の圧力が上がり、爆 発の原因となります。
- ・金属を置かないでください。高温になり、事故やけがの原因とな ります。
- ・観葉植物やペットを置かないでください。
- ・熱で変形したり、悪影響を受けるものを置かないでください。
- ・排気口付近には視聴席を設けないでください。

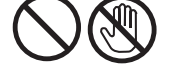

熱で変形や変色の恐れのあるものを上に置かないでください。また、動作中 排気口周辺ならびに排気口上部のキャビネットが高温になります。特に小さ いお子さまにはご注意ください。

### ● こんな場所には設置しないでください ●

湿気やホコリ、油煙やタバコの煙が多い場所には設置しないでください。レンズや ミラーなどの光学部品に汚れが付着して、画質を損なう原因になります。また、高温、 低温になる場所に設置しないでください。故障の原因になります。

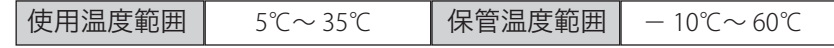

● 壁などからじゅうぶんな距離をあけて設置してください ●

吸気口・排気口をふさぐと、内部に熱 がこもり、火災の原因や、プロジェク ターの寿命を縮めたり、故障の原因と なることがあります。押し入れ、本箱 など風通しの悪い狭いところに押し込 んだりしないで、風通しのよい場所に 設置してください。

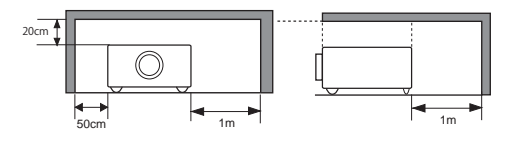

(上方 20cm 以上、側面 50cm 以上、排気口・後面各 1m 以上)

### ● 結露にご注意●

低温の場所から高温の場所へ急に持ち込んだときや、部屋の温度を急に上げたとき、 空気中の水分が本機のレンズやミラーに結露して、画像がぼやけることがあります。 結露が消えて通常の画像が映るまでお待ちください。

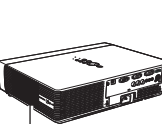

注 意

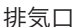

# エアフィルターを定期的に掃除してください

吸気口のエアフィルターはプロジェクター内部の光学部品(レンズやミラー)をホ コリや汚れから守っています。エアフィルターにホコリがたまるとプロジェクター を冷却する空気の流れが悪くなり、内部の温度が上がり故障の原因となります。長 期間プロジェクターの安全と性能を維持するためには、エアフィルターを定期的に 掃除することが必要です。掃除の目安はプロジェクターをご使用になる環境によっ て異なります。通常の生活環境でプロジェクターをご使用になる場合は、約 200 時 間のご使用のたびにエアフィルターの掃除をされることをおすすめします。ホコリ や煙が多い場所でプロジェクターをご使用になる場合、その状況によってこまめに 掃除を行なってください。エアフィルターの掃除の手順は 98 ページをご覧ください。

### **お掃除時期をお知らせする「フィルター警告」**

本機にはフィルターの掃除時期をお知らせする「フィル ター警告」機能があります。設定した時間を越えると、 フィルターの掃除をお知らせする表示(右図)があらわ れます。設定については 89 ページをご覧ください。

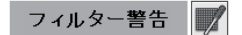

# 正しい方向に設置してください

プロジェクターは、正しい方向に設置してください。誤った方向に設置すると、故 障や事故の原因となります。

プロジェクターを安全にご使用頂くため、プロジェクターは必ず指定の方向でご使 用ください。

指定以外の方向でご使用になると、プロジェクターの寿命を縮めるのみならず、火 災や事故の原因となります。

プロジェクターは上方向、下方向、斜めと、360 度の範囲で投映可能です。 下図及び指定の範囲内でご使用ください。

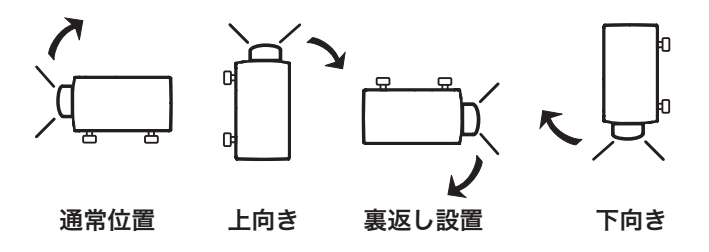

 **はじめに**

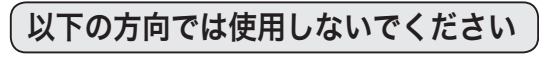

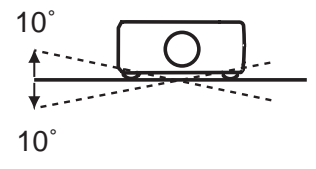

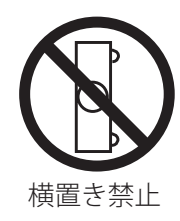

横に立てて設置して投映しな いでください。

左右への傾きは各 10 度 以内としてください。

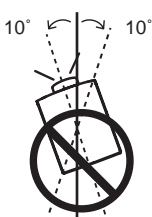

プロジェクターの水平軸を 10 度以上傾けて上方向に 投映しないでください。

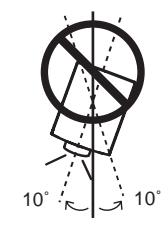

プロジェクターの水平軸を 10 度以上傾けて下方向に 投映しないでください。

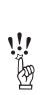

### **上向き方向でのランプコントロールとファン制御の設定**

海抜約 1600m までの場所で、下図のようにプロジェクターを水平面からの角度が 40 度から 140 度の範囲で上向きに設置するときは、ランプの保全のために「設定」 メニューの「ランプコントロール」

( 82 ページ)を「高(ハイ)」モードに、「ファン制御」( 87 ページ)を「オン3」 モードにしてください。

さらに高地で使用する場合は、設置角度にかかわらず、「ファン制御」を「オン2」 モードにして使用してください。

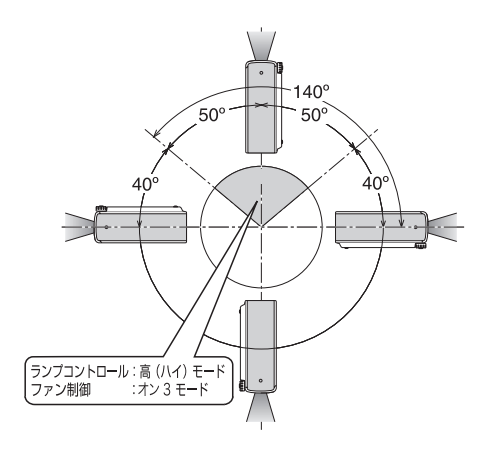

# 天井から吊り下げてご使用になるときに

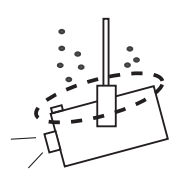

天井から吊り下げたり、高いところへ設置してご使用に なるときは、吸気口や排気口、エアフィルター周辺の掃 除を定期的に行なってください。吸気口や排気口にホコ リがたまると、冷却効果が悪くなり、内部の温度上昇を 招いて故障や火災の原因となります。吸気口や排気口に ついたホコリは掃除機などで取りのぞいてください。

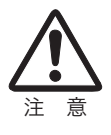

# ランプについての安全上のご注意

プロジェクターの光源には、内部圧力の高い水銀ランプを使用しています。この水 銀ランプはつぎのような性質を持っています。

- ●衝撃やキズ、使用時間の経過による劣化などで、大きな音をともなって破裂したり、 不点灯状態、画像が次第に暗くなる、色合いが不自然になるなどして寿命が尽き たりします。
- ランプの個体差や使用条件によって破裂や不点灯、寿命に至るまでの時間はそれ ぞれのランプで大きく異なります。使用開始後まもなく破裂したり、不点灯にな る場合もあります。
- 交換時期を超えてお使いになると、破裂の可能性が一段と高くなります。ランプ 交換の指示が出たら([LAMP REPLACE]インジケータが点灯したら)すみやかに 新しいランプと交換してください。
- 万が一、ランプが破裂した場合に生じたガスを吸い込んだり、目や口に入らない ように、ご使用中は排気口に顔を近づけないでください。

# ランプが破裂した場合

プロジェクター内部にガラスの破片が飛び散ったり、ランプ内部のガスや粉じ んが排気口から出たりすることがあります。ランプ内部のガスには水銀が含ま れています。破裂した場合は窓や扉を開けるなど部屋の換気を行ってください。 万一吸い込んだり、目や口に入った場合はすみやかに医師にご相談ください。

ランプが破裂した場合、プロジェクター内部にガラス片が散乱している可能性 があります。お客様相談センターへプロジェクター内部の清掃とランプの交換、 プロジェクター内部の点検をご依頼ください。

### ∕八 使用済みランプの廃棄について −

プロジェクターランプの廃棄は、蛍光灯と同じ取り扱いで、各自治体の条例に 従い行ってください。

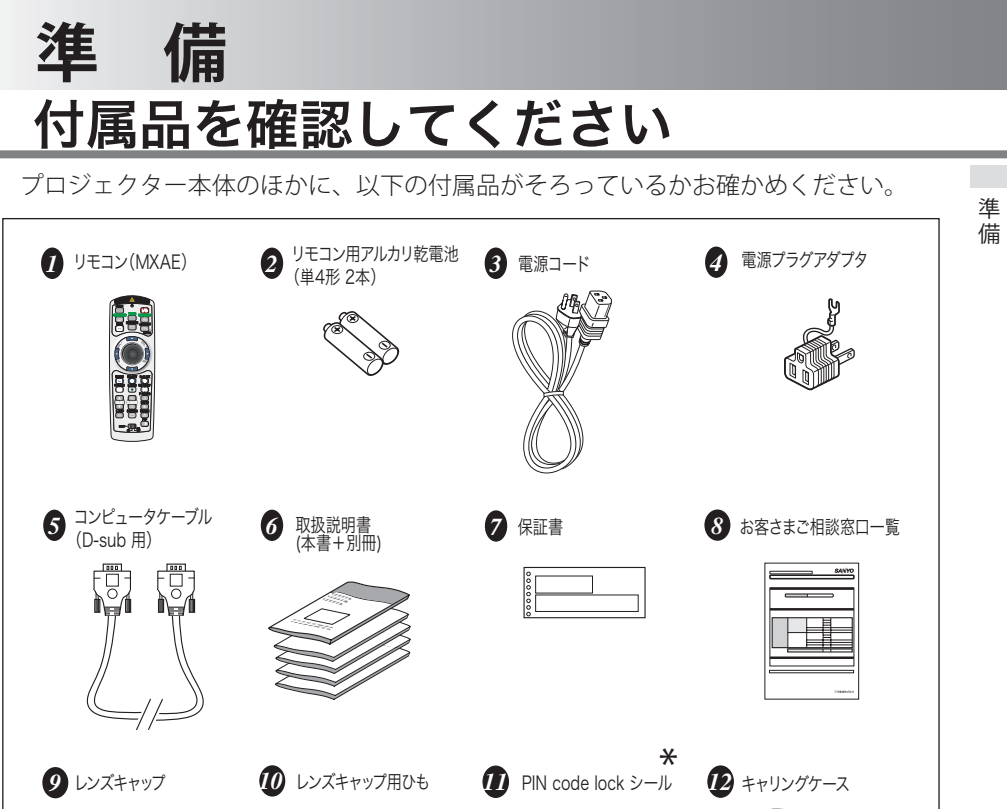

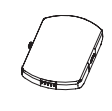

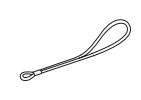

CD-ROM

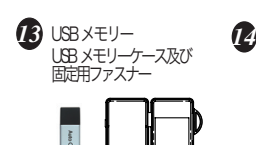

\*

**PALLE** 

(ネットソークアプリケーション) 暗証番号を登録し、プロジェクターをロックしたと き、プロジェクター本体の目立ちやすい箇所に貼り 付け、プロジェクターがロックされていることを表 示するのにご使用ください。 (ア 122 ページ

### <レンズキャップを取り付ける>

本機をお使いにならないときは、ホコリやキズから レンズを守るためレンズキャップを付けてください。

- *1* レンズキャップの穴にひもを通し ます。
- *2* 本機の底面にある取付用ネジをは ずします。
- *3* ネジ穴にひもをのせ、ひもの上か ら取り外したネジを締めて、本機 に取り付けます。

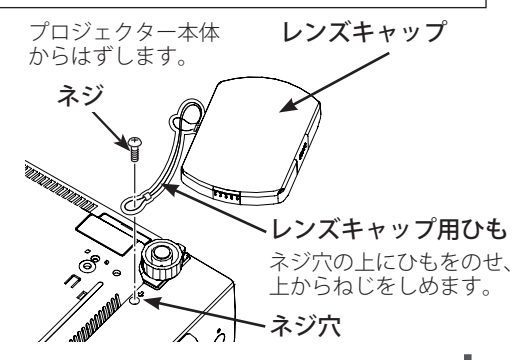

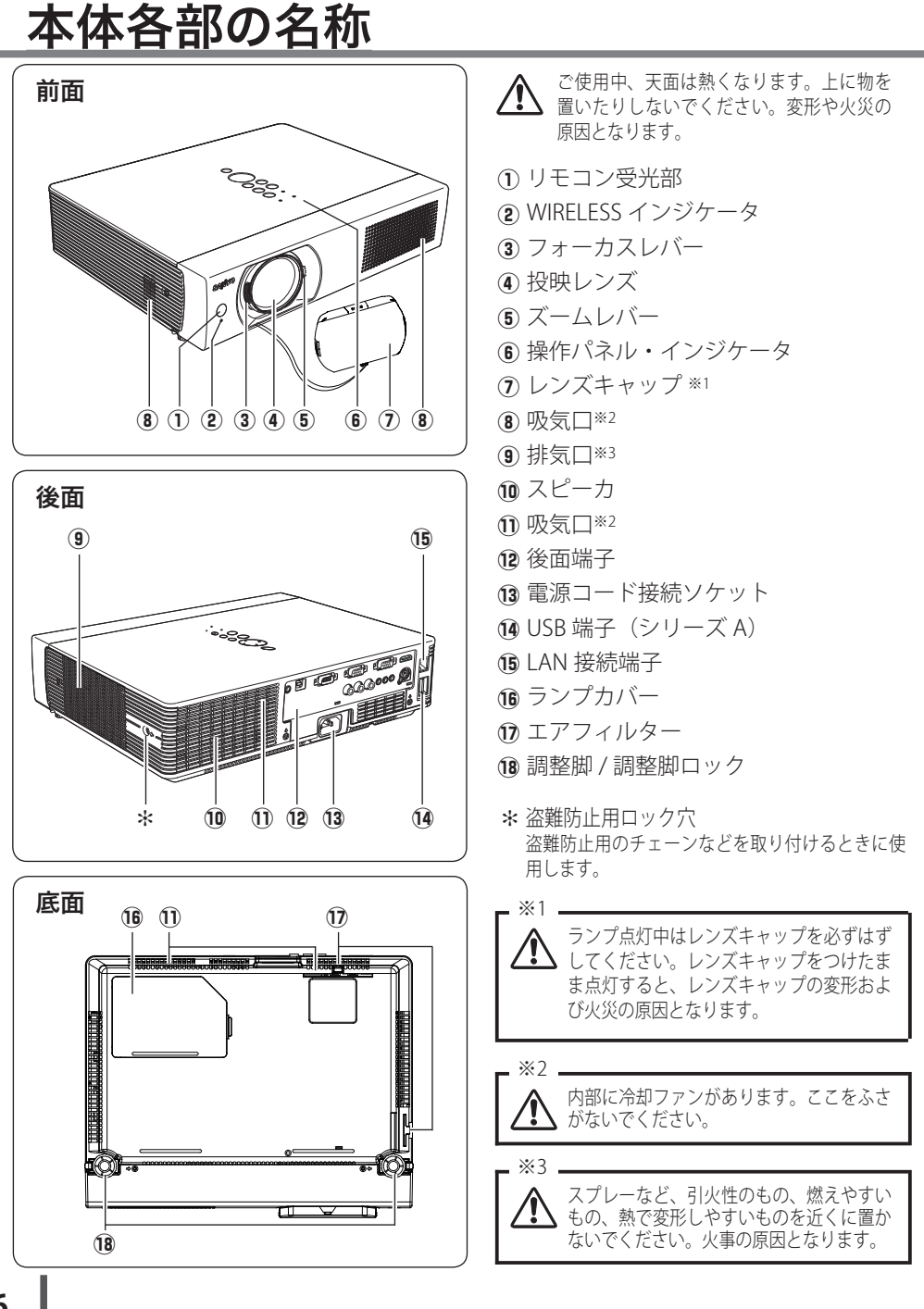

 **準 備** 

# 機器をつなぐ端子

後面端子

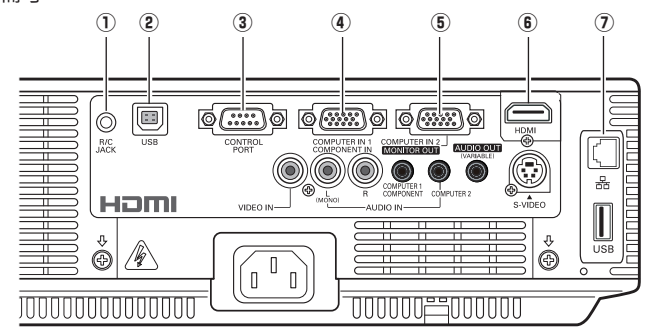

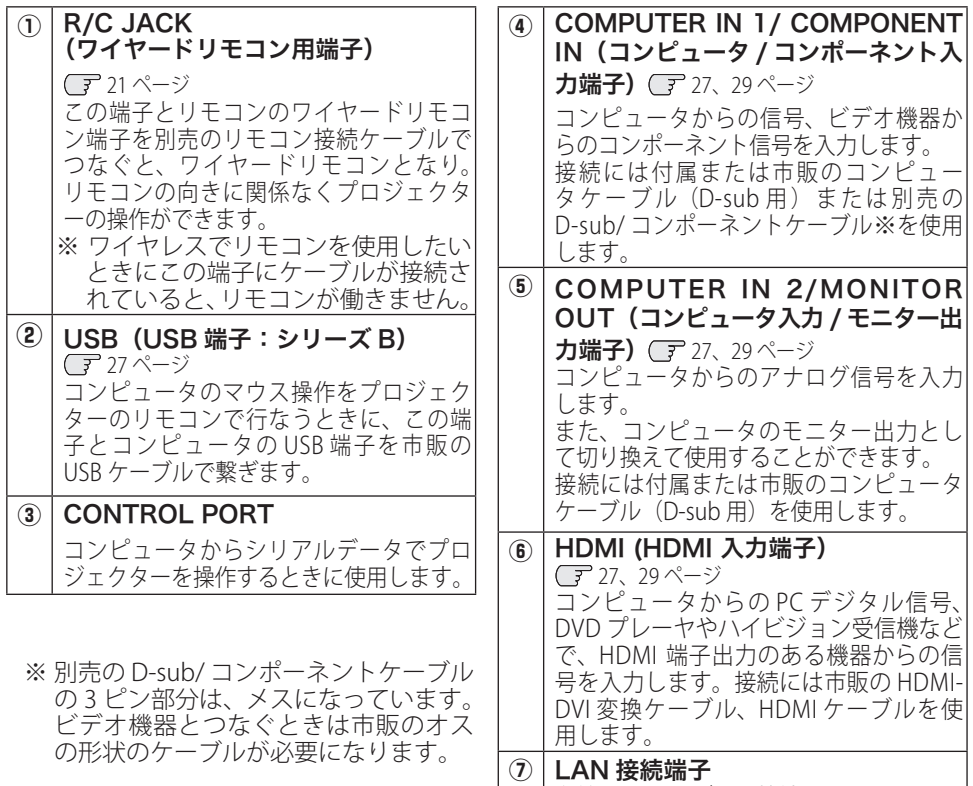

準備  $\ddot{\phantom{a}}$ 

有線 LAN ケーブルを接続します。 。<br>別冊の取扱説明書を参照してください。

後面端子

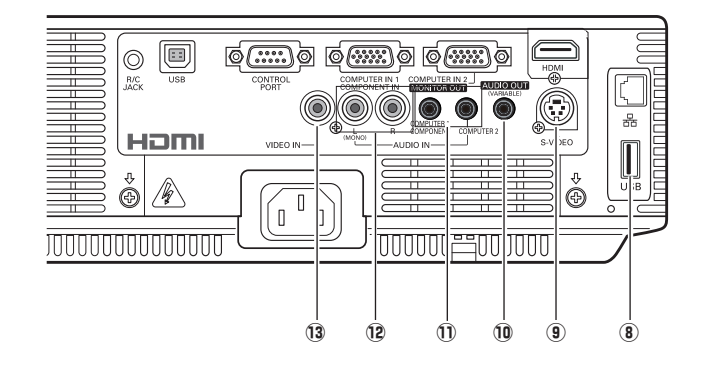

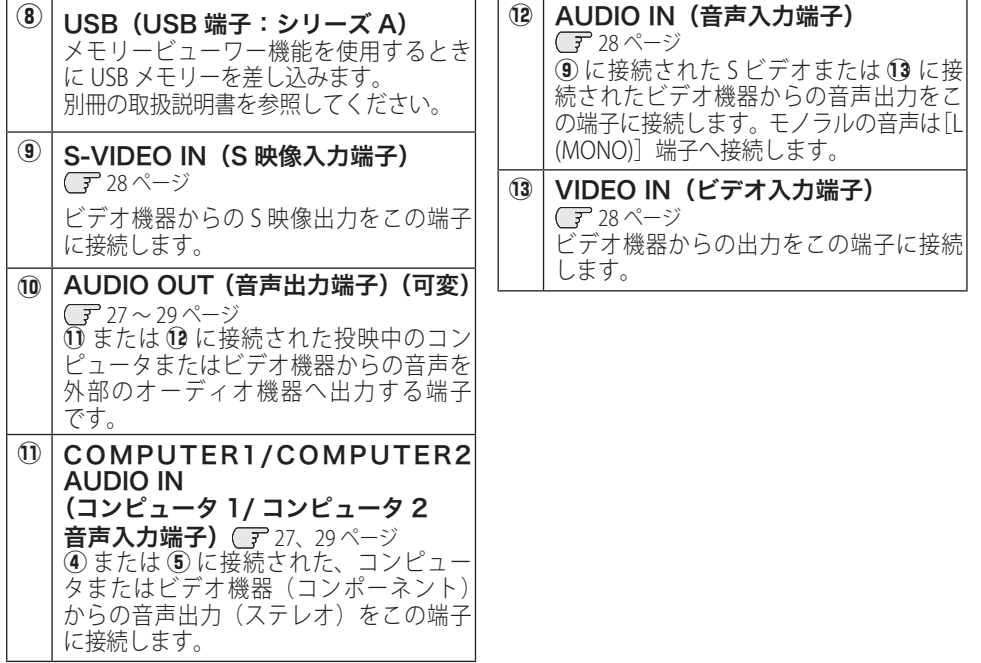

# 操作パネルとインジケータ

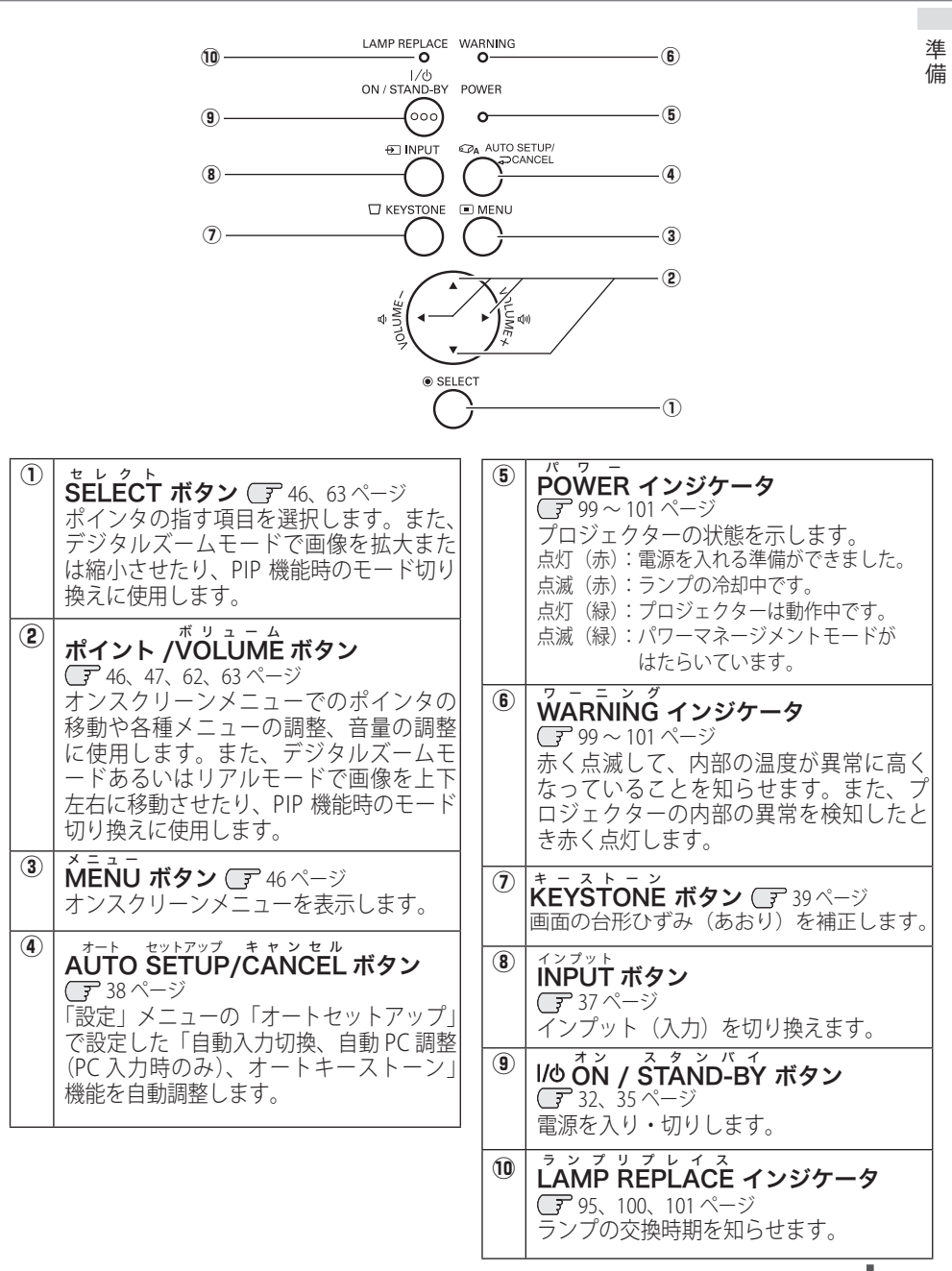

# リモコンのボタン

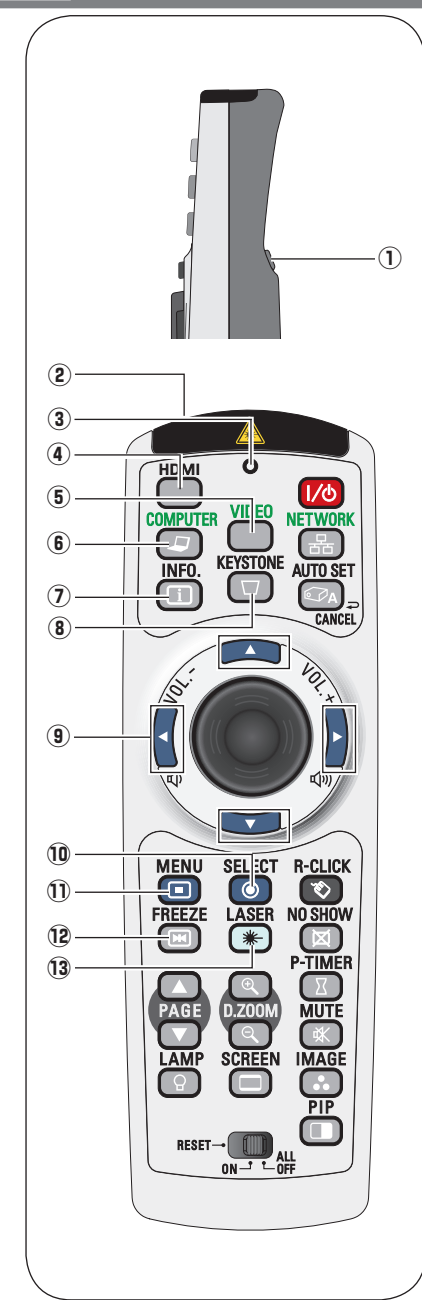

- (1) 左クリックボタン (ア92ページ コンピュータマウスの左クリックの働きをします。
- 2 レーザポインタ発光部 (ア93、94ページ [LASER]ボタンを押したとき、レーザポインタ(レ ーザ光)が出ます。
- 3 レーザポインタインジケータ (ア93、94ページ レーザポインタ (レーザ光) が出ているとき、また はプロジェクターへ信号を送信しているときに赤く 点灯します。
- 4 HDMI ボタン (ア37ページ) 入力を HDMI に切り換えます。
- ⑤ V<mark>IDEO ボタン</mark> 37ページ 入力をビデオに切り換えます。
- $\circled{6}$ コ ン ピ ュ ー タ COMPUTER ボタン (ア 37ページ 入力をコンピュータに切り換えます。
- ⑦ 1>フォ<br>I**NFO. ボタン ○**『49ページ 投映中の信号状況やセッティングの状況を表示します。
- **⑧ よこYSTONE ボタン ○** 39ページ 画面の台形ひずみ(あおり)を補正します。
- <u> ③ ボイント</u> (VOLUME+/-) ボタン 46、47、62、63 ページ オンスクリーンメニューでのポインタの移動やメニ ューの調整、音量の調整に使用します。また、デジ タルズームモードあるいはリアルモードで画像を上 下左右に移動させたり、PIP 機能時のモード切り換え に使用します。
- **⑩ [su] (テイ) (アイ** 46、63 ページ ポインタの指す項目を選択します。また、デジタル ズームモードで画像を拡大または縮小させたり、PIP 機能時のモード切り換えに使用します。
- ⑪ **´^** ニュー<br>**MENU ボタン** ☞ 46 ページ メニューバーを出します。
- 12 フリーズ<br>**FREEZE ボタン** Cア40ページ 画面を一時的に静止させます。
- $\overline{13}$   $\overline{L}$   $\overline{A}$  SEF LASER ボタン (了93、94ページ レーザポインタ(レーザ光)を出します。また、ポ インタ機能のオン・オフの切り換えスイッチとして も使用します。

 $\ddot{\phantom{a}}$ 

淮 備

# りモコンのボタン (つづき)

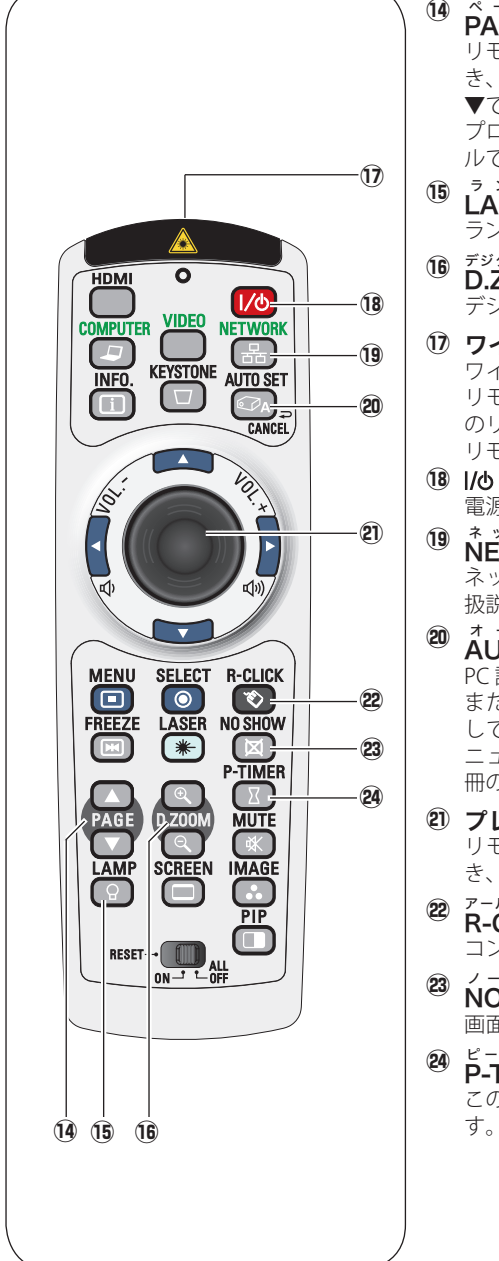

ページ<br>**PAGE ボタン** (了 93ページ

リモコンをコンピュータのマウスとして使用すると き、ページを送る働きをします。▲で前のページへ、 ▼で次のページへ送ります。この機能を使うときは、 プロジェクターとコンピュータを市販の USB ケーブ ルでつなぎます。

- ⑮ **[AMP ボタン** Cア40ページ ランプモードを選択します。
- **16 デジタルスーム** D.ZOOM ボタン (ア42ページ デジタルズームの操作に使用します。
- !7 ワイヤードリモコン端子 ワイヤードリモコンとして使用するときは、別売の リモコン接続ケーブルでこの端子とプロジェクター のリモコン端子「R/C JACK] を接続します。 リモコンに電池は必要です。
- 18 1/6 ボタン (ア 32、35 ページ 電源を入り・切りします。
- <sup>19</sup> NETWORK NETWORK ボタン (ア37ページ ネットワーク入力に切り換えます。詳細は別冊の取 扱説明書を参照してください。
- **@** AUTO SET/CANCEL UTO SET/CANCEL ホタン (デ 38ページ PC 調整、キーストーンを自動調整、自動補正します。 また、USB メモリーに保存されている画像を表示し しているときに、メモリービューワーメニューでメ ニューバー表示に戻るときに使用します。詳細は別 冊の取扱説明書を参照してください。
- 2 プレゼンテーションボタン (ア93ページ リモコンをコンピュータのマウスとして使用すると き、このボタンでマウスポインタを操作します。
- アールクリック R-CLICK (右クリック) ボタン ア 92 ページ コンピュータマウスの右クリックの働きをします。
- ノー ショー  $\bar{\mathsf{O}}$  SHOW ボタン  $\overline{\mathbb{F}}$  41 ページ 画面を一時的に消します。
- ❷ ピ−タイマ−<br>P-TIMER ボタン (了 41 ページ このボタンを押してから経過した時間を表示させま

残りは次のページ

# リモコンのボタン (つづき)

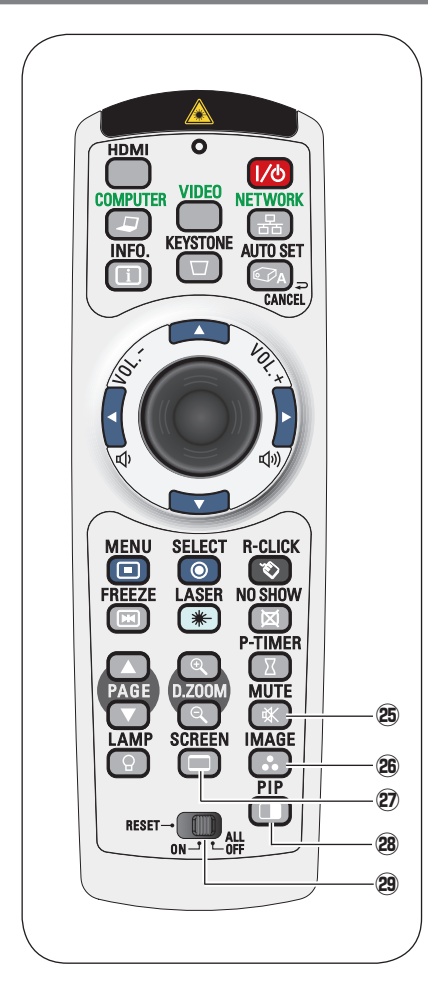

- **<sup>25 ミュート</sup> ボタン ○**ア43ページ 音声を一時的に消します。
- **26 iMAGE ボタン ◯** 39ページ イメージモードを選択します。
- Ø SCREEN ボタン◯ 42ページ 画面サイズを選択します。
- <sup>28</sup> PIP ボタン 了 44 ページ 第 2 画面を表示するのに使用します。
- <sup>②</sup> RESET/ON/ALL OFF スイッチ リモコンを長時間使用しないときは「ALL OFF」側に してください。リモコンコードを初期設定に戻すと きは「RESET」側に切り換えます。

 **準 備** 

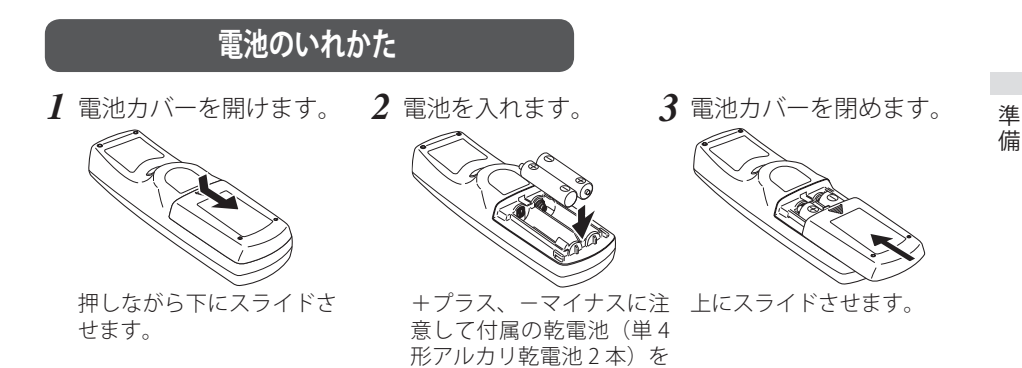

### ₩ 電池を使用するときのご注意

電池の破裂や液もれを防ぐために、次のことにじゅうぶんご 注意ください。

- 注 意 禁 止
- ・種類のちがうものや新・旧を混ぜて使わない。
- ・乾電池は充電しない。分解しない。
- +極と一極の向きを正しく入れる。+極と一極をショートさせない。

入れます。

- ・可燃ごみに混ぜたり、燃やしたりしない。
- ・電池を廃棄するときは、各自治体の指示および電池製造者の指示に従って廃 棄する。
- また、正しくお使いいただくために次のことをお守りください。
	- ・長い間使わないときは乾電池をとりだす。
	- ・液もれが起こったときは、電池入れについた液をよくふきとってから新しい 乾電池を入れる。

### ※ リモコンを使用するときのご注意

- 本体のリモコン受光部に、直射日光や照明器具の強い光が当らないようにする。
- 液状のものをかけない。
- 落としたり衝撃を与えない。
- 熱や湿気をさける。

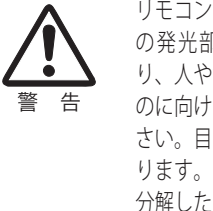

リモコンのレーザポインタ の発光部をのぞき込んだ り、人や鏡など反射するも のに向けたりしないでくだ さい。目を傷める原因にな ります。また、リモコンを 分解したり、お子様に使わ せたりしないでください。

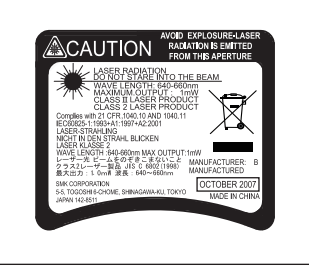

# **リモコンで操作できる範囲**

リモコンで離れて操作できる範囲は、本体 前面のリモコン受光部から約 5m 以内、上 下左右 30 度以内です。 ※間に障害物があると操作の妨げになります。

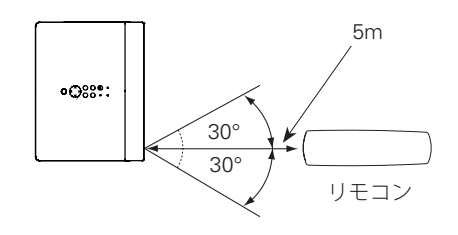

### **リモコンコードの設定**

本機は8種類のリモコンコード(「コード 1」〜「コード 8」)の設定が可能です。複 数のプロジェクターを使用するときにリモコンコードを使い分けて使用することが できます。リモコンコードを他のコード(「コード 2」〜「コード 8」)に変更する場合、 プロジェクター本体とリモコンの両方をあわせて切り換える必要があります。 プロジェクターのリモコンコードを切り換えるには設定メニュー内で行ないます。 83 ページ

- **7** [MENU] ボタンを押します。
- *2* [MENU]ボタンを押したまま、[IMAGE]ボタンを押します。 [IMAGE]ボタンを押す回数でコードが決まります。

※ [MENU] ボタンを押すのをやめたとき、コードが切り換わります。

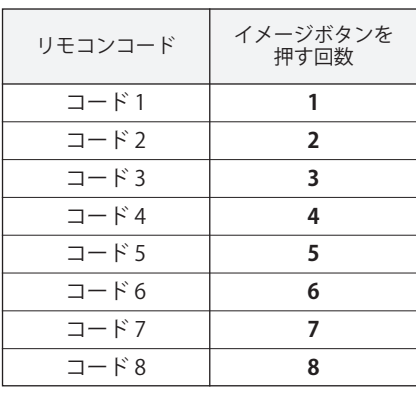

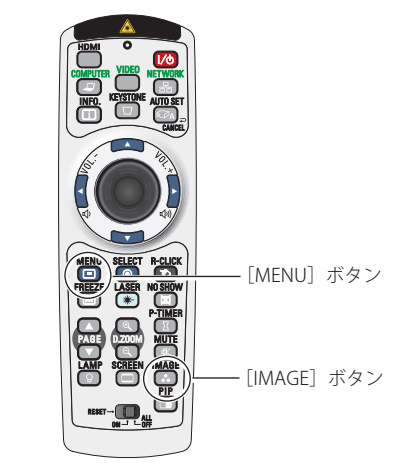

※ 設定したリモコンコードを初期化したいときはリモコン下方にある スイッチで [RESET] を選択し、その後 [ON] に戻します。 工場出荷時は「コード 1」に設定されています。

スクリーンからのおよその投映距離と画面サイズの関係

画面サイズは、プロジェクターのレンズからスクリーンまでの距離によって決まりま す。本機のレンズの場合、スクリーンからレンズまでの距離が約 1.0m 〜 12.1m の範 囲に設置してください。

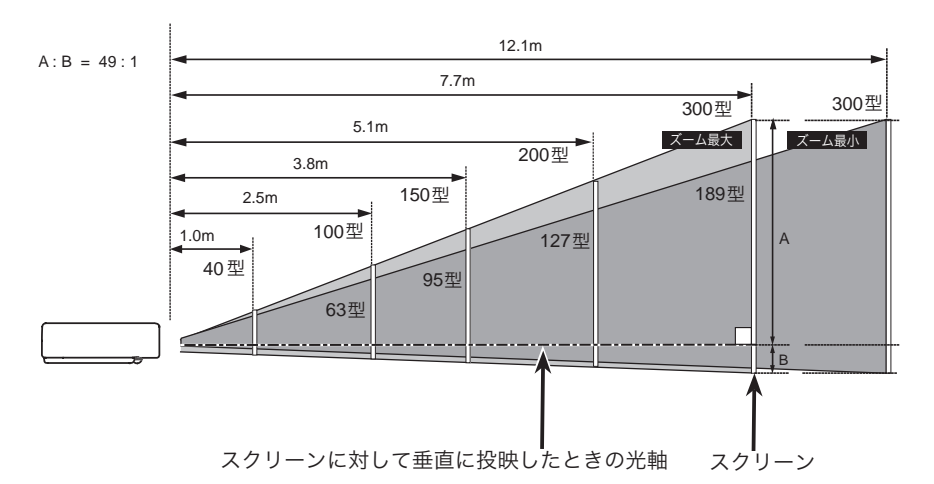

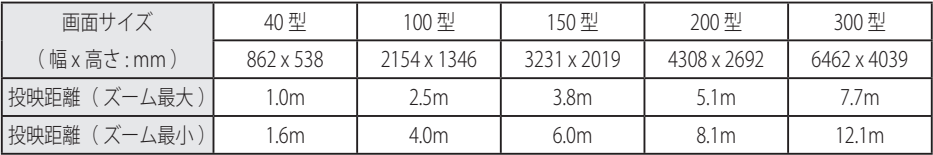

※ 上表はアスペクト比 16:10 の画面サイズで投映画像の内容により画面サイズが異なる場合 があります。 62 〜 66 ページ

### **スクリーンに対して直角に設置する**

**設置・接続**

設置のしかた

投映したとき光軸がスクリーンに対して直角になるよ うに設置してください。

※ スクリーンに対して過度に斜めに投映すると、部分的に フォーカスが合わなくなることがあります。 90˚

上から見た図

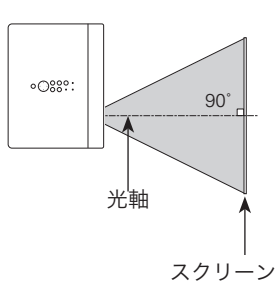

**25**

接続

接設 続置

# **投映画面の高さと傾きを調整する**

*】* 本体前方を持ち上げてから、調整脚ロックを指で引<br>グ キトげて調整脚を伸げし、指を難して調整脚をロッ き上げて調整脚を伸ばし、指を離して調整脚をロッ クします。

調整脚をまわして投映画面の高さと傾きを微調整し ます。最大約 8.9 度まで上がります。 *2*

※ 持ち運ぶときは必ず調整脚を収納してください。

### ■ 左右方向の傾きは± 10 度以内に 左右の傾きが± 10 度以内になるように投映してください。傾きが 大きいと、ランプの故障の原因となります。

### 画面の台形ひずみ(あおり)

調整脚を上げすぎると、投映角度がスクリーンに対して斜めになり、画面が台形 にひずみます。ひずみが大きい場合は、本体の設置台の高さなどを調整してくだ さい。

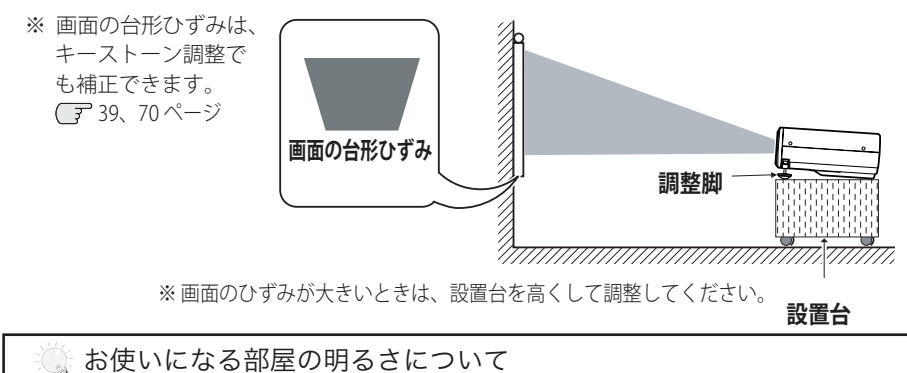

スクリーンは、太陽光線や照明が直接当たらないように設置してください。スク リーンに光が当たると、白っぽく見にくい画面になります。明るい部屋では、部 屋の明るさをやや落としてください。

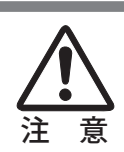

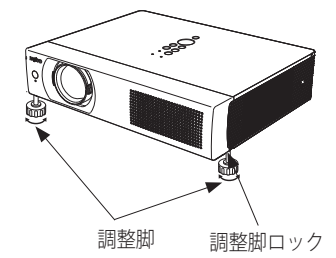

 **設置・接続**

接続

接設 続置

# 接続の例 〜コンピュータ

接続に使用するケーブル( \*= 市販のケーブルをお使いください。)

- ・D-sub ケーブル ・HDMI-DVI ケーブル ✽
- オーディオ ケーブル (ステレオミニプラグ \*、または 2x ピンジャック \*)
- $\cdot$  USB  $\tau$ ーブル $\ast$

コンピュータの映像を外部出力にする設定は、ケーブルをつないだ後に行なってく ださい。設定方法はコンピュータの取扱説明書をご覧ください。

※ ノートブック型は、キーボードの「Fn]キーを押しながら、ファンクションキーを押す、な どの操作が必要な場合があります。

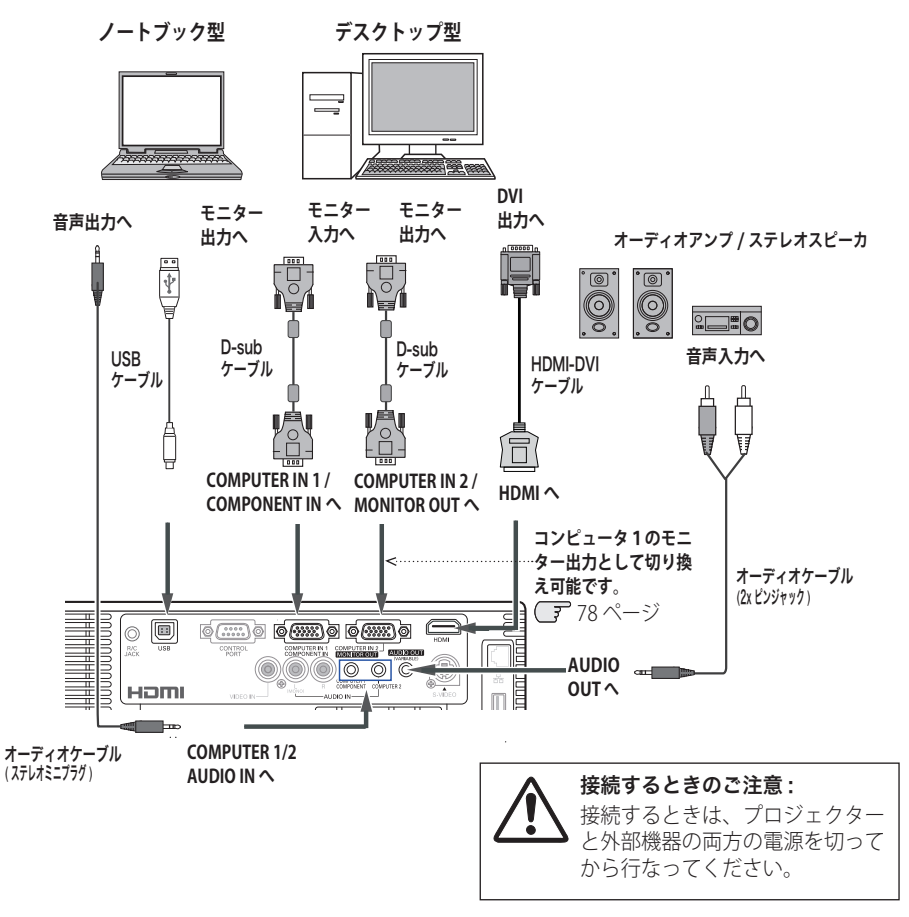

※ 内蔵スピーカからは、接続した機器の音声信号が出力されますが、「AUDIO OUT]にプラグ がささっていると、内蔵スピーカから音は出ません。プロジェクター本体から音を出したい ときは、[AUDIO OUT]にプラグがささっていないか、確認してください。

接続の例 〜ビデオ 1

### 接続に使用するケーブル

- ・ビデオ ケーブル(3x ピンジャック)
- ・S ビデオ ケーブル(ミニ DIN 4 ピン)
- ・オーディオ ケーブル(ステレオミニプラグ、または 2x ピンジャック)
- ※本機にはビデオ機器と接続するケーブルは付属されていません。市販のケーブルをお使い ください。

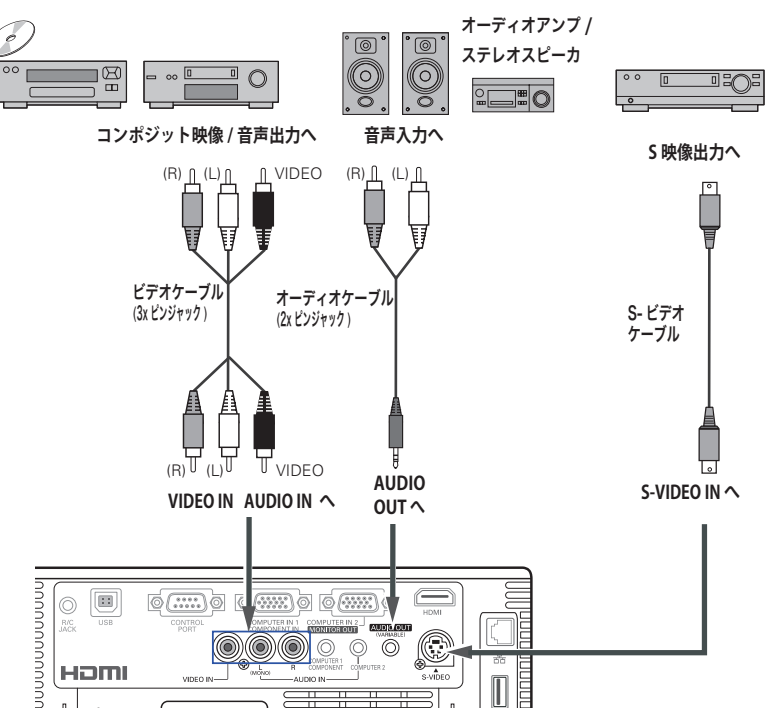

ビデオ、S- ビデオ、DVD プレーヤ など

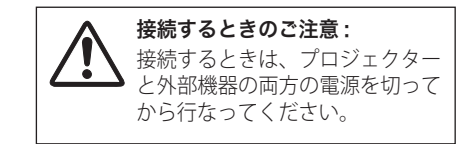

※ 内蔵スピーカからは、接続した機器の音声信 号が出力されますが、[AUDIO OUT]にプラグ がささっていると、内蔵スピーカから音は出 ません。プロジェクター本体から音を出した いときは、[AUDIO OUT]にプラグがささって いないか、確認してください。

接続

接設 続置

# 接続の例 〜ビデオ 2

### 接続に使用するケーブル

- ・ビデオ ケーブル(3x ピンジャック、D-sub/ コンポーネント)
- ・オーディオ ケーブル (ステレオミニプラグ、または 2x ピンジャック)
- ・D-sub ケーブル ・HDMI ケーブル
- ※ 本機にはビデオ機器と接続するケーブルは付属されていません。市販のケーブルをお使い ください。(D-sub/ コンポーネントケーブルは別売がありますが、3 ピン部分の形状はメスになっていま す。ビデオ機器とつなぐときは市販のオスの形状のケーブルが必要になります。 (ア 117 ページ)

ビデオ / ビデオディスク プレーヤ

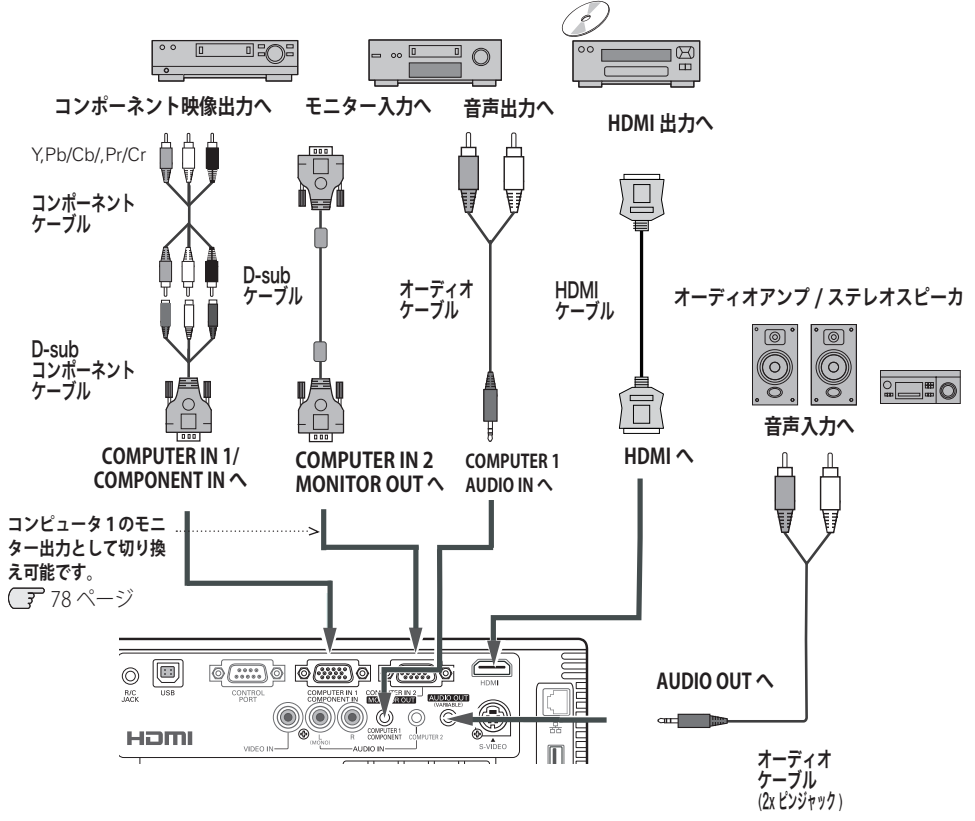

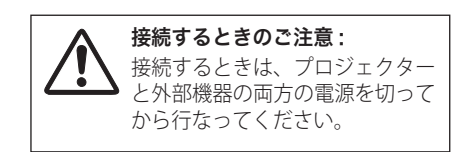

※ 内蔵スピーカからは、接続した機器の音声信 号が出力されますが、「AUDIO OUT]にプラグ がささっていると、内蔵スピーカから音は出 ません。プロジェクター本体から音を出した いときは、[AUDIO OUT]にプラグがささって いないか、確認してください。

# 電源コードを接続する

電源コードをつなぐ前に、17、18、27 〜 29 ページを参照してコンピュータやビデ オ機器を接続してください。

*1* 電源コードのソケット部分を本体側面の電源<br>コード技法ソノーリに立ちコミュニ コード接続ソケットに差し込みます。

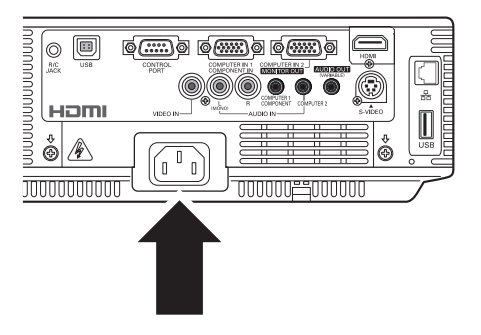

電源コードのプラグ部分をアース端子付き 3 *2* ピンの AC コンセントに差し込みます。

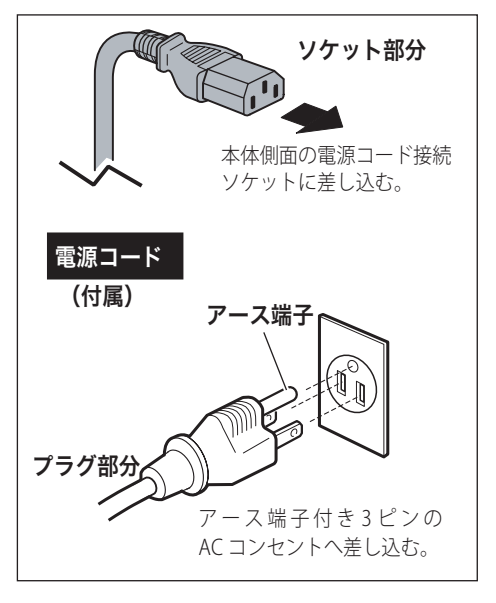

### **設置・接続**

接続

接設 続置

### ₩ 電源コード取扱上の注意

電源コードは必ず本機に付属のものをご使用ください。他の機器に使われている ものを絶対にご使用にならないでください。事故や火災の原因となります。また、 本機に付属の電源コードを他の機器に使用しないでください。

### ご使用にならないときは電源コードを抜いてください

本機は、リモコンや操作パネルの「I/b (ON/STAND-BY)]ボタンで電源を切っ ても約 15.0W の電力が消費されています。安全と節電のため、長期間ご使用に ならないときは電源プラグを AC コンセントから抜いてください。

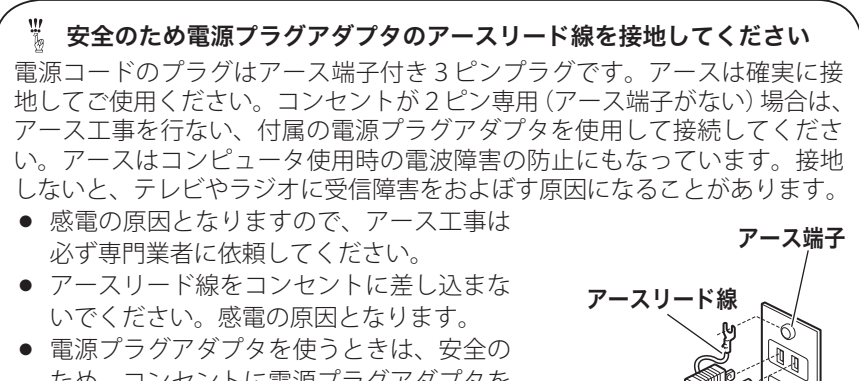

ため、コンセントに電源プラグアダプタを 差し込む前にアースリード線をアースへ接 地してください。また、はずすときは電源 プラグアダプタをコンセントから抜いたあ / <>>> とでアースリード線をはずしてください。

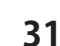

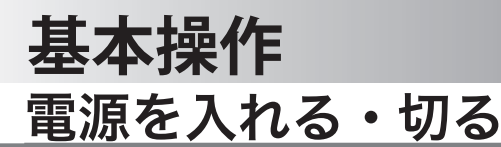

## 電源を入れる

電源コードをつなぐ前に、17、18、27 〜 29 ページを参照してコンピュータやビデ オ機器を接続してください。

*1* 電源コードを AC コンセントに接続します。○了30ページ<br>- 「DOWER」〈ヽ:ヾ' \_ ゟ ( + ` ' ' ` ' '' '' ' + + [POWER]インジケータ ( 赤 ) が点灯します。

2 リモコンまたは操作パネルの [ **I/o** (ON/STAND-BY)] ボタン \* を押して雷源を入れます。\* [POWER]インジケータが赤から緑の点灯にかわり ます。 約 30 秒間のオープニング画面とそのカウントダウ ン \*\* が終わると画像が投映されます。 スタート時画面左上に「ランプコントロール」( 82ページ)、インプットモード、自動入力切換 \*」が 約4秒間表示されます。

このとき、「設定」メニューの「セキュリティ」内の、 「暗証番号ロック」((ア85ページ)を「オン」にしてい るときは、暗証番号を入力します。

※ 暗証番号の入力方法は 34 ページを参照してください。

また、入力信号が見つからないときは、次ページのガ イダンスが表示されます。

- \*1)設定メニューで「オンスタート・オン」(ア81ページ) に設定しているときは、電源コードを接続すると同時 にプロジェクターの電源が入ります。
	- 2) 設定メニューで「自動入力切換・オン 2」( 了68ペー ジ)に設定しているときは、電源が入ると同時に入力信 号の検出を始めます。
- ✽✽ 設定メニューで、
	- ・「オンスクリーン表示・オン」( 71 ページ)、「ロゴ選択・ オフ」(ア72ページ)に設定しているときは、カウン トダウンは表示されますがオープニング画面は出ません。
	- •「オンスクリーン表示・オフ」((了71ページ)に設定して いるときは、「ロゴ選択」(アフパージ)の設定に関係なく、 ランプ点灯後すぐに投映されます。
	- •「オンスクリーン表示・カウントダウンオフ」(ア71 ページ)に設定しているときは、「ロゴ選択」(アク ページ)の設定に関係なく、ランプ点灯後すぐに投映され ます。
- \* リモコンの [  $\overline{10}$  ] ボタン、操作パネルの [  $\overline{10}$  ON/STAND-BY] ボタンはまとめて、[I/b (ON/STAND-BY)]ボタンと表記します。

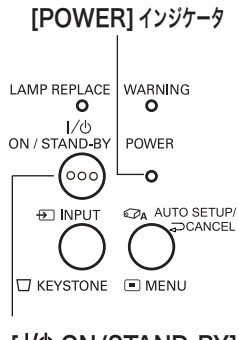

[ I/ $\phi$  ON/STAND-BY] ボタン

リモコン

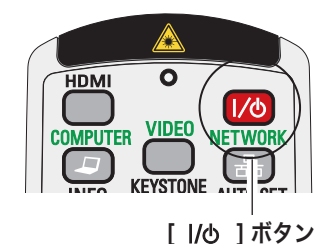

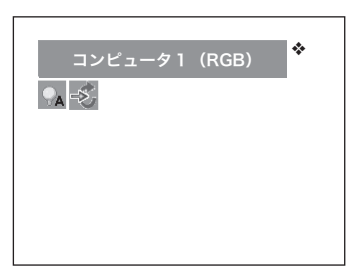

インプットモード、ランプモード、 自動入力切換の表示◆

 **基本操作**

操作 基本

操基 作本

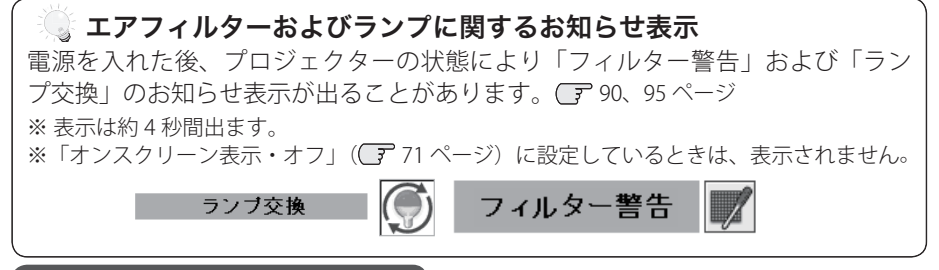

# **入力信号が見つからないとき**

無信号時に表示されます。表示されるガイダンスに合わせて接続状況を確認するこ とができます。

- ※「オンスクリーン表示・オフ」( 71 ページ)のとき、メニュー表示などが現れているときは、 表示されません。
- *1* 入力信号が見つからないときに下図 □ が表示されます。[ポイント ] ボタンの上<br>イ 下でビデオまたはコンピュータを選択します。
- *2* 自動的に信号の有無を確認し、それでも入力信号が確認されないときは、下図 x が表示されます。信号の種類やケーブルの接続状況、出力機器の状況を確認してく ださい。

※ 約 30 秒表示され、その後下図 日に戻ります。このとき「自動入力切換・オン 1/ オン 2」 のときは信号を検索してから下図 1に戻ります。

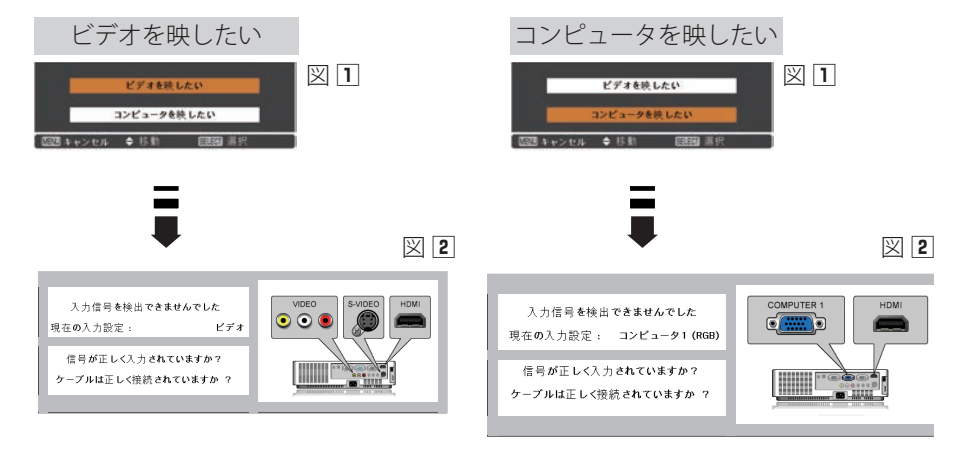

ケーブルが正しく接続されていても、映ら ないときは、コンピュータの外部出力設定 を取扱説明書などで確認してください。ま た、ノートブック型は、キーボードの[Fn] キーを押しながら、ファンクションキーを 押す、などの操作が必要な場合があります。

## **暗証番号の入力**

※ 32 ページの「電源を入れる *1*・*2*」に続いて・・・

- *3*「暗証番号ロック」が「オン」のとき、32 ページの 「手順 *2*」でカウントダウンが終わったあと、暗証番 号を入力する画面が現れます。
- *4* [ポイント]ボタンの上下で 0 〜 9 の数字を選択し、 [ ポイント ] ボタン右でポインタを2けた目に移動し ます。(1 けた目の表示が「\*」に変わります。)こ の操作を繰り返し、4 けた全ての数字を入力します。

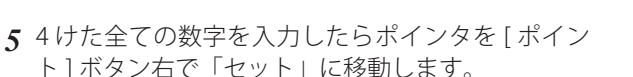

- *6* [SELECT] ボタンを押して決定します。
	- ※数字の入力をやり直したいときは、[ポイント]ボタン の左右でやり直したいけたを選択し、「ポイント1ボタ ン上下で数字を選び直します。
	- ※ 4 けた全ての数字を消したいときは、「クリア」にポイ ンタを合わせて [SELECT] ボタンを押します。
- *7* 正しく入力されていると、「OK」が画面に表示され、 プロジェクターを操作できます。
	- 暗証番号が入力されないと、約3分後に電源が切れます。

### 「暗証番号ロック」とは?

管理者以外の暗証番号を知らない、第三者によるプ ロジェクターの操作を防止します。 詳しくは 85 ページの「設定」メニューの、「セキュ リティ」内の「暗証番号ロック」を参照してください。

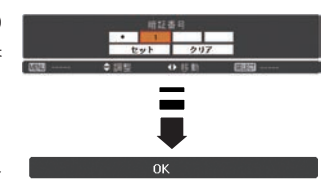

 **基本操作**

# 電源を切る

- *1* リモコンまたは操作パネルの [ *II*O (ON/STAND-BY)]ボタンを押すと、画面に「もう 1 度押すと電 源が切れます」の表示が出ます。
- *2* 表示が出ている間に再度ボタンを押すと画面と音が 消え、電源が切れます。 電源が切れると[POWER]インジケータが赤の点 滅に変わり、ランプの冷却を始めます。

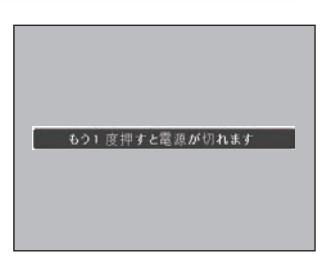

※ 表示は約 4 秒間出ます。

操基 操作 基本 作本

### 電源を切った後、すぐには電源が入りません

電源を切った後、しばらくの間は次の点灯に備え、高温になったランプを冷却し ています。この間は[ (ON/STAND-BY)]ボタンを押しても電源は入りません。 [POWER]インジケータが赤く点灯すれば電源を入れることができます。 ※ 本機は設定により電源を切った後のファンの回転速度を変えることができます。

87 ページ

### ランプを長持ちさせるために

ランプが発光を始め、安定しない状態のまま電源を切ると、ランプの寿命を縮め る原因になります。約 5 分以上点灯させてから電源を切ってください。電源を切 るときは、「I/b (ON/STAND-BY)]ボタンで操作してください。電源が入った状 態からいきなり電源プラグを抜くと、ランプや回路に悪影響を与えます。

### ● 冷却ファンについて

投映している最中、温度によりファンの回転速度が自動的に切り換わりますが、 故障ではありません。また、電源を切った後の、ファンの回転速度は調節するこ とができます。 87 ページ

### ケースなどにしまう前に

本機は、電源を切った後すぐに電源コードをプロジェクターから抜くことができま すが、すぐにケースなどに収納すると本体がしばらく高温になり故障の原因となり ますので、プロジェクターがじゅうぶんに冷えてから、ケースなどに入れるように してください。

## **パワーマネージメント機能とそのはたらき**

本機にはパワーマネージメント機能が搭載されてい ます。30 秒以上信号が入力されず、またプロジェ クターも操作されなかった場合、画面に「入力信号 なし」とタイマー表示が現れ、カウントダウンを始 めます。信号が入力されず、また操作されずカウン トダウンが完了すると、ランプが消灯し、電力の節 約とランプ寿命を助ける働きをします。 ※ 工場出荷時は「待機・5 分」に設定されています。

80 ページ

### パワーマネージメントの動作について

### 設定が「待機」のとき

- 1)タイマーのカウントダウンが完了するとランプ が消灯し、ランプ冷却動作にはいります。ラン プ冷却中は[POWER]インジケータが赤く点滅 し、プロジェクターの操作はできません。
- 2) ランプの冷却が完了すると「POWER] インジ ケータの点滅が緑に変わり、パワーマネージメ ントモードになっていることを知らせます。こ の状態のときに、信号が入力されたりプロジェ クターが操作されるとランプが点灯し、画像が 投映されます。

### 設定が「シャットダウン」のとき

- 1) タイマーのカウントダウンが完了するとランプ が消灯し、ランプの冷却が始まります。ランプ 冷却中は[POWER]インジケータが赤く点滅し、 プロジェクターの操作はできません。
- 2)ランプの冷却が完了すると 、電源が切れます。

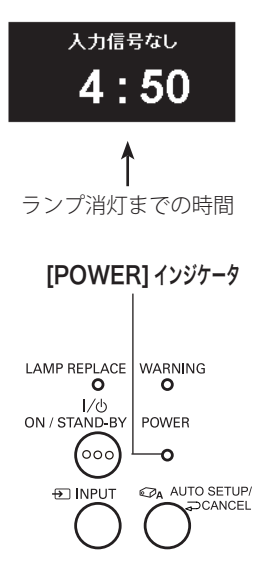

パワーマネージメントモード になると、「POWER」インジ ケータが緑の点滅を始めます。 (設定が「待機」のとき)

プロジェクターを 24 時間以 上連続して使用する場合は 24 時間に一度電源を切り、1 時 間休ませてください。 休ませることによりランプを より長くご使用いただけます。
**基本操作**

# 入力信号を選択する

[INPUT]、[HDMI]、[COMPUTER]、[VIDEO]、[NETWORK] ボタン

操作パネルの [INPUT] ボタン及びリモコンの [HDMI]、[COMPUTER]、[VIDEO]、 [NETWORK] ボタンで入力を選択することができます。

※ 正しい入力信号が選択されないときは、インプット メニューで正しい入力信号を選んでくだ さい。 (子 50、51 ページ

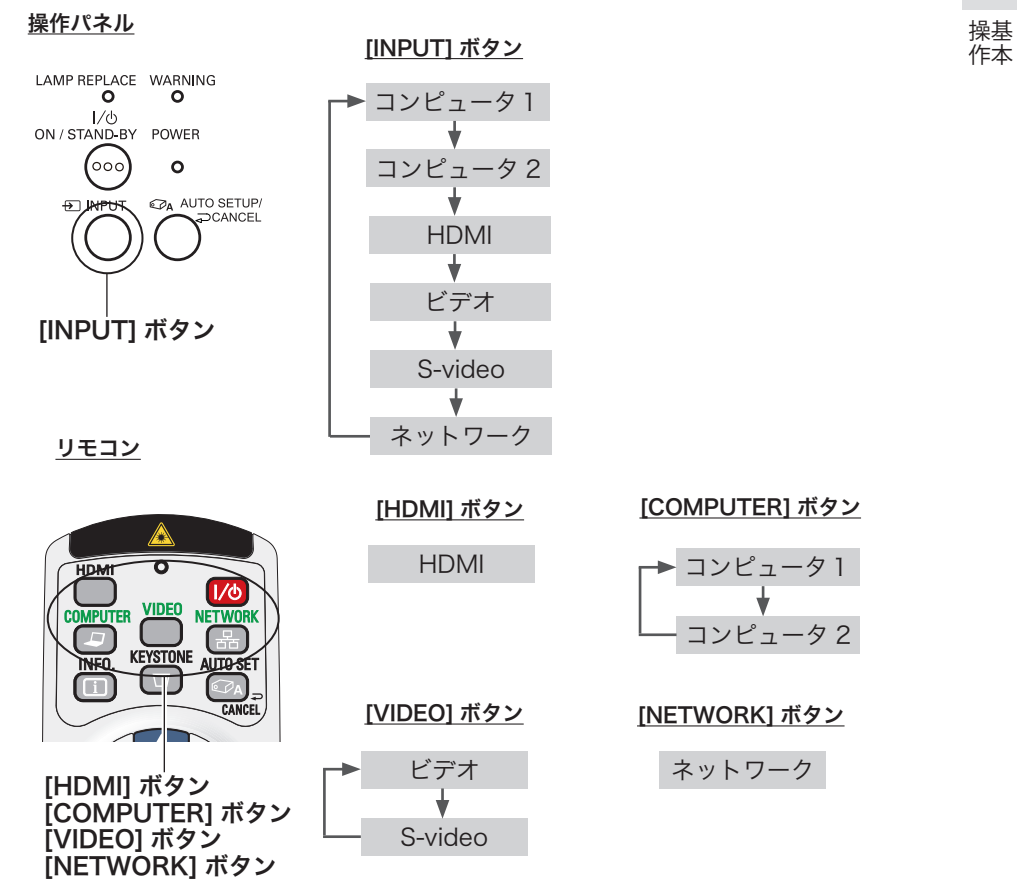

※設定メニュー内の「端子」で「モニター出力」(ア78ページ)を選択しているときは「コ ンピュータ 2」は表示されません。

※設定メニュー内の「自動入力切換」で「オン 1/オン 2」(了68ページ)を選択していると きは自動的に入力が切り換わります。このとき変換ケーブルで接続しているときは、入力信 号が正しく検出されないときがあります。

# 投映画面の調整やその他の操作

## 投映画面を調整する

**画面の大きさを決める**

ズーム

「ズームレバー]を回して、画面の大きさを調整します。

フォーカス

「フォーカスレバー]を回して、画像がもっとも鮮明 に映るように焦点を合わせます。

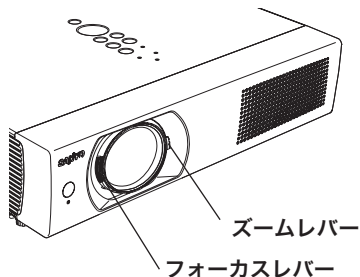

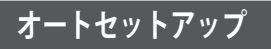

#### [AUTO SETUP]、[AUTO SET/CANCEL] ボタン

「設定」メニューの「オートセットアップ」で設定した 機能を自動調整します。 (ア68、69ページ

- ・自動入力切換
- · 自動 PC 調整 (PC 入力時のみ)
- ・オートキーストーン (上下)

リモコンの[AUTO SET/CANCEL]ボタンまたは操作パ ネルの「AUTO SETUP/CANCEL]ボタンを押します。

※ 調整が完了すると、調整された適正な画面で、投映されます。

- ※「オートキーストーン (上下)」は、プロジェクターが 設置されたときの傾斜を読みとり、台形ひずみを補正 します。設置の状況によっては台形ひずみを完全に補正 できないこともあります。そのようなときは、リモコン の [KEYSTONE] ボタン、または、設定メニュー内の「キ ーストーン」から、手動で補正を行なってください。
- ※設定メニューで「天吊り」機能が「オン」のときは「オート 【AUTO SET/CANCEL】 キーストーン」は選択できません。 け 69ページ

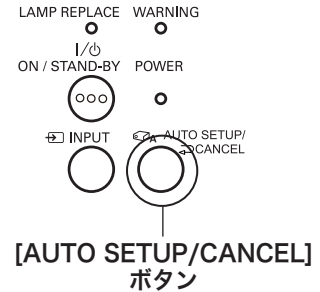

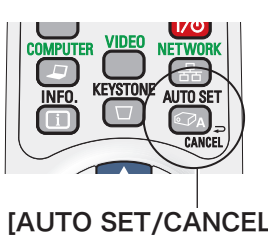

ボタン

※ 自動 PC 調整は入力信号が PC の時だけはたらきます。

「トラッキング」「総ドット数」「水平位置」「垂直位置」の 4 項目を自動調整します。

※ 自動 PC 調整機能で「トラッキング」「総ドット数」「水平位置」「垂直位置」のすべてを完全 に調整できないコンピュータもあります。その場合は、マニュアルで調整し、「カスタムモー ド」に登録してください。 55 〜 57 ページ

操作 基本

操基 作本

## キーストーン調整(台形歪みの補正)

#### [KEYSTONE] ボタン

操作パネル及びリモコンの「KEYSTONE]ボタンを押 します。「キーストーン」表示が現われます。表示が 出ている間に「ポイント]ボタンの上下で画面の台 形ひずみを補正します。

「ポイント]ボタン ト・・・画面上部の幅が縮みます。 「ポイント]ボタン下・・・画面下部の幅が縮みます。

- ※「キーストーン」表示が現れているあいだに、もう一度 [KEYSTONE] ボタン<br>- [KEYSTONE] ボタンを押すと、補正前の状態に戻ります。
- ※「設定」メニュー内の「キーストーン」からも調整すること ができます。 70 ページ
- ※「オートセットアップ」機能で自動的に補正する設定もでき ます。 (了38ページ

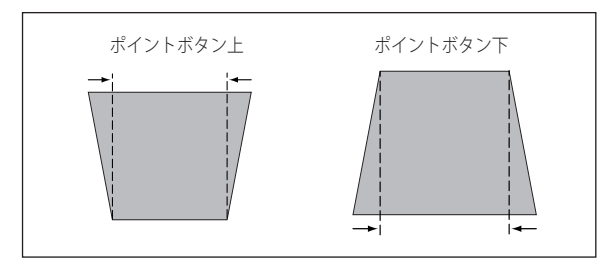

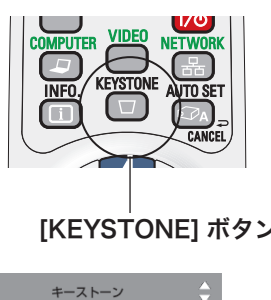

※ 表示は約 4 秒間出ます。 ※「オンスクリーン表示・オフ」 ( 了 71 ページ) のときは 表示されません。

- ※ 補正された方向の矢印は赤 く表示されます。(無補正の 場合の表示は白色です。)
- ※ 最大の補正位置で矢印の表 示が消えます。
- ※ キーストーン調整で補正した画面は信号をデジタル圧縮して映しますので、線や文字がオリジナルの画像 と多少異なる場合があります。
- ※ 入力信号によっては補正量が変わることがあります。
- ※ キーストーンの設定値によっては、一瞬画像が乱れることがあります。

## イメージモードを選択する

## [IMAGE] ボタン

[IMAGE]ボタンを押すごとに、イメージモードが「ダ イナミック」「標準」「リアル / シネマ\*」「黒(緑)板」 「カラーボード ✽✽」「イメージ 1」「イメージ 2」「イメ ージ 3」「イメージ 4」と切り換わります。

- ✽「リアル」はコンピュータ入力時に、「シネマ」はビデオ入 力時に表示されます。
- ✽✽「カラーボード」の色の選択はメニュー画面で行ないます。 58 ページ

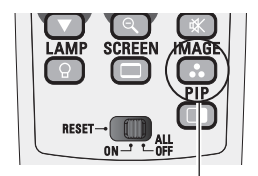

※ 表示は約 4 秒間出ます。 ※「オンスクリーン表示・オフ」 ( 71 ページ)のときは 表示されません。 [IMAGE] ボタン

# ランプの明るさを選択する

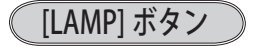

ランプの明るさを「オートモード」、「ハイモード」、 「ノーマルモード」、「エコモード」の 4 段階で切り 換え・選択することができます。「エコモード」は、 ランプの消費電力を抑えることができます。

- ○▲ 調光回路が働いて明るさを自動的に調整 します。・・・オートモード
- <sup>や</sup>コン 最も明るい設定です。・・・ハイモード
- ◯ ハイモードとエコモードの中間の明るさ です。・・・ノーマルモード
- 明るさ(ランプの消費電力)を抑えま す。・・・エコモード
- ※ボタンを押すごとに モードが順次切り換わります。
- ※「設定」メニュー内の「ランプコントロール」からも調整 することができます。 (了82ページ

# 画面を一時的に静止させる

[FREEZE] ボタン

リモコンの「FREEZE]ボタンを押すと、再生機器に関 係なく投映画面だけが静止します。

※ リモコンまたは操作パネルのどのボタンを押しても解除す ることができます。

#### ■ こんなときに便利です

プレゼンターがコンピュータで次の資料の準備をす る間、視聴者には「FREEZE]ボタンで一時静止した 画面を見てもらいます。準備中の無用な画像を隠し て、スマートなプレゼンテーションが行なえます。

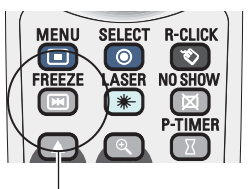

[FREEZE] ボタン

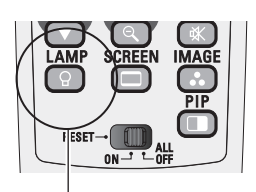

[LAMP] ボタン

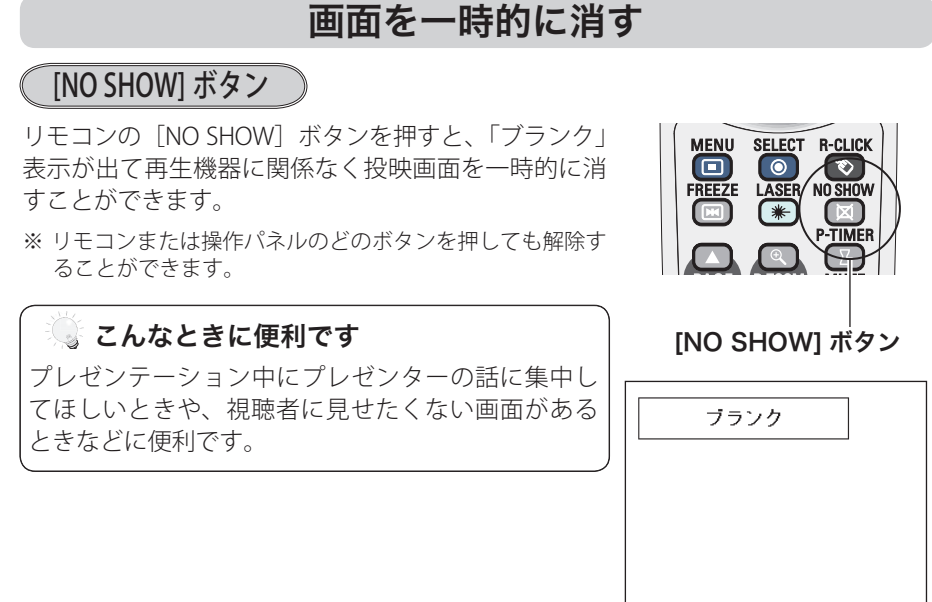

※ 表示は約 4 秒間出ます。 ※「オンスクリーン表示・オフ」 ( 了 71 ページ) のときは 表示されません。

## プレゼン時に経過時間を表示する

[P-TIMER] ボタン

リモコンの「P-TIMERT ボタンを押すとボタンを押し たときからの経過時間をカウントし、画面に表示し ます。

もう一度「P-TIMER]ボタンを押すと経過時間のカウ ントを止め、それまでの経過時間を画面に表示します。 さらに[P-TIMER]ボタンを押すと解除されます。

#### ■ こんなときに便利です

プレゼンテーションの持ち時間が決められていると きなど、プレゼンターは経過時間を考えながら、ス ムーズなプレゼンテーションを行なうことができ ます。

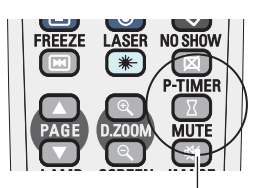

[P-TIMER] ボタン

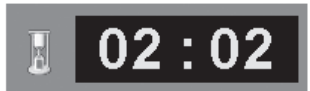

※ 00 分 00 秒から最長 59 分 59 秒まで経過時間を画面表示で きます。

# 画面サイズの選択

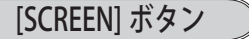

リモコンの [SCREEN] ボタンで、入力信号に合わせて 画面のサイズを、切り換えます。

62 ~ 66 ページ

ご注意:

※ 入力信号によって切り換らないモードがあります。

#### コンピュータ入力画面

ビデオ入力画面

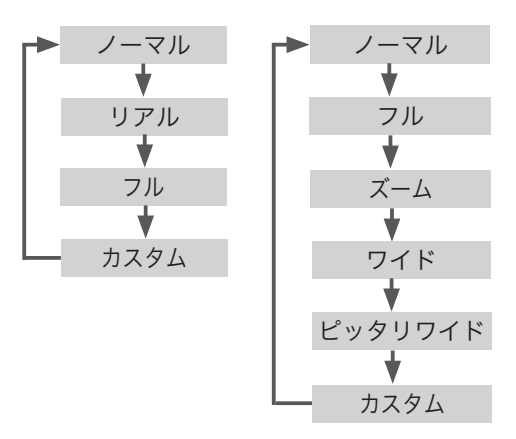

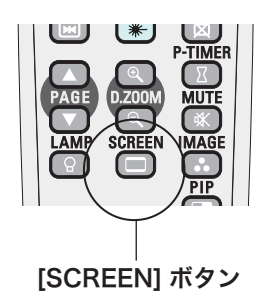

# デジタルズーム+ / **−**

[D.ZOOM] ボタン

画面の拡大、縮小を行います。 (〒63ページ

#### デジタルズーム+:

リモコンの [D.ZOOM +] ボタンを押すと「デジタルズーム+」 表示が出ます。再度 [D.ZOOM +] ボタンを押すごとに画面が 拡大します。[ ポイント ] ボタンで画面のパンニング操作を 行います。

#### デジタルズーム−:

リモコンの [D.ZOOM -] ボタンを押すと「デジタルズーム−」 表示が出ます。再度 ID.ZOOM -1 ボタンを押すごとに画面が 縮小します。

#### ご注意:

※ デジタルズームモードを解除するときは、入力の切り換 え、またはスクリーンサイズを切り換えます。 ※ コンピュータ入力時のみ選択できます。

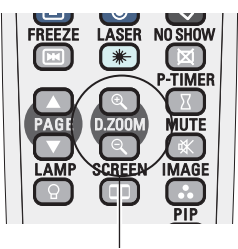

[D.ZOOM] ボタン

# **基本操作**

# **音量を調節する・一時的に消音する(MUTE)**

# **ダイレクトボタンで音を調節する**

#### 音量

リモコンまたは操作パネルの[VOLUME]ボタン(+/–) で音量を調節します。音量バーを目安にして調節して ください。

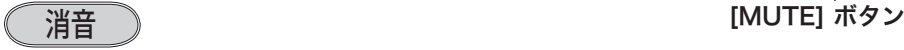

リモコンの[MUTE]ボタンを押すと、表示が「オン」 になり、一時的に音が消えます。もう一度[MUTE] ボタンを押すか、[VOLUME] ボタン(+/–)を押すと 解除され、表示が「オフ」になります。 ※ [MUTE] ボタンは操作パネルにはありません。

### **サウンドメニューで音を調節する**

- *1* リモコンまたはコントロールパネルの [MENU] ボ<br>イーケンでメニューバーだ出し、「ポノント」ボクント下 タンでメニューバーを出し、「ポイント]ボタン上下 で「サウンド」メニューに合わせます。
- **2** [SELECT] ボタンまたは [ポイント] ボタン右で、<br>イー・・・・・・・・・・・・・・・・・・・・・・・ サブメニュー内に入り、[ポイント]ボタン上下で 項目に合わせ、[SELECT]ボタンで選択します。

# 音量

「ポイント]ボタン上で音量が大きくなり、「ポイント] ボタン下で音量が小さくなります。

音量のバーを目安に調節してください。

[SELECT]ボタンまたは、[ポイント]ボタン左でサブ メニューに戻ります。

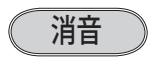

「SELECT]ボタンで「オン」に切り換えると、一時的 に音を消すことができます。「オフ」にすると再び音が 出ます。

※ 「オン」を選択していても、「音量」の数値を変更すると、 自動的に「オフ」になります。

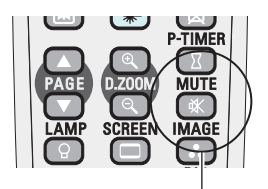

操基 操作 基本 作本

音量の目安になります。

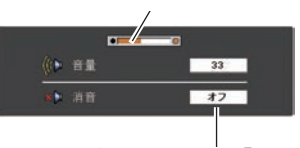

※ 表示は約 4 秒間出ます。 ※「オンスクリーン表示・オフ」 [MUTE]ボタンを押すと「オン」 「オフ」が切り換わります。

((了71ページ)のときは表 示されません。

#### サウンドメニュー

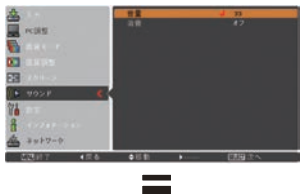

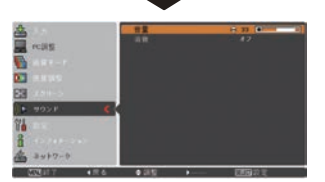

※「SELECT」ボタンまたは、「ポ イント]ボタン左でサブメ ニューに戻ります。

## 2画面を同時に投映する

本機は、2つの入力信号をメイン画面、サブ画面の2画面で投映(ピクチャーイン ピクチャー)することができます。リモコンの [PIP] ボタンを押すと 2 画面 ( メイン + サブ) が投映されます。

# **2画面を同時に投映する**

リモコンの [PIP] ボタンを押すごとに、ピクチャーイン ピクチャーモードのオン、オフが切り換わり2画面の投 映と1画面のみの投映を切り換えることができます。 なお、2画面時の音声は、メイン画面に設定した入力か らの出力となります。また、メニューから各種の設定を 行なえるのはメイン画面のみとなりますが、2画面投映 時には設定できない項目があります。詳しくは次のペー ジを参照してください。

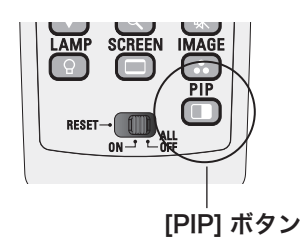

**P in P モード**

「P in P」モードは、メイン画面の中にサブ画面を表示します。 サブ画面の大きさや位置は、 「設定」メニューの「ピクチャーインピクチャー」で設定します。((了79ページ) また、「P in P」モード時にリモコン操作で変更することができます。

ピクチャーインピクチャーのモード(P in P) と ランプモードの表示

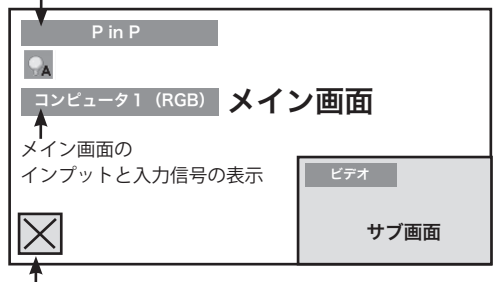

ピクチャーインピクチャー非対応信号 入力時に表示されます。

Pin P モード時のボタン操作

※メイン画面のインプットモードと入力信号 の表示は、サブ画面の場所によって表示さ れる場所が変わります。

メイン画面のインプットと入力信号の表示位置

- ・サブ画面が右下のときは左上
- ・サブ画面が右上のときは左上
- ・サブ画面が左上のときは右上
- ・サブ画面が左下のときは右上

本体およびリモコンのポイントボタン [ ◀▶▲▼ ] と [SELECT] ボタンで、2画面に関す る設定を変更できます。

※ただし、警告を含むなんらかの表示がされているときは操作しません。

ボタン 動作

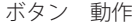

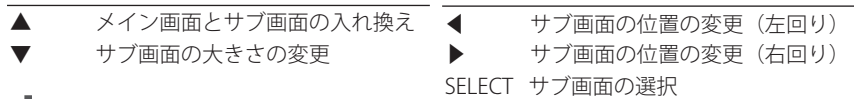

 **基本操作**

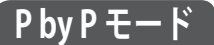

「P by P」モードは、メイン画面とサブ画面を同じ大きさでならべて表示します。 ピクチャーバイピクチャーのモード (P by P) と

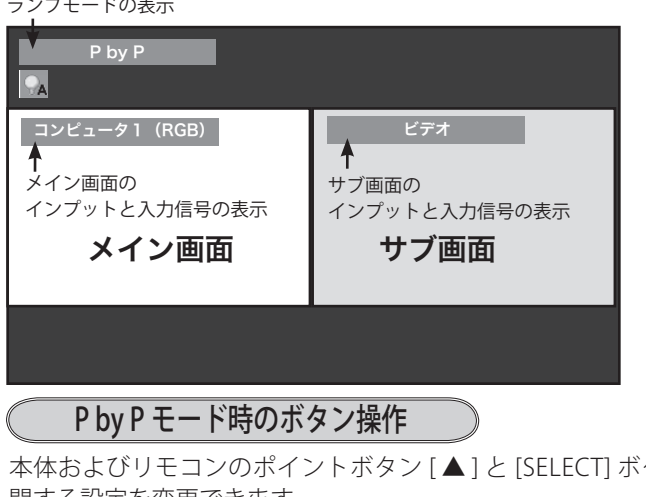

タンで、2画面に 関する設定を変更できます。

※ただし、警告を含むなんらかの表示がされているときは操作しません。

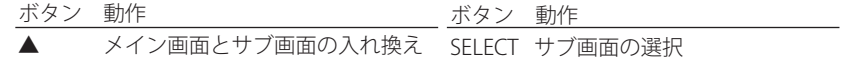

#### **『』サブ画面の入力を変更する**

[SELECT]ボタンを押してサブ画面を選択し、4秒以内に本体の[INPUT]ボタ ンまたは、リモコンの[HDMI]、[COMPUTER]、[VIDEO]、[NETWORK]ボタン を押すと、サブ画面の入力を変更することができます(サブ画面を選択するとサ ブ画面が赤枠で囲まれます)。サブ画面の選択を解除する場合は、再度[SELECT] ボタンを押して赤枠を消します。

#### 2画面投映時に設定できないメニュー(項目)

2 画面投映時には、以下のメニュー(項目)は設定できません。 システムメニュー、イメージメニュー、イメージ調整メニュー、スクリーンメニ ュー(アスペクト比変更および画面サイズ変更に関する項目)

#### 2画面投映できない入力信号、および入力の組み合わせ

PC およびビデオの入力信号で、周波数や信号種類によっては解像度が下がった り、「X」が表示されて投映されないことがあります。詳しくは 121 ページの一 覧表をご覧ください。

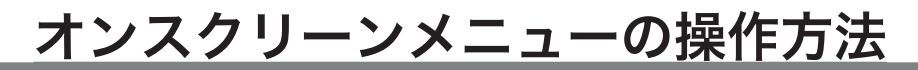

# **メニュー操作の基本を覚えてください**

オンスクリーンメニュー ( 画面上のメニュー ) の操作 は、①ポインタを移動し、②ポインタの指す項目を選 択するのが基本です。

#### ◯ ① ポインタの動かしかた

ポインタは、「ポイント]ボタンで上下左右に動かし ます。「ポイント]ボタンはリモコンと操作パネルに あります。

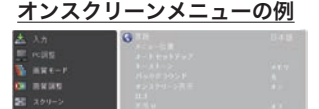

## $(2)$ 項目の選択のしかた

ポインタの指す項目やアイコン(操作をイメージした 図)を選択するには、[SELECT]ボタンを押します。 [SELECT] ボ タ ン は リ モ コ ン と 操 作 パ ネ ル に あ り ます。

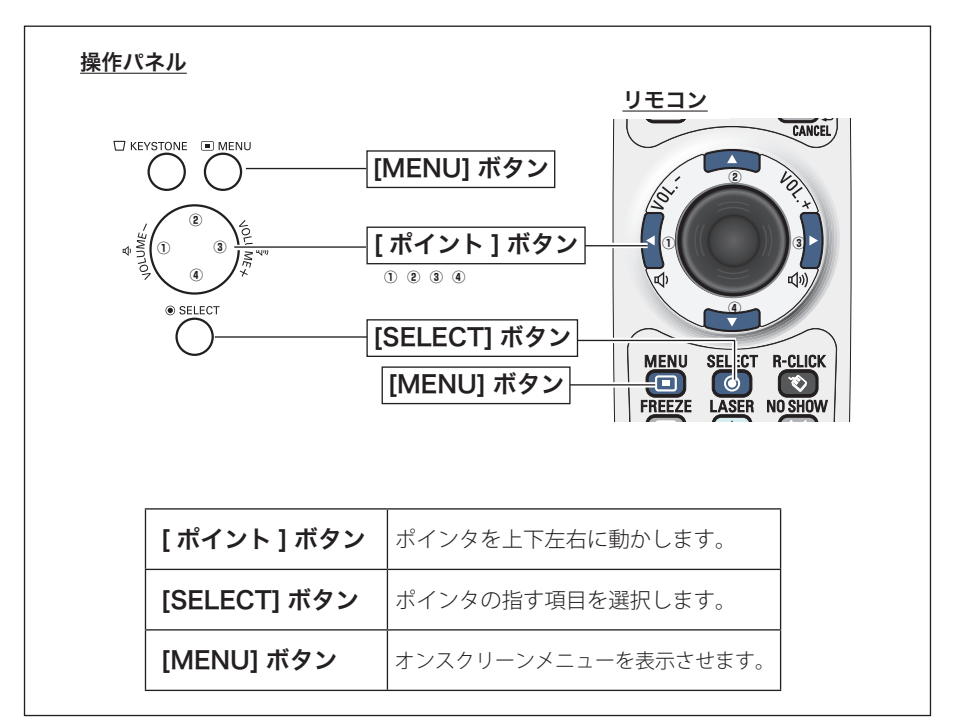

 **基本操作**

操作 基本

操基 作本

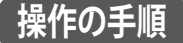

#### 画面にメニューバーを表示させる

*1* リモコンまたは操作パネルの[MENU]ボタンを押すと、画面上にメニューが表 示されます。(下図) メニューには選択できる項目が表示されます。

メニューを選択する

**2**<sup>[ポイント]ボタンの上下で選択したい項目に移動させます。</sup> 表示されているメニューの右側に、選択した項目の詳細なメニュー(サブメニュー) が表示されます。

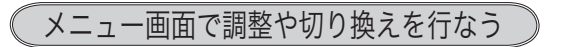

- **3** [SELECT] ボタンまたは [ポイント] ボタン右でサブメニュー内に入り、調整す る項目を [ポイント] ボタン上下で選択します。
- **イ**上下左右の [ポイント] ボタンや「SELECT] ボタンで、調整や切換を行ないます。 それぞれのメニューの調整については、各メニューの説明の項目を参照してくだ さい。また、サブメニューの次にさらに詳細な設定をするメニューが表示される 項目もあります。(この説明書内では、サブメニュー 1・サブメニュー 2 などと表 現します。)

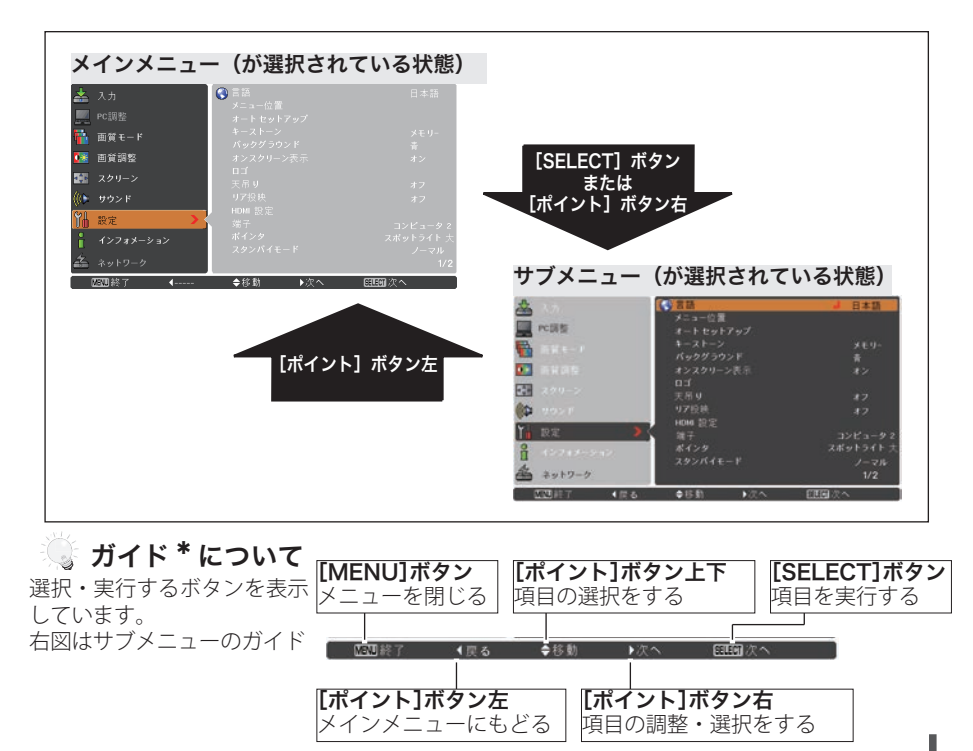

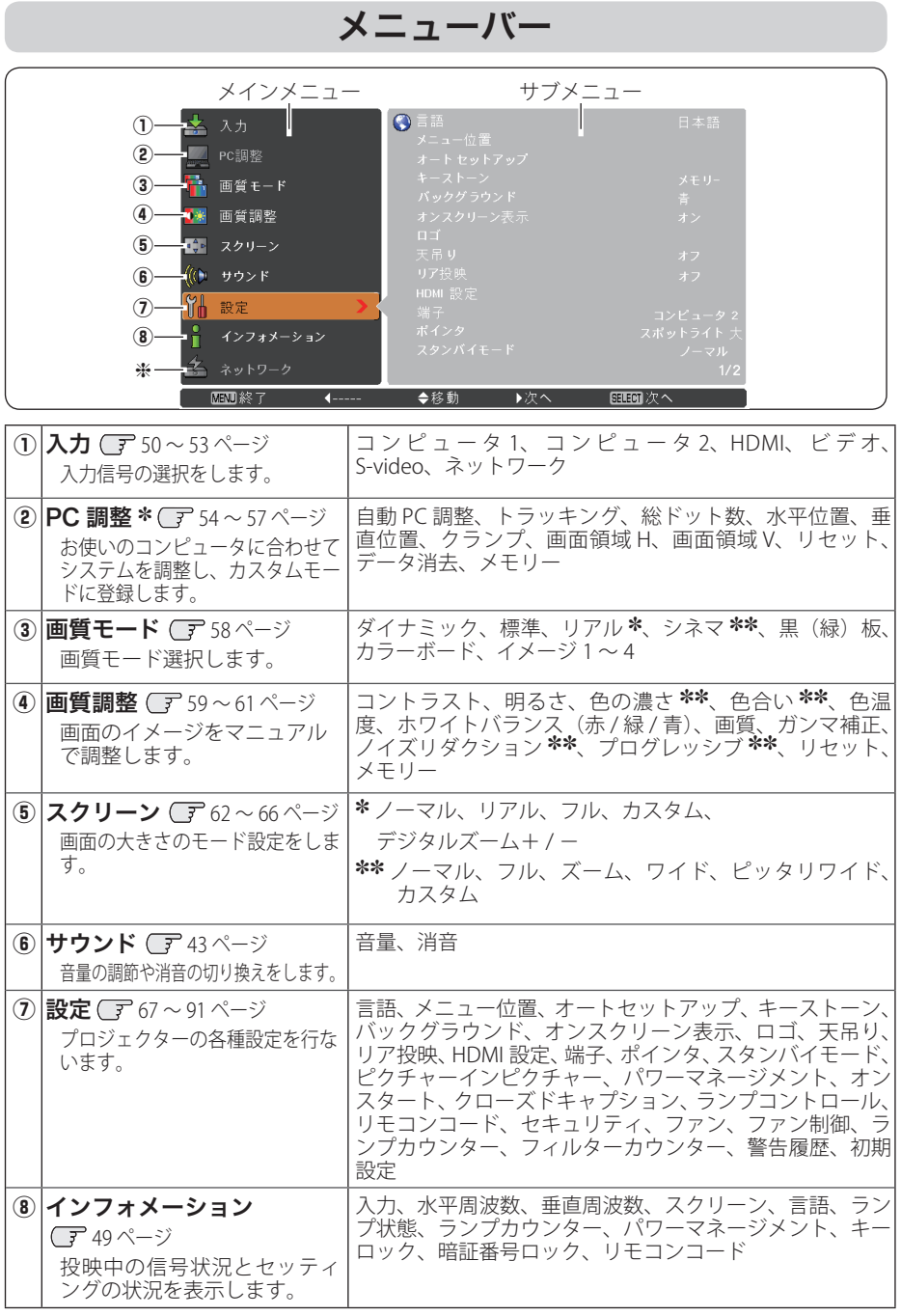

<sup>✽</sup> コンピュータ画面のときのみ表示、または選択可 ✽✽ ビデオ画面のときのみ表示、または選択可

操作 基本

操基 作本

# 投映中の入力信号の状況やランプの状態を確認する

「インフォメーション」で、投映中の入力信号の状況とランプの状態を画面上で確認 することができます。

*1* リモコンまたは操作パネルの[MENU]ボタンを押 してメインメニューを出し、「ポイント]ボタンの 上下で「インフォメーション]を選択します。

*2* サブメニューに、以下の内容が表示されます。

※ ランプは交換推奨時間に達すると時間を赤色で表示します。

#### インフォメーションの項目

- 入力・・・・・・・・・・・・・・・・・・・・・・・・・・ 投映中の信号の種類 水平周波数・・・・・・・・・・・・・・・・・・・・・(およその目安の数値です) 垂直周波数・・・・・・・・・・・・・・・・・・・・・(およその目安の数値です) スクリーン・・・・・・・・・・・・・・・・・・・・ 選択中の画面サイズ 言語・・・・・・・・・・・・・・・・・・・・・・・・・・ 選択中の言語 ランプ状態・・・・・・・・・・・・・・・・・・・・ 選択中のランプモード ランプカウンター・・・・・・・・・・・・・・ 実使用時間を表示します。 パワーマネージメント ………… 設定内容が表示されます。 キーロック••••••••••••••••••••••••• キーロックの設定状況が表示されます。 暗証番号ロック•••••••••••••••••• 暗証番号ロックの設定状況が表示されます。 リモコンコード・・・・・・・・・・・・・・・・ 設定されているリモコンコードを表示します。
- ※「インフォメーション」を閉じたいときは、「ポイント]ボタンの上下を押すと他の項目に移り、 リモコンの[INFO.]ボタンを押すとメニュー画面ごと消えます。

#### リモコン

リモコンの「INFO.]ボタンで直接選択、表示 させることができます。 ※ [INFO.]ボタンは操作パネルにはありません。

#### ■ こんなときに便利です

プロジェクターの準備・設置などでうまく投映でき ないなどのときに、この画面が簡単に問題解決の手 助けになります。

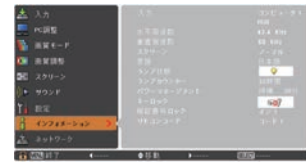

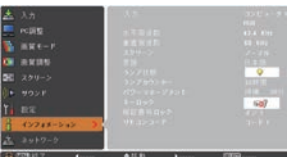

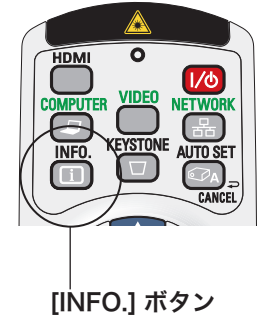

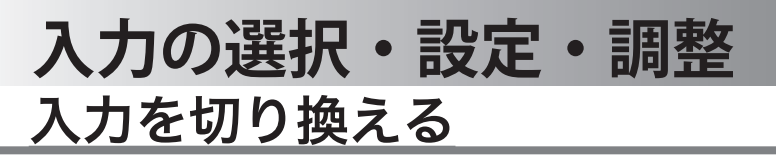

**「入力」メニューで入力を切り換える**

- *1*[MENU]ボタンを押してメインメニューを出し、[ポ イント]ボタンの上下で「入力」メニューを選択し ます。
- 2 [SELECT] ボタンまたは「ポイント]ボタン右でサ ブメニュー内に入り、ポインタを映したい入力に合 わせ、[SELECT]ボタンを押します。
	- ※「コンピュータ1」は[ポイント]ボタン右を押すと、 信号選択メニュー(サブメニュー))が表示されます。
- **3** 信号選択メニューが表示されたら、[ポイント]ボ タンの上下で信号を選択し、[SELECT]ボタンまた は「ポイント]ボタン右を押します。

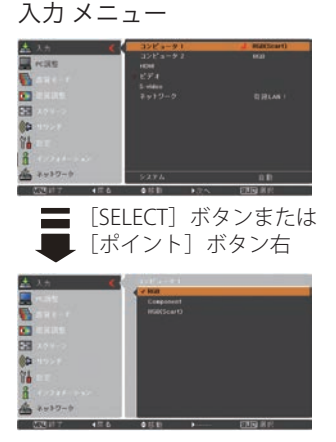

コンピュータ1

- RGB **EXECUTER IN 1/COMPONENT IN** 端子にコンピュータのアナログ信号 が接続されているときに選択します。
- Component [COMPUTER IN 1/COMPONENT IN] 端子にコンポーネントビデオ信号が 接続されているときに選択します。
- RGB (Scart) [COMPUTER IN 1/COMPONENT IN] 端子に映像機器の SCART 映像出力 ✽ が SCART-VGA ケーブルで接続されて いるときに選択します。

※ [COMPUTER IN 1/COMPONENT IN] にビデオ機器からのコンポーネント信号を接続している ときは、「コンピュータ 1」から「Component」をそれぞれ選択します。

✽ SCART 21 ピン端子は、主にヨーロッパ地域で販売されているビデオ機器に備えられてい るビデオ出力端子で、この端子の RGB 出力をプロジェクターで見るには、ビデオ機器の SCART 21 ピン端子とプロジェクターの[COMPUTER IN 1/COMPONENT IN]を専用のケー ブルで接続します。[COMPUTER IN 1/COMPONENT IN]で再生される RGB SCART 信号は 480i、575i の RGB 信号のみです。コンポジットビデオ信号は再生されません。

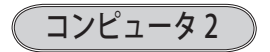

[COMPUTER IN 2/ MONITOR OUT] 端子に、コンピュー タのアナログ信号が接続されているときに選択します。 (信号選択メニューは表示されません)

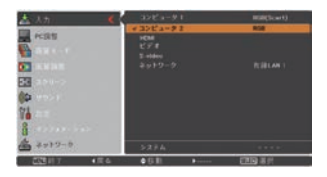

※ 「設定」内の「端子」で「モ ニター出力」を選択してい る場合は、「コンピュータ 2」 はグレーで表示され選択で きません。

HDMI

[HDMI]端子に、コンピュータからの PC デジタル信号、 DVD やハイビジョン受信機などからの HDMI 出力が接 続されているときに選択します。 (信号選択メニューは表示されません)

入力 メニュー

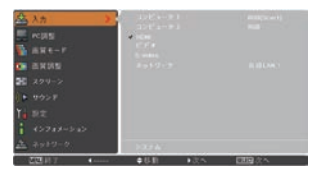

ビデオ

「VIDEO INT 端子に、ビデオ信号が接続されていると きに選択します。 (信号選択メニューは表示されません)

※ [COMPUTER IN 1/COMPONENT IN]に、ビデオ機器からの コンポーネント信号を接続しているときは、「コンピュー タ 1」から「Component」を選択します。 ア前ページ

#### S-video

「S-VIDEO IN] 端子に S 映像信号が接続されているとき に選択します。 (信号選択メニューは表示されません)

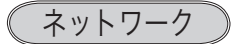

ネットワーク機能使用時に選択します。 別冊の取扱説明書を参照してください。 設定・調整 入力の選択・

設入 定力  $\cdot$   $\sigma$ 調選 整択

コンピュータシステムの選択

## **システムモードが自動選択されます**

#### (マルチ スキャン システム)

本機は接続されたコンピュータの信号を判別し、適合するシステム モード (VGA、 SVGA、XGA、SXGA・・・) を自動で選択しますので、ほとんどの場合、特別な操作を せずにコンピュータ画面を投映することができます。 107 〜 110 ページ 選択されたシステムモードは、サブメニューの「システム」に表示されます。

※ システムには、下記のメッセージが表示されることがあります。

#### システムに表示されるメッセージ

**Auto**

接続されたコンピュータの信号に合ったシステムモードがプロジェクターに 用意されていない場合、自動 PC 調整機能が働き、システムに「Auto」の表 示が出ます。画像が正しく投映されないときは、お使いのコンピュータに合 わせてマニュアルで調整し、「カスタムモード」に登録してください。 55 〜 57 ページ

**– – – –**

コンピュータの入力信号がありません。接続を確認してください。

17、27 ページ

 $E - K$  1

マニュアルで登録された「カスタムモード」が選択されたとき表示されます。

### **システムモードをマニュアルで選択するとき**

「カスタムモード※」を選択するときなどは、マニュアルでシステムモードを選択し てください。

- *1*[MENU]ボタンを押してメインメニューを出し、[ポ イント]ボタンの上下で「入力」メニューを選択し ます。
- 2<sup>[SELECT] ボタンまたは [ポイント] ボタン右でサ</sup> ブメニュー内に入り、ポインタを映したい入力に合 わせ「ポイント]ボタン右を押すと、サブメニュー 2 が表示されます。
- *3*[ポイント]ボタンの上下でポインタを、いずれか のモードに合わせて「SELECT]ボタンで選んでく ださい。

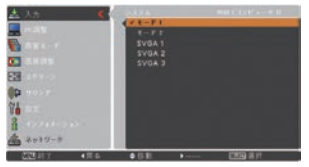

※ カスタムモード:お使いの コンピュータに合わせて、 お客さまがマニュアルで登 録したシステムモードです。 55 〜 57 ページ

# ビデオシステムの選択

- *1*[MENU]ボタンを押してメインメニューを出し、[ポ イント]ボタンの上下で「入力」メニューを選択し ます。
- 2<sup>[SELECT] ボタンまたは [ポイント] ボタン右でサ</sup> ブメニュー内に入り、ポインタを「ビデオ」または 「S-video」に合わせ「SELECT]ボタンで選んでくだ さい。

■<br>| ベ調整<br>| 画質を一

# **VIDEO または S-VIDEO 端子入力選択時**

# Auto(自動)

入力信号のカラーシステムにプロジェクターが自動で対応します。 ※ 「PAL-M」「PAL-N」は自動選択されません。上記「*1*」「*2*」の手順で選択してください。

#### PAL • SECAM • NTSC • NTSC443 • PAL-M • PAL-N

対応できるカラーシステムの一覧です。日本のカラー システムは NTSC です。入力信号の状態が悪く、「Auto」 に設定してもシステムが自動で選択されないとき(色 ムラがある、色が出ないときなど)は、「NTSC」を選 んでください。

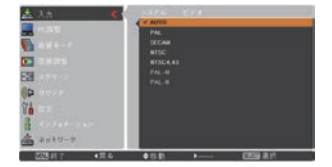

# **コンポーネント入力選択時**

Auto (自動)

入力信号の走査方式にプロジェクターが自動で対応します。

コンポーネント映像の走査方式

正しい映像が再生されないときは、メニュー の中から 正しい走査方式を選んでください。

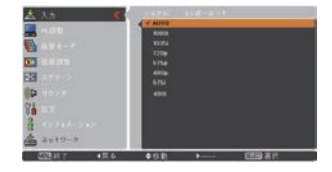

設定・調整 入力の選択・

設入 定力  $\bar{\sigma}$ 調選 整択

# コンピュータシステムの調整

# 自動 PC 調整機能

調整頻度の高い「トラッキング」「総ドット数」「水平位置」「垂直位置」の 4 項目を 自動調整することができます。

# **ダイレクトボタンで調整する**

リモコンの「AUTO SET/CANCEL]ボタンまたは操作 パネルの「AUTO SETUP/CANCEL」ボタンを押します。

「設定」メニューの「オートセットアップ」で自動 PC 調整をオンに設定しているときのみ動作します。

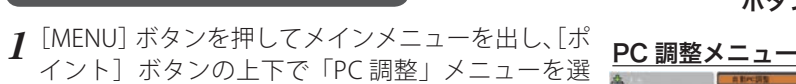

**メニューから調整する**

択します。

- 2<sup>[SELECT]ボタンまたは「ポイント]ボタン右でサ</sup> ブメニュー内に入り、ポインタを「自動 PC 調整」 に合わせ、[SELECT]ボタンを押すと自動調整を実 行します。
- ※ 自動 PC 調整機能で「トラッキング」「総ドット数」「水平位置」「垂直位置」のすべてを完全 に調整できないコンピュータもあります。その場合は、マニュアルで調整し、「カスタムモー ド」に登録してください。  $\sqrt{3}$  55 ~ 57 ページ
- ※ 自動調整した内容を一度登録しておくと、前述のシステムメニューでそのモードを選択でき ます。登録のしかたについては、「マニュアル PC 調整の手順 3-3、メモリー」の項目をご覧 ください。
- ※ システムメニューで、480p、575p、720p、480i、575i、1035i、1080i が選択されているときは、 自動 PC 調整機能ははたらきません。
- ※ ご使用のコンピュータまたは、信号の種類によっては、正しく映らないときがあります。

PUTER VIDEO **KEYSTONE** INFO. AUTO SET Ħ

リモコン

**IAUTO SET/CANCELI** ボタン 操作パネル

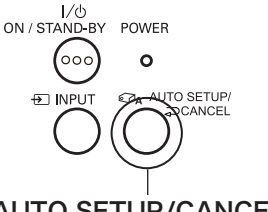

[AUTO SETUP/CANCEL] ボタン

#### **入力の選択・設定・調整**

# マニュアル PC 調整(「カスタムモード」を登録する)

本機は、接続されたコンピュータの信号を判別し、適合するモードを自動選択しま すが、コンピュータによっては自動選択できないものもあります。サブメニューの「シ ステム」に「Auto」と表示され、画像が正しく投映されないときは、PC 調整メニュ ーでマニュアル調整し、「カスタムモード」に登録してください。登録した「カスタ ムモード」は、システムメニューで選択できます。「カスタムモード」は 5 個まで登 録することができます。

- *1*[MENU]ボタンを押してメインメニューを出し、[ポ イント]ボタンの上下で「PC 調整」メニューを選 択します。
- 2<sup>[SELECT]ボタンまたは [ポイント]ボタン右でサ</sup> ブメニュー内に入り、ポインタを調整したい項目に 合わせ、「SELECT]ボタンまたは「ポイント]ボタ ン右を押すと調整したい項目の詳細メニュー(\*) が現れます。調整は画面を見ながら「ポイント]ボ タンの左右で行ないます。
	- ※ 詳細メニュー表示で[ポイント]ボタンの上下を押すと、 調整したい項目を順送りすることができます。

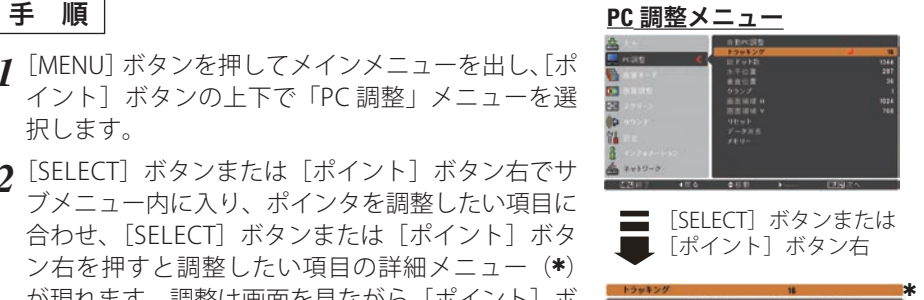

*3* **-1** リセット

- q ポインタを「リセット」に合わせ、[SELECT]ボ タンを押すと「はい、いいえ」の確認メニューが 表示されます。
- w「はい」を選択し[SELECT] ボタンを押すと、 調整した内容をキャンセル(リセット)し、調 整前の値を表示します。「いいえ」を選択し [SELECT]ボタンを押すとキャンセル(リセット) を中止することができます。 ※自動的にサブメニューにもどります。

設定・調整 入力の選択・

設入 定力  $\cdot$   $\sigma$ 調選 整択

# *3* **-2** データ消去

- q ポインタを「データ消去」に合わせ、[SELECT] ボタンまたは「ポイント〕ボタン右を押すと、 サブメニュー 2 に各モードの登録内容が表示さ れます。
- (2) 「ポイント] ボタンの上下で消去したいモード を選択し[ポイント]ボタン右、または[SELECT] ボタンを押します。「はい、いいえ」の登録確 認メニューが表示されます。
- 3 「はい」を選択し「SELECT] ボタンを押すと登 録が解除され、サブメニュー 2 に戻ります。 ※ モードの選択をやり直したいときは、「いいえ」を 選択し「SELECT」ボタンを押すとサブメニュー 2 へ戻ります。登録したいモードを選び直してくだ さい。
- r[ポイント]ボタン左を押すとサブメニューに 戻ります。

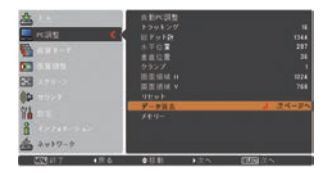

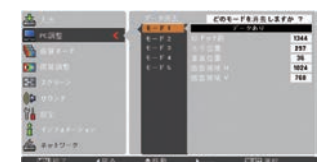

※ 登録されるとモード番号の 後ろに「データあり」と表 示されます。

#### *3* **-3** メモリー ※ 調整した項目は「メモリー」で 登録しないと保存されません。

- q ポインタを「メモリー」に合わせ、[SELECT] ボタンまたは「ポイント〕ボタン右を押すと、 サブメニュー 2 に各モードの登録内容が表示さ れます。
- (2)「ポイント]ボタンの上下で登録したいモード を選択し [ポイント] ボタン右、または [SELECT] ボタンを押します。「はい、いいえ」の登録確 認メニューが表示されます。
- 3)「はい」を選択し「SELECT] ボタンを押すと登 録が解除され、サブメニュー 2 に戻ります。
	- ※ モードの選択をやり直したいときは、「いいえ」を 選択し「SELECT」ボタンを押すとサブメニュー 2 へ戻ります。登録したいモードを選び直してくだ さい。
- r[ポイント]ボタン左を押すとサブメニューに 戻ります。

## **入力の選択・設定・調整**

項 目

操作手順

- (1) ポインタを項目に合わせ、「SELECT] ボタンを押すと、詳細メニューが表示さ れます。
- (2)「ポイント]ボタンの上下で調整します。
- e[SELECT]ボタンまたは[ポイント]ボタン左を押すとサブメニューに戻ります。 ※ 詳細メニュー表示で「ポイント]ボタンの上下を押すと、下記項目が順送りで表示さ れます。

### トラッキング

トラッキング ( 同期 ) がずれて画面のちらつきがある ときに調整します。 (0 から 31 まで ) ※ コンピュータによっては、画面のちらつきが完全に消えな い場合があります。

# 総ドット数

1 水平期間の総ドット数を調整します。

水平位置

画面の水平方向の位置を調整します。

垂直位置

画面の垂直方向の位置を調整します。

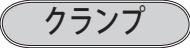

クランプ位置を調整します。 投映している映像に暗い線が出ているときに使います。

#### 画面領域 H

水平解像度を調整します。 「ポイント〕ボタンの左右でコンピュータの水平解像 度に合わせて調整してください。

#### 画面領域 V

垂直解像度を調整します。 「ポイント]ボタンの左右でコンピュータの垂直解像 度に合わせて調整してください。

※ システムメニューで 480p、575p、720p、480i、575i、1035i、1080i のシステムモードが選 択されているときは、「画面領域 H/V」の調整はできません。

コンピュータ情報

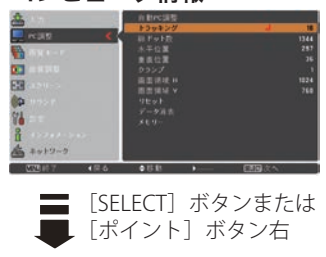

設定・調整 入力の選択・

設入 定力  $\cdot$   $\sigma$ 調選 整択

イメージの調整

#### イメージ選択メニューで画質モードを選択する

- *1*[MENU]ボタンを押してメインメニューを出し、[ポ イント]ボタンの上下で「画質モード」メニューを 選択します。
- 2 [SELECT] ボタンまたは [ポイント] ボタン右で サブメニュー内に入り、お好みのモードに合わせ、 [SELECT]ボタンを押します。

# ダイナミック

「標準」よりもメリハリの効いた画質を再現することが できます。

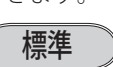

「コントラスト、明るさ、色温度、ホワイトバランス(赤 / 緑 / 青)、画質、ガンマ補 正」が、工場出荷時設定の標準値になります。

リアル シネマ

このモードは中間調が明るめに補正され るため、明るい場所での見栄えが改善さ れます。

※ コンピュータ入力時のみ選択できます。

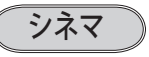

映画を見るのに適した、階調表現を重視 した画質です。

**OF SKILL** 

[SELECT]ボタンまたは 「ポイント] ボタン右

※ビデオ入力またはコンポーネント入力時の み選択できます。

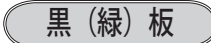

教室などの緑色をした黒板に投映するとき、白いスクリーンに投映したときに近い色 合いを再現します。

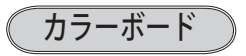

スクリーンの準備ができないときなど、色のついた壁などに投映するとき、白いスク リーンに投映したときに近い色合いを再現します。

#### 操作手順

- q[ポイント]ボタン右を押すと色選択画面が表示されます。
- ②「ポイント]ボタンの上下で投映面の色に近い項目を選択し、「SELECT]ボ タンを押します。
- ③ 「ポイント]ボタン左でサブメニューに戻ります。

 $\sqrt{1-x^2}$  1  $\sim$  4 ※ コンピュータ、ビデオのそれぞれで登録できます。

イメージ調整メニューでマニュアル調整した画質を呼び出します。

#### マニュアルでイメージ調整を行なう

#### 手 順

- *1*[MENU]ボタンを押してメインメニューを出し、[ポ イント]ボタンの上下で「画質調整」メニューを選 択します。
- 2 [SELECT] ボタンまたは [ポイント] ボタン右でサ ブメニュー内に入り、ポインタを調整したい項目に 合わせ、[SELECT]ボタンを押すと調整したい項目 の詳細メニュー(\*)が現れます。調整は画面を見 ながら「ポイント]ボタンの左右で行ないます。 ※ 詳細メニュー表示で[ポイント]ボタンの上下を押すと、

調整したい項目を順送りすることができます。

# *3* **-1** リセット

- q ポインタを「リセット」に合わせ、[SELECT] ボタンを押すと、「はい、いいえ」の確認メ ニューが表示されます。
- w「はい」を選択し[SELECT] ボタンを押すと、 調整した内容をキャンセル (リセット)」。調 整前の値を表示します。「いいえ」を選択し [SELECT]ボタンを押すとキャンセル(リセット) を中止することができます。 ※ 自動的にサブメニューにもどります。

*3* **-2** メモリー ※ 調整した項目は「メモリー」で 登録しないと保存されません。

- q ポインタを「メモリー」に合わせ、[SELECT] ボタンまたは「ポイント〕ボタン右を押すと、 サブメニュー 2 に「イメージ 1 〜 4」の登録内 容が表示されます。
- ②「ポイント]ボタンの上下で登録したいモード を選択し「ポイント]ボタン右、または「SELECT] ボタンを押します。「はい、いいえ」の登録確 認メニューが表示されます。
- e「はい」を選択し[SELECT]ボタンを押すと登 録が解除され、サブメニュー2に戻ります。
	- ※ モードの選択をやり直したいときは、「いいえ」を 選択し「SELECT」ボタンを押すと「ユーザーイ メージ登録画面」へ戻ります。登録したいモード を選び直してください。

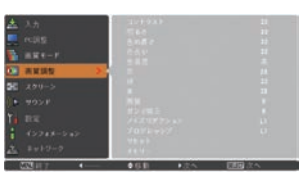

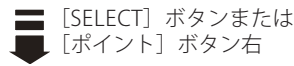

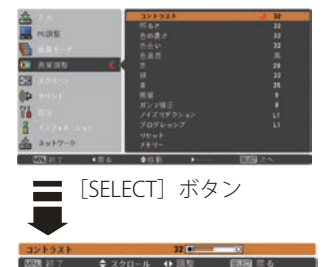

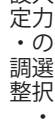

設入

※ 登録されるとイメージ番号の後 ろに「データあり」と表示さ れます。

項 目

操作手順

- q ポインタを項目に合わせ、[SELECT]ボタンを押すと、詳細メニューが表示さ れます。
- (2)「ポイント]ボタンの左(▲)右(▶)で調整します。
- 3 「SELECT] ボタンを押すとサブメニューに戻ります。
- ※詳細メニュー表示で「ポイント]ボタンの上下を押すと、下記項目が順送りで表示され ます。

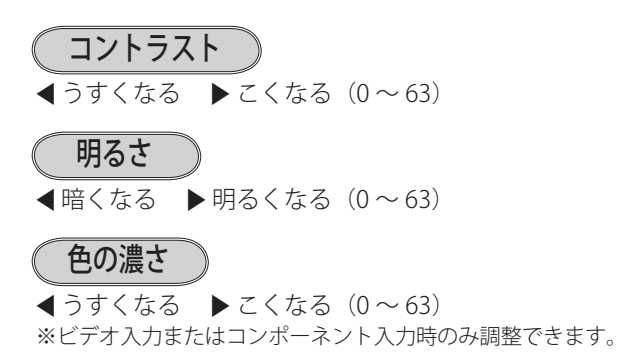

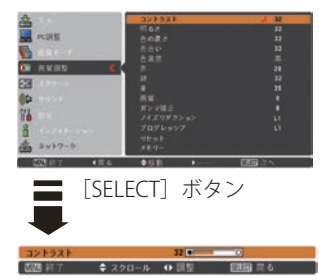

色合い

※ カラーシステムが PAL、SECAM、PAL-M、PAL-N のときは、 「色合い」の調整はできません。 **◀紫がかる ▶ 緑がかる (0 〜 63)** ※ビデオ入力またはコンポーネント入力時のみ調整できます。

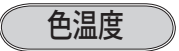

#### 7 超低へ 8 高へ(超低ー低ー中ー高)

※ 超低(赤みがかる)〜高(青みがかる)

- ※ この項目を調整すると「ホワイトバランス」の調整値も変 化します。
- ※ 「ホワイトバランス」(赤/緑/青のどれか1つでも)の 調整をすると「ユーザー」と表示されます。

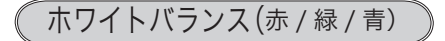

7 うすくなる 8 こくなる(各色 0 〜 63)

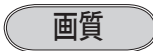

7 やわらかい 8 くっきり(0 〜 15)

### **入力の選択・設定・調整**

ガンマ補正

「ポイント〕ボタンの左右で映像の白レベルから黒レ ベルまでのコントラストバランスを調整します。  $(0 \sim 15)$ 

#### ノイズリダクション

古いビデオやノイズの多い映像を見るとき、ザラつき (ノイズ) が軽減されます。

- オフ ・・・ノイズのない映像を見るときは「オフ」 に設定してください。
- **L1 | ・・・** ノイズリダクション:弱
- **L2 …** ノイズリダクション:強
- ※ システムメニューで 1080i、1035i、480p、575p、720p の信号を選択しているとき、または コンピュータ信号入力時は「ノイズリダクション」は選択できません。

#### ノイズリダクションの使い分け

ノイズリダクションを使用すると、動きの早い映像をみるとき、残像が発生すること があります。

- 動きの早い映像(アクション映画など)のときは「□1」(弱)に記定する。
- ・ 動きの遅い映像のときは「L2」(強)に設定する。

プログレッシブ

- オフ ・・・動きの多い映像でチラツキや横線が目 立つときは「オフ」に設定してください。
- L1 ・・・プログレッシブスキャンを「ON」にし ます。(動画のとき)
- L2 ・・・プログレッシブ スキャンを「ON」にし ます。(静止画のとき)

#### フィルム

- ・・・「3-2 プルダウン / 2-2 プルダウン」され た映画を投映するときに、映画の質感 を損なわずに再生できます。
- ※ システムメニューで 1080i、1035i、480p、575p、720p の信号を選択しているとき、または コンピュータ信号入力時は「プログレッシブ」は選択できません。

設定・調整 入力の選択・

設入 定力  $\sigma$ 調選 整択

# 画面サイズの調整

お好みにより、画像サイズを変えることができます。

- *1*[MENU]ボタンを押してメインメニューを出し、[ポ イント]ボタンの上下で「スクリーン」メニューを 選択します。
- 2<sup>[SELECT] ボタンまたは [ポイント] ボタン右でサ</sup> ブメニュー内に入り、スクリーンモードを選択し、 [SELECT]ボタンまたは[ポイント]ボタン右を押 します。
- ※ 入力信号により選択可能な画面モードが異なります。選択 できないときはグレーで表示されます。((ア48ページ)
- ※ リモコンの「SCREEN]ボタンで直接選択、表示させるこ とができます。 (了42ページ

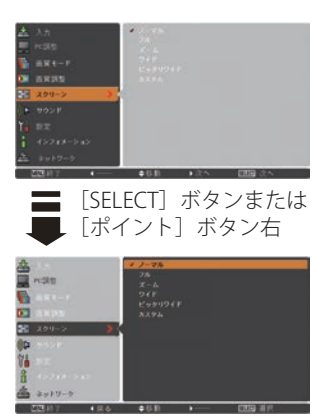

# 画面サイズの選択(コンピュータ入力時)

ノーマル

入力信号のアスペクト比を保ったまま、表示できる最 大の大きさで表示します。

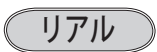

画像をオリジナルサイズで投映します。

- ① 画像サイズが有効投映画面<sup>注)</sup> よりも小さいとき は、画面の中央に投映し、画面左上に「リアル」 の表示が現れます。
- (2) 画像サイズが有効投映画面<sup>注)</sup> と同じときは、画 面の左上に「リアル」の表示が現れますが、そ の後「ノーマル」で投映されます。
- 3 画像サイズが有効投映画面注)よりも大きいとき は、画面の左上に「リアル」の表示が現れ、画 面の上下左右に△が表示されます。[ポイント] ボタンの上下左右で画像を移動させます。
- ※「リアル」を選択しているとき、「デジタルズーム +・ー」 は選択することができません。

注)1280 × 800 ドット

ノーマル ※ 表示は約 4 秒間出ます。

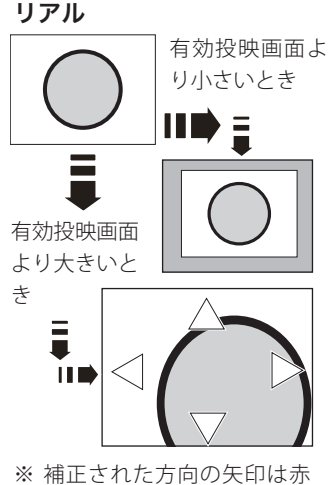

く表示されます。 ※ 最大の補正位置で矢印の表 示が消えます。

フル

フルスクリーンサイズで投映します。

※「フル」を選択しているとき、「デジタルズーム +・ー」 はグレーで表示され選択することができません。

#### デジタルズーム+

「デジタルズーム+」を選択するとメニューバーが画 面から消え、「D.zoom +」表示が現われます。 [SELECT]ボタンを押すごとに画像が拡大します。 「ポイント]ボタンの上下左右で画像を移動させます。 画像の移動機能は、画像サイズが有効投映画面注)よ りも大きいときのみはたらきます。

# デジタルズームー

「デジタルズーム−」を選択するとメニューバーが画 面から消え、「D.zoom −」表示が現われます。 [SELECT] ボタンを押すごとに画像が縮小します。 「ポイント]ボタンの上下左右で画像を移動させます。 画像の移動機能は、画像サイズが有効投映画面注)よ りも大きいときのみはたらきます。

※「カスタム」モードのときは「デジタルズームー」は無効 になります。

ミニメモ

- ※「デジタルズーム」モードから抜けるときは、[D.ZOOM、SELECT、ポイント]以外のボタン を押します。
- ※「ノーマル」モードへもどるときは、ポインタを「ノーマル」モードに合わせ「SELECT]ボ タンを押します。
- ※ 有効投映画面注)以外の画像データは、初期画面で有効投映画面注)に合うように自動的に画 像サイズが変換されます。
- ※ PC 調整メニューでマニュアル調整した「カスタムモード」をコンピュータのシステムモー ドに使用しているときは、「デジタルズーム −」モードのときの画像の移動機能は正しくは たらかないことがあります。
- ※ システムモード ( 了 52 ページ)で「VGA、SVGA、SXGA、WXGA、UXGA」が選択されていて、 上部への「キーストーン」調整が最大値のとき、「デジタルズーム-」が正しくはたらかな いときがあります。
- ※入力信号がないとき、「リアル・フル・デジタルズーム +/ − 」は選択できません。「カスタム」 は選択できますが、「アスペクト調整」の画面は表示されず、調整できません。

「カスタム」は 65 ページ

設定・調整 入力の選択・

設入 定力  $\cdot$   $\sigma$ 調選 整択

#### 画面サイズの選択(ビデオ / コンポーネント入力時)

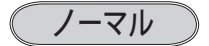

入力信号のアスペクト比を保ったまま、表示できる最大 の大きさで表示します。

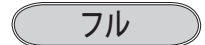

フルスクリーンサイズで投映します。

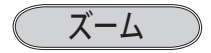

横方向のパネルサイズに合わせて拡大します。画像の上 下が切れることがあります。

- ・ビデオの入力信号で、アスペクト比横 4:縦 3 信号 のみに対応します。横 4:縦 3L.B ( レターボックス) の入力信号が横幅いっぱいになるように均等に拡大 します。
- ・1080i、1035i、720p 信号を入力しているときは、 グレーで表示され選択できません。

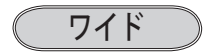

DVD プレーヤ等のワイドモードで出力された映像信号 を、アスペクト比横 16:縦 9 のワイド画面で投映します。

・1080i、1035i、720p 信号を入力しているときは、 グレーで表示され選択できません。

ピッタリワイド

中央部はあまり変えずに左右を拡大し自然な映像になる ように投映します。

- ・ビデオの入力信号で、アスペクト比横 4:縦 3 信号 のみに対応します。横 4:縦 3 の映像を横 16:縦 9 にして投映します。
- ・1080i、1035i、720p 信号を入力しているときは、 グレーで表示され選択できません。

# 画面サイズの選択(コンピュータ・ビデオ共通)

カスタム

水平と垂直の、スケールおよび位置を調整します。

- $1$ <sup>[ポイント]ボタン右を押します。</sup>
- ※ 「SELECT] ボタンを押すとスクリーンモードの「カス タム」を選択することになります。
- *2* サブメニュー 2 の調整画面が表示されます。
- **3** [ポイント] ボタンの上下で項目を選択し、「SELECT] ボタンまたは「ポイント]ボタン右を押すと詳細メ ニューが表示されます。
	- ※ 「H&V」は「SELECT] ボタン押して、サブメニュー 2 上 で調整します。
	- ※ 詳細メニュー表示で[ポイント]ボタンの上下を押すと、 「H&V、共通、リセット」以外のメニューが順送りで表 示されます。
- **4** [ポイント] ボタンの左右で調整し、「SELECT] ボ タンまたは[ポイント]ボタンの左でサブメニュー に戻ります。

#### 水平スケール

水平のスケールを調整します。 [SELECT]ボタンを押して設定画面に入り、[ポイン ト]ボタンの左右で調整します。[SELECT]ボタン でサブメニューに戻ります。

#### 垂直スケール

垂直のスケールを調整します。

「SELECT」ボタンを押して設定画面に入り、[ポイン ト]ボタンの左右で調整します。[SELECT]ボタン でサブメニューに戻ります。

#### H&V

垂直および水平のスケールを調整するときに、垂 直と水平のスケールを連動させ、映像のアスペク トを保持したままスケール調整をするときに「オ ン」を選択します。

[SELECT] ボタンを押すと、▲▼ がサブメニュー 2 上に表示されます。「ポイント]ボタンの上下で「オ ン・オフ」を選択します。[SELECT]ボタンまたは[ポ イント]ボタン左でサブメニュー 2 に戻ります。

※ 「水平スケール」で調整し、数値の変化に合わせて「垂 直スケール」の数値も変化します。

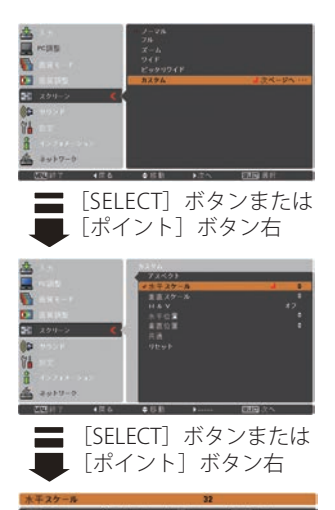

設入 設定・調整 入力の選択・ 定力  $\cdot$   $\sigma$ 調選 整択

#### 水平位置

水平の位置を調整します。

[SELECT]ボタンを押して設定画面に入り、[ポイン ト]ボタンの左右で調整します。[SELECT]ボタン でサブメニューに戻ります。

#### 垂直位置

調整した内容を全ての入力に反映します。✽✽ [SELECT]ボタンを押すと「はい、いいえ」の登 録確認メニューが表示されます。「はい」を選択し [SELECT] ボタンを押すと登録されます。 (自動的にサブメニューに戻ります。)

#### 共通

調整した内容を全ての入力 (「インプット」)に反 映します。✽✽

[SELECT]ボタンを押すと「はい、いいえ」の登 録確認メニューが表示されます。「はい」を選択し [SELECT] ボタンを押すと登録されます。 (自動的にサブメニューに戻ります。)

#### リセット

調整した内容を全てリセットします。 [SELECT]ボタンを押すと「はい、いいえ」の登 録確認メニューが表示されます。「はい」を選択し [SELECT] ボタンを押すとリセットされます。 (自動的にサブメニューに戻ります。)

✽✽ 例えば、コンピュータ入力で「水平スケール」を「0」 から「2」に変えて登録したとき、ビデオ入力で「カス タム」を表示させたときに「水平スケール」に「2」が 表示されている、ということです。

※ 無信号時は調整できません。無信号時は「アスペクト調整」の調整値は反映されません。

※ 無信号時に「カスタム」の選択はできますが、「アスペクト調整」の画面は表示されず、調 整することはできません。

※ 調整中に無信号になると、調整値は保持されますが、「アスペクト調整」画面は消えます。

# **各種機能の設定**

# 「設定」メニューで各種機能の設定をする

手 順

- *1*[MENU]ボタンを押してメインメニューを出し、[ポ イント]ボタンの上下で「設定」メニューを選択し ます。
- 2<sup>[SELECT]ボタンまたは [ポイント]ボタン右でサ</sup> ブメニュー内に入ります。[SELECT]ボタンや「ポ イント」ボタンの右で、選んだ項目の設定の切り換 えを行ないます。
- ※ 項目によっては、詳細なサブメニュー 2 が出ます。

[SELECT]ボタンまたは [ポイント]ボタン右 ê<br>Bou ē

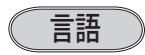

画面表示の言語を切り換える機能です。英語、ドイツ 語、フランス語、イタリア語、スペイン語、ポルトガ ル語、オランダ語、スウェーデン語、フィンランド語、 ポーランド語、ハンガリー語、ルーマニア語、ロシア語、 中国語、韓国語、日本語、タイ語の 17 か国語の中か ら選べます。

- q[SELECT]ボタンを押すと、サブメニュー 2(言語選 択メニュー)が表示されます。
- (2) [ポイント] ボタンの上下で選択します。[SELECT] ボタンで決定します。
- (3) 「ポイント] ボタン左でサブメニュー 2 に戻ります。

# メニュー位置

オンスクリーンメニューの表示についての設定を変え ることができます。

[SELECT]ボタンを押すたびに、下図の番号順にメ ニュー画面が移動します。

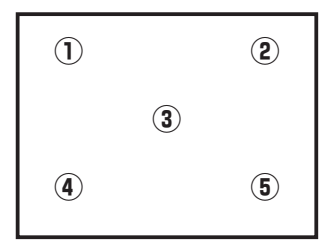

設定

オートセットアップ

オートセットアップ機能の動作内容の設定を行ないます。

- q[SELECT]ボタンを押すと、サブメニュー 2 が表示さ れます。
- (2)「ポイント]ボタンの上下で選択します。「SELECT] ボタンで決定します。
- (3) [ポイント] ボタン左でサブメニュー 2 に戻ります。

#### 自動入力切換

信号の有無を検出し、入力のある信号で自動的に止 まる機能です。

「SELECT] ボタンを押すと、▲▼ がサブメニュー 2 上 に表示されます。「ポイント]ボタンの上下で選択しま す。[SELECT] ボタンまたは [ポイント] ボタン左でサ ブメニュー 2 に戻ります。

- オフ ・・・「自動入力切換」は作動しません。
- **[オン 1] ・・・**操作パネルの「AUTO SETUP/CANCEL] ボ タン、リモコンの「AUTO SET/CANCEL] ボタンを押したときに作動します。
- オン2 ··· 以下のときに作動します。
	- ① リモコンまたは操作パネルの「I/b ON/STAND-BY]ボタンで電源を入れ たとき。
	- (2) 操作パネルの「AUTO SETUP/CANCEL] ボ タン、リモコンの[AUTO SET/CANCEL] ボタンを押したとき。
	- 3 プロジェクターが動作中に選択してい る信号が入力されなくなったとき。
- ※「オン2・①」のとき、「暗証番号ロック・オン」に設定して暗証番号を入力しても「自動 入力切換」は作動しません。
- ※「オン 2・③」のとき、オンスクリーンメニューが表示されているときに信号が入力され なくなったときは作動しません。その後メニューを消しても作動しません。
- ※ 「FREEZE」 または [NO SHOW] 実行中に信号が入力されなくなったときは、それぞれが 解除されてから検出動作を開始します。
- ※「自動入力切換」が作動している途中に操作パネルの[IO ON/STAND-BY]、[MENU]、 [AUTO SET/CANCEL]、[INPUT] ボタン、リモコンの [ I/b ON/STAND-BY]、[MENU]、 [AUTO SETUP/CANCEL]、[HDMI]、[COMPUTER]、[VIDEO]、[NETWORK]ボタンを押 すと、検出動作を停止します。
- ※ RGB 入力はセパレートシンクのみに対応しています。
- ※ 変換ケーブルで接続しているときは、入力信号が正しく検出されないときがあります。

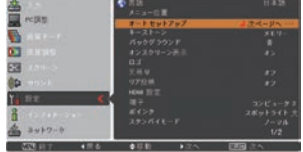

 **各種機能の設定**

# 自動 PC 調整

「SELECT」ボタンを押すと、▲▼ がサブメニュー 2 上 に表示されます。「ポイント]ボタンの上下で選択しま す。[SELECT] ボタンまたは [ポイント] ボタン左でサ ブメニュー 2 に戻ります。

オフ ・・・・動作設定を行ないません。

オン ー・・自動 PC 調整を行ないます。

※ 工場出荷時は「オン」に設定されています。

## オートキーストーン

「SELECT] ボタンを押すと、▲▼ がサブメニュー 2 上 に表示されます。「ポイント]ボタンの上下で選択しま す。[SELECT]ボタンまたは[ポイント]ボタン左でサ ブメニュー 2 に戻ります。

- オフ ・・・動作設定を行ないません。
- ■■■■■■■■コンコクターを傾けると、いつも「オー トキーストーン」が自動的に補正を行なう ように設定します。
- 手動 ・・・リモコンの「AUTO SET/CANCEL」ボタ ンまたは操作パネルの「AUTO SETUP/ CANCEL」ボタンを押したときに「オー トキーストーン」が働くように設定し ます。
- ※ 工場出荷時は「自動」に設定されています。
- ※ 電源を入れたときのカウントダウン中は動作しません。カウントダウン終了後に動作を開 始します。
- ※「天吊り」機能が「オン」のときは選択できません。 (了76ページ
- ※ 調整中に他のボタンが押されると中止します。このとき、押したボタンの機能は動作しま せん。
- ※ 設置の状況によっては台形ひずみを完全に補正できないこともあります。そのような場合 は手動で補正を行なってください。

#### 同時に3つの設定を「オフ」にはできません。

たとえば、「自動入力切換」と「オートキーストーン」を「オフ」にしたときは、「自動 PC 調整」 は選択できなくなり、自動的に「オン」に設定されます。

ときに こうしゃ アクセス 設定

 $\sigma$ 

各 種

キーストーン

画面の台形ひずみを補正する機能です。

#### **SELECT ボタン**

[SELECT]ボタンを押すと、画面からメニュー表示 が消えて「キーストーン」表示が現われます。[ポイ ント]ボタンの上下で画面の台形ひずみを補正しま す。

#### **ポイントボタン右**

「ポイント]ボタンの上下で「リセット」または「メ モリー」を選択し、「SELECT]ボタンを押して決定 します。

- **メモリー ・・・** 雷源コードを抜いても調整した状態を 記憶します。
- コセット ·· 電源コードを抜くと調整した状態がリ セットされます。
- ※ キーストーン調整で補正した画面は信号をデジタル圧縮し て映しますので、線や文字がオリジナルの画像と多少異な る場合があります。

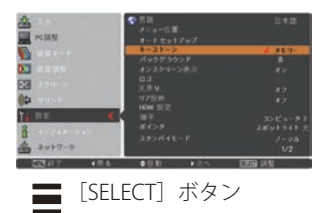

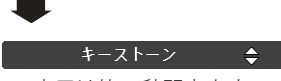

※ 表示は約 4 秒間出ます。

- ※「オンスクリーン表示・オフ」 ( 71 ページ)のときは 表示されません。
- ※ 補正された方向の矢印は赤 く表示されます。(無補正の 場合の表示は白色です。)
- ※ 最大の補正位置で矢印の表 示が消えます。
- ※ 表示が現れているあいだに、 リモコンもしくは操作パネ ルの「KEYSTONE]ボタン を押すと、補正前の状態に 戻ります。

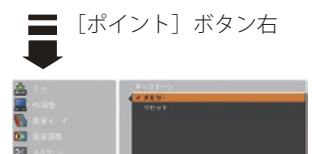

バックグラウンド

信号のないときの背景画面 (「青 / ユーザー / 黒 |) を選択します。

「SELECT」ボタンを押すと、▲▼ がサブメニュー上に 表示されます。「ポイント]ボタンの上下で選択します。 [SELECT]ボタンまたは[ポイント]ボタン左でサブメ ニューに戻ります。

※ 画像の再生前や中断時のノイズの画面を映さずに選択した画面を映します。 ※「ユーザー」はキャプチャー機能で取り込んだ画像を表示します。 ※ キャプチャー画像が無いときは、「ユーザー」は選択できません。

 **各種機能の設定**

オンスクリーン表示

画面表示を出す・出さないを選択する機能です。

(手順)

[SELECT] ボタンを押すと、▲▼がサブメニュー上に 表示されます。「ポイント]ボタンの上下で選択します。 [SELECT]ボタンまたは[ポイント]ボタン左でサブメ ニューに戻ります。

- オフ ・・・以下の画面表示以外は出しません。
	- メニュー表示 (子46ページ
	- ・電源を切るときの、
	- 「もう 1 度押すと電源が切れます」の表示 35 ページ
	- P-TIMER 表示 (子 41 ページ
	- ・自動 PC 調整の「しばらくお待ち下さい」 の表示
	- ・パワーマネージメント時のタイマー表示 36 ページ
	- ・画面サイズが大きいとき表示される「△」 の矢印 62 ページ

#### カウントダウンオフ

- ・・・ランプ点灯後 30 秒のカウントダウンを表 示せず、すぐに投映します。 投映画面が少し暗くても早く映像を映したい ときに選択します。
- オン ー・すべての画面表示を出します。

ある程度投映画面が明るくなってから、映像 を映したいときに選択します。

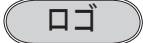

ロゴ選択、画面のキャプチャー、ロゴ選択の暗証番号 の設定をします。

- q[SELECT]ボタンを押すと、サブメニュー 2 が表示さ れます。
- (2)「ポイント]ボタンの上下で選択します。「SELECT] ボタンで決定します。
- (3) [ポイント] ボタン左でサブメニュー 2 に戻ります。

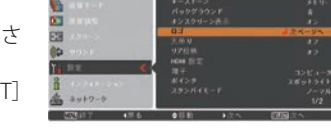

**含....** 

※「ロゴ暗証番号ロック」が「オン」のときは、「ロゴ選択」と「キャプチャー」は設定できません。

#### ロゴ選択

電源を入れたときのロゴ表示を選択することがで きます。

[SELECT] ボタンを押すと、▲▼ がサブメニュー 2 上 に表示されます。「ポイント]ボタンの上下で選択しま す。[SELECT]ボタンまたは[ポイント]ボタン左でサ ブメニュー 2 に戻ります。

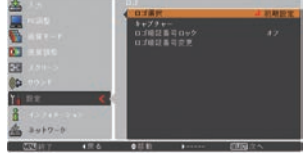

オフ ・・・ロゴ表示を画面に出しません。

- ■<del>コ−ザ</del>ー ・・・キャプチャー機能で取り込んだ画像を 表示します。
- 初期設定 ・・・工場出荷時の設定を表示します。

※ キャプチャー機能で取り込んだ画像がないときは「ユーザー」は選択できません。

#### キャプチャー

投映している画面を静止画像として取り込むこと ができます。 取り込んだ画像はスタートアップロゴ(「ロゴ選

択りや、背景画面(「バックグラウンド」)に設 定することができます。

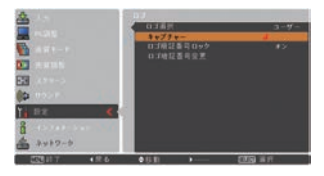
- (キャプチャーの手順)
- q[ポイント]ボタンの上下でポインタを「キャプチャー」 に合わせ、「SELECT]ボタンを押すと、「はい」、「いいえ」 の表示が現れます。 はい ・・・画面の取り込みを始めます。

いいえ ・・・ キャプチャー機能を取り消します。

(2)「はい」を選択すると、取り込みを始めます。 取り込みの進行を示すバーが現れます。 取り込みが完了するとメニュー表示は消えます。 このとき、取り込みを中止したいときは、バーの上に ある「戻る?」の「はい」\*を選択し [SELECT] ボタ ン押します。

## OK ?  $\overline{(\sqrt{2})}$ 厚みっ **Izo**

#### $\frac{117}{26}$ ご注意 \*

「戻る?」で「はい」を選択すると、すでに「ユーザー」 に保存していた画像の登録も削除されます。

※「ユーザー」へ保存できるのは1画面のみです。 ※ 適切な画面を取り込むために、「画質モード」は「標準」を選択しておいてください。 ※ 画像を取り込むときは「キーストーン」「カスタム」調整を一時的に解除します。 ※ この機能が使えるのは以下の信号のときです。

コンピュータ・・・1280 X 800 以下(ただし、「画面領域 H」を 1280 以上、「画面領域 V」 を 1024 以上に設定すると不可)

ビデオ・・・コンポジット、S ビデオ、480p、575p、720p、480i、575i

#### ロゴ暗証番号ロック

「ロゴ」の設定·変更を暗証番号を持つ管理者以 外できなくします。設定により以下のモードが選 択できます。

- オフ ・・・暗証番号なしで「ロゴ選択」と「キャプ チャー」の設定・変更ができます。
- フォンフ・・・暗証番号を入れないと、「ロゴ選択」と 「キャプチャー」の設定・変更はできま せん。

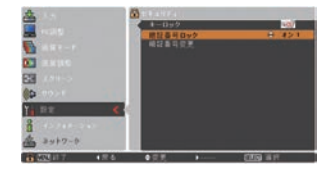

手 順

- *1*[ポイント]ボタンの上下でポインタを「ロゴ暗 証番号ロック」に合わせ、[SELECT]ボタンを押 すと、暗証番号を入力する画面が現れます。 ※「オン」「オフ」のどちらを選択していても暗証番号 の入力画面は表示されます。
- *2* 暗証番号を入力します。
	- ※ 下記の「暗証番号の入力方法」を参照してください。
- *3* 暗証番号が承認されると、サブメニュー 2 に戻り、 「ロゴ暗証番号」の「オン・オフ」の設定と、暗 証番号の変更ができるメニュー表示が現れます。
- **4「オン・オフ」は「ポイント**】ボタンの上下で切 り換え、選択します。 暗証番号の変更は次ページを参照してください。

#### 暗証番号の入力方法

- *1*[ポイント]ボタンの上下で 0 〜 9 の数字を選択し、 [ ポイント ] ボタン右でポインタを2けた目に移動 します。(1 けた目の表示が「\*」に変わります。) この操作を繰り返し、4 けた全ての数字を入力し ます。
- *2* 4 けた全ての数字を入力したらポインタを [ ポイ ント ] ボタン右で「セット」に移動します。
- ※ 工場出荷時のロゴ暗証番号の数字は、「4321」です。
- ※数字の入力をやり直したいときは、[ポイント]ボタンの左右でやり直したいけたを選択し、 [ポイント ] ボタン上下で数字を選び直します。
- ※「キャンセル」にポインタを合わせて [SELECT] ボタンを押すと、サブメニュー 2 に戻ります。

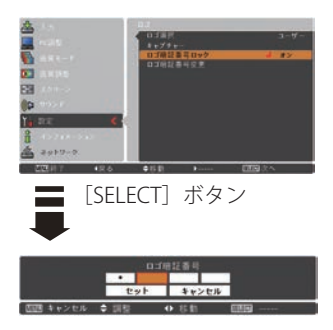

暗証番号を変更する

- *1*[ポイント]ボタンの上下で「ロゴ暗証番号変更」 を選択し、[SELECT] ボタンを押します
- *2* 現暗証番号を入力します。「新ロゴ暗証番号」の 画面表示が現れます。
- *3*[ポイント]ボタンの上下で 0 〜 9 の数字を選択 し、「ポイント]ボタン右でポインタを2けた目 に移動します。この操作を繰り返し、4 けたの新 ロゴ暗証番号を入力します。
	- ※ このときは決定した数字も見えています。変更後の 数字をはっきり確認していただけるように、数字を 見せています。
- *4* 4 けた全ての数字を入力したらポインタを[ポ イント]ボタン右で「セット」に移動します。 [SELECT]ボタンを押して決定します。
- *5* さらに、「OK ?」の表示が現れますので、[ポイ ント]ボタンの上下で はい にポインタを合わせ、 [SELECT]ボタンを押します。新しい暗証番号が 登録されます。
- *6* サブメニュー 2 に戻ります。

# **Electric** いっかい<br>キャプチャー<br>ロゴ語記事 日ロッ! [SELECT]ボタン

- メモ
- 入力を中断し、この機能の操作をやめるときは「ポイント〕ボタンの左右で「キャ ンセル」を選択し、「SELECTI ボタンを押します。サブメニュー 2 に戻ります。
- 数字の入力をやり直したいときは、「ポイント]ボタンの左右でやり直したいけた を選択し、[ ポイント ] ボタンの上下で数字を選び直します。
- ・ 以下のようなときは、エラーを表しています。入力をやりなおしてください。
- ・「ロゴ暗証番号」と入力した数字 ( 見た目は「\*」) が赤く表示された。

そうしゃ こうしゃ アクセストラック 設定

 $\sigma$ 

各

天吊り

この機能を「オン」にすると、画像の上下左右を反転 して映します。天井から逆さに吊り下げて設置すると きに設定します。

- (T) [SELECT] ボタンを押すと、▲▼ がサブメニュー上に 表示されます。
- (2)「ポイント]ボタンの上下で選択します。「SELECT] ボタンで決定します。
- (3) [ポイント] ボタン左でサブメニューに戻ります。

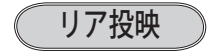

この機能を「オン」にすると、画像の左右を反転して 映します。

透過型スクリーンの後ろから投映するときに設定し ます。

- (T) [SELECT] ボタンを押すと、▲▼ がサブメニュー上に 表示されます。
- (2)「ポイント]ボタンの上下で選択します。「SELECT] ボタンで決定します。
- (3) [ポイント] ボタン左でサブメニューに戻ります。

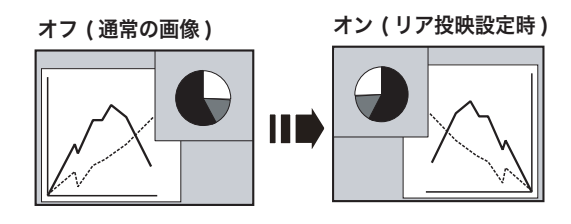

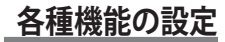

**HDMI 設定** 

HDMI 入力選択時の映像レベルと音声の設定をします。

- q[SELECT]ボタンを押すと、サブメニュー 2 が表示さ れます。
- w[ポイント]ボタンの上下で選択します。[SELECT] ボタンで決定します。
- (3) [ポイント] ボタン左でサブメニュー 2 に戻ります。

イメージ

HDMI 映像出力機器の 出力信号に合わせて設定し ます。

「SELECT」ボタンを押すと、▲▼ がサブメニュー 2 上 に表示されます。「ポイント]ボタンの上下で選択しま す。[SELECT] ボタンまたは [ポイント] ボタン左でサ ブメニュー 2 に戻ります。

- ノーマル ・・・HDMI 映 像 出 力 機 器 の 出 力 が「 標 準 (NORMAL)」に設定されている場合。
- $\overline{\textbf{h}}$ 張 ー… HDMI 映像出力機器の出力が「拡張 (ENHANCED)」に設定されている場合。

## サウンド

HDMI 使用時の音声出力を選択します。

[SELECT] ボタンを押すと、▲▼ がサブメニュー 2 上 に表示されます。「ポイント]ボタンの上下で選択しま す。「SELECT] ボタンまたは「ポイント] ボタン左でサ ブメニュー 2 に戻ります。

#### HDMI

・・・PCM 音声(デジタル音声)入力使用 時に選択する。

#### コンピュータ2

・・・DVI から HDMI へ変換時に外部音声入 力を使用する際に選択する。

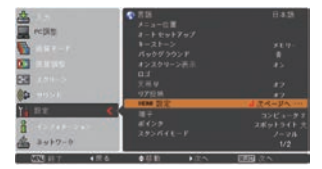

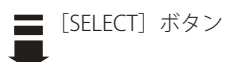

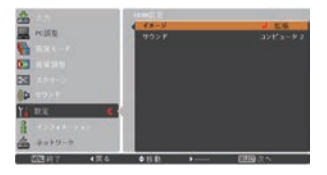

設定

端子

本機の後ろにある「COMPUTER IN 2/MONITOR OUT] 端子の切り換えを行ないます。入力端子として端子を 使用するためには、「コンピュータ 2」を、「コンピュー タ 1」の「RGB」の出力端子として使用するためには、「モ ニター出力」を選んでください。

- q[SELECT]ボタンを押すと、サブメニュー 2 が表示さ れます。
- (2) 「ポイント] ボタンの上下で選択します。[SELECT] ボタンで決定します。
- (3) [ポイント] ボタン左でサブメニューに戻ります。

※ 工場出荷時は「コンピュータ 2」に設定されています。

※「入力」で「コンピュータ 2」を選択しているときはこの項目は選択できません。

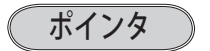

この機能を使うときに表示させるポインタの種類を選 択します。

- q[SELECT]ボタンを押すと、サブメニュー 2 が表示さ れます。
- (2) [ポイント] ボタンの上下で選択します。[SELECT] ボタンで決定します。
- (3) [ポイント] ボタン左でサブメニューに戻ります。

この機能の操作は 94 ページを参照してください。

### スタンバイモード

待機中の消費電力の設定をする機能です。 通常は「エコ」で使用してください。

> エコ | ・・・ 待機中の消費電力を抑えることができ ます。

> > ※ 待機中のネットワークからの制御はできません。 スタンバイ状態から電源を入れることはできま す。一度電源を入れれば、ネットワークで操作 可能になります。

ノーマル ・・・待機中の消費電力が「エコ」より大き くなります。

※ 待機中のネットワークからの制御ができます。

(手順)

[SELECT] ボタンを押すと、▲▼がサブメニュー上に表 示されます。「ポイント]ボタンの上下で選択します。 [SELECT]ボタンまたは[ポイント]ボタン左でサブメ ニューに戻ります。

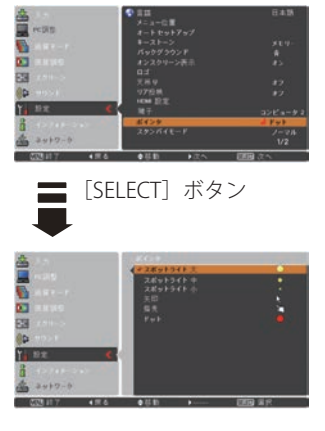

ピクチャーインピクチャー

2画面表示に関する設定をします。

- q[SELECT]ボタンを押すと、サブメニュー 2 が表示さ れます。
- (2) [ポイント] ボタンの上下で選択します。[SELECT] ボタンで決定します。
- (3) [ポイント] ボタン左でサブメニュー 2 に戻ります。

## モード

2 画面の表示方法を設定します。

[SELECT] ボタンを押すと、▲▼ がサブメニュー 2 上 に表示されます。「ポイント]ボタンの上下で選択しま す。「SELECT] ボタンまたは「ポイント] ボタン左でサ ブメニュー 2 に戻ります。

- Pin P ··· メイン画面に重ねてサブ画面を表示し ます。
- **P by P ···** メイン画面とサブ画面を同じ大きさで 並べて表示します。
- ・・・2画面表示を行いません。 オフ

## サブ画面サイズ

「P in P」モード時のサブ画面の大きさを大、中、 小から選択します。

[SELECT]ボタンを押すと、選択メニューが表示されま す。「ポイント]ボタンの左右で選択します。「SELECT] ボタンまたは「ポイント]ボタン左でサブメニュー2 に戻ります。

## サブ画面位置

「P in P」モード時のサブ画面の位置を右下、左下、 左上、右上から選択します。 [SELECT] ボタンを押すと、選択メニューが表示されま す。「ポイント]ボタンの左右で選択します。「SELECT] ボタンまたは「ポイント]ボタン左でサブメニュー2 に戻ります。

※「オフ」および「P by P」に設定しているときは「サブ 画面サイズ」、「サブ画面位置」は設定できません。

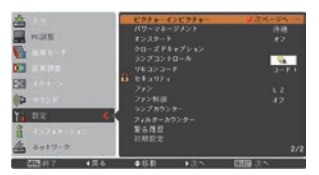

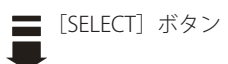

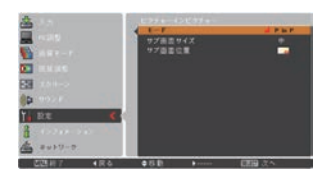

パワーマネージメント

パワーマネージメント機能の動作設定を行ないます。

- q[SELECT]ボタンを押すと、サブメニュー 2 が表示さ れます。
- w[ポイント]ボタンの上下で選択します。[SELECT] ボタンで決定します。
- (3) [ポイント] ボタン左でサブメニューに戻ります。
- オフ ・・・パワーマネージメント機能を解除します。
- ||待機||••• 設定された時間が経つとランプが消灯しラ ンプ冷却動作に入ります。ランプの冷却が 完了すると[POWER]インジケータが緑 の点滅を始めます。この時信号が入力され たり、プロジェクターが操作されるとラン プが点灯し、画像が投映されます。

#### シャットダウン

・・・設定された時間が経つとランプが消灯し 電源が切れます。

### タイマーの設定

・1 〜 30 分の範囲で設定できます。 (手順)

> [SELECT] ボタンを押すと、▲▼ がサブメニュー 2 上に表示されます。[ポイント]ボタンの上下で選 択します。「SELECT]ボタンまたは「ポイント]ボ タン左でサブメニュー 2 に戻ります。

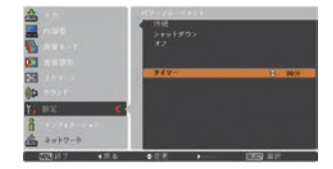

- ・パワーマネージメント動作詳細については 36 ページを参照してください。
- ※ 工場出荷時は「待機・5 分」に設定されています。
- ※ 「FREEZE ((了40ページ)、NO SHOW ((ア41ページ)」機能がはたらいているときは、パワー マネージメントは動作しません。
- ※ パワーマネージメントがはたらくと、「P-TIMER ( 41ページ)」はリセットされます。

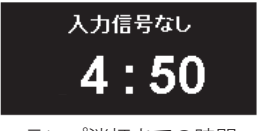

ランプ消灯までの時間

å<br>Årste [SELECT]ボタン

Ē

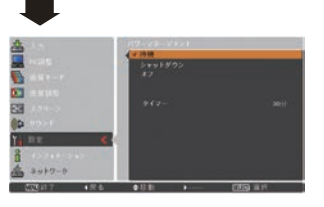

 **各種機能の設定**

オンスタート

電源コードを接続すると、リモコンまたは操作パネル の「I/b ON/STAND-BY] ボタンを押さなくても自動 的にプロジェクターの電源を入れる機能です。

- オフ |・・・ 通常の電源の入り・切りを行ないます。 電源コードを接続しても、リモコンまた は操作パネルの「I/b ON/STAND-BY]ボ タンを押さなければプロジェクターの電 源は入りません。
- オン ・・・電源コードを接続すると同時にプロジェ クターの電源が入ります。

※ 工場出荷時は「オフ」に設定されています。

(手順)

[SELECT] ボタンを押すと、▲▼がサブメニュー上に表 示されます。「ポイント]ボタンの上下で選択します。 [SELECT]ボタンまたは[ポイント]ボタン左でサブメ ニューに戻ります。

### 電源オン・オフは正しい操作で行なってください。

ランプの冷却が終わり再点灯できる状態になるまで、リモコンまたは操作パネルの 「I/b ON/STAND-BY] ボタンを押しても雷源は入りません。

各 そうしゃ こうしゃ アクセストラック 種 設定  $\sigma$ 

クローズドキャプション

クローズドキャプションの表示の選択と、表示する色 を設定します。

- q[SELECT]ボタンを押すと、サブメニュー 2 が表示さ れます。
- (2)「ポイント]ボタンの上下で選択します。「SELECT] ボタンで決定します。
- (3) [ポイント] ボタン左でサブメニュー 2 に戻ります。

### クローズドキャプション

 $\cdots$  「オフ /CC1  $\sim$  CC4 |

カラー ・・・「カラー / ホワイト」

(手順)

「SELECT] ボタンを押すと、▲▼ がサブメニュー 2 上に 表示されます。「ポイント]ボタンの上下で選択します。 [SELECT]ボタンまたは[ポイント]ボタン左でサブメ ニュー2に戻ります。

※ 工場出荷時は「オフ」/「カラー」に設定されています。

- ※ この機能が使えるのは入力信号がコンポジット、S- ビデオのときです。
- ※ メニュー表示などが現れているときは、表示されません。

ランプコントロール

ランプの明るさを「オートモード」、「ハイモード」「ノ ーマルモード」、「エコモード」の 4 段階で切り換え・ 選択することができます。

ご使用環境に合ったモードを選択・ご使用ください。 「SELECT] ボタンを押すと、▲▼ がサブメニュー 2 上 に表示されます。[ポイント]ボタンの上下で選択しま す。[SELECT] ボタンまたは「ポイント] ボタン左でサ ブメニュー 2 に戻ります。

●▲ 調光回路が働いて明るさを自動的に調整 します。・・・オートモード

- う 最も明るい設定です。・・・ハイモード
- ◯ ハイモードとエコモードの中間の明るさ です。・・・ノーマルモード
- 明るさ(ランプの消費電力)を抑えま す。・・・エコモード

※ 消費電力を抑えたいときには「エコ」モードをおすすめします。

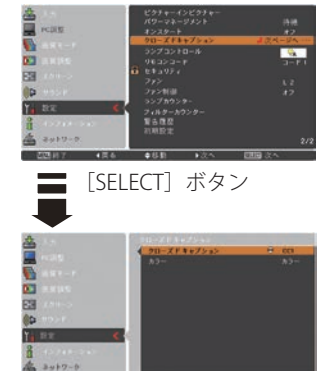

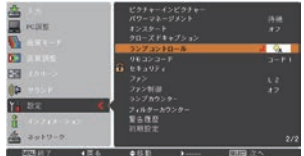

 **各種機能の設定**

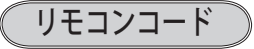

本機は 8 種類の異なるリモコンコードで操作することが できます。複数のプロジェクターを使用するときにリモ コンコードを使い分けて使用することができます。 工場出荷時は「コード 1」に設定されており、2 台目以 降のプロジェクター用(拡張用)として「コード 2」〜 「コード 8」に設定することができます。本機を 2 台以 上ご使用の場合、リモコンコードを別々に設定しておく と、誤動作防止になります。

[SELECT]ボタンを押すと、サブメニュー2(リモ コンコード選択メニュー)か表示されます。[ポイ コンコ<br>ント]ボタンの上下で選択し、[SELECT] ボタンを 押して決定します。「ポイント]ボタン左でサブメ ニュー 2 に戻ります。

リモコンコードを他のコード(「コード 2 〜コード 8」) に変更する場合、プロジェクター本体とリモコンの両 方をあわせて切り換える必要があります。

リモコンのコードの切り換えは、リモコン本体で行な います。(24 ページ「リモコンコードの設定」参照)

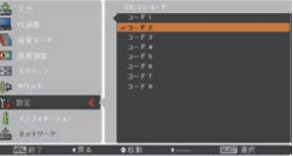

設定

セキュリティ

操作ボタンのロックと、暗証番号でプロジェクターの 操作をロックする設定をします。

- q[SELECT]ボタンを押すと、サブメニュー 2 が表示さ れます。
- (2)「ポイント]ボタンの上下で選択します。「SELECT] ボタンで決定します。
- (3) [ポイント] ボタン左でサブメニュー 2 に戻ります。

### キーロック

操作ボタンをロックして、プロジェクターが誤って 操作されることを防ぎます。たとえば、リモコンを プロジェクターの鍵として使うこともできます。

- ① [SELECT] ボタンを押すと、▲▼ がサブメニュー 2 上に表示されます。「ポイント]ボタンの上下で選 択します。
- w[SELECT]ボタンを押すと「OK ?」の表示が現れます。
- 3「はい」を選択し [SELECT] ボタンを押すと、登録 が完了し、サブメニュー 2 に戻ります。
- ※「いいえ」に合わせ、[SELECT] ボタンを押すと、サ ブメニュー 2 に戻ります。設定する項目を選び直し てください。

567 …キーロックは「オフ」の状態です。

- 5つ …操作パネルからの操作をロックします。
- ・・・リモコンの操作をロックします。
- ※ 工場出荷時は「オフ」に設定されています。
- ※ 解除できなくなったときは、お買い上げの販売店へご 相談ください。

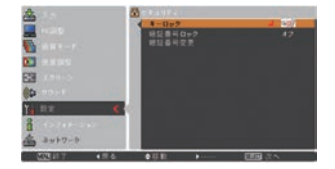

 **各種機能の設定**

### 暗証番号ロック

暗証番号により、プロジェクターの管理者以外の プロジェクターの操作を防止します。 設定により以下のモードが選択できます。

- オフ ・・・「暗証番号ロック」を解除します。通常 の操作をすることができます。
- オン1 … 電源を入れるときに暗証番号が要求さ れます。
- オン2 ・・・一度入力した暗証番号は、電源コード を抜くまで有効です。一度電源コード を抜くと、その次に電源を入れるとき に暗証番号が要求されます。リモコン または操作パネルの「I/b ON/STAND-BY]ボタンで電源の入り・切りをする だけで、電源コードを抜かないときは、 暗証番号が要求されることなく、通常 の操作をすることができます。

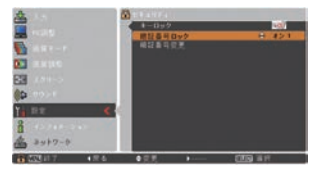

- 手 順
- *1*[ポイント]ボタンの上下でポインタを「暗証番 号ロック」に合わせ、[SELECT]ボタンを押すと、 暗証番号を入力する画面が現れます。
	- ※「オン」「オフ」のどちらを選択していても暗証番号 の入力画面は表示されます。
- *2* 暗証番号を入力します。 ※ 次ページの「暗証番号の入力方法」を参照してくだ さい。
- *3* 暗証番号が承認されると、サブメニュー 2 に戻 り、「暗証番号ロック」の「オフ・オン1・オン2」 の設定と、暗証番号の変更ができるメニュー表示 が現れます。
- *4*「オフ・オン1・オン2」は[ポイント]ボタン の上下で切り換え、選択します。 暗証番号の変更は次ページを参照してください。

#### 暗証番号の入力方法

- *1*[ポイント]ボタンの上下で 0 〜 9 の数字を選択し、 [ ポイント ] ボタン右でポインタを2けた目に移動し ます。(1 けた目の表示が「\*」に変わります。)こ の操作を繰り返し、4 けた全ての数字を入力します。
- *2* 4 けた全ての数字を入力したらポインタを [ ポイ ント ] ボタン右で「セット」に移動します。
- ※ 工場出荷時の暗証番号の数字は、「1234」です。
- ※数字の入力をやり直したいときは、「ポイント〕ボタンの左右でやり直したいけたを選択し、 「ポイント1ボタン上下で数字を選び直します。
- ※「キャンセル」にポインタを合わせて [SELECT] ボタンを押すと、サブメニュー 2 に戻ります。

#### 暗証番号を変更する

- *1*[ポイント]ボタンの上下で「暗証番号変更」を 選択し、[SELECT] ボタンを押します
- *2* 現暗証番号を入力すると、「新暗証番号」の入力 画面表示が現れます。
- *3*[ポイント]ボタンの上下で 0 〜 9 の数字を選択 し、「ポイント]ボタン右でポインタを 2 けた目 に移動します。この操作を繰り返し、4 けたの新 暗証番号を入力します。
	- ※ このときは決定した数字も見えています。変更後の 数字をはっきり確認していただけるように、数字を 見せています。
- *4* 4 けた全ての数字を入力したらポインタを[ポ イント]ボタン右で「セット」に移動します。 [SELECT]ボタンを押して決定します。
- *5* さらに、「OK ?」の表示が現れますので、[ポイント] ボタンの上下で「はい」にポインタを合わせ. [SELECT] ボタンを押します。新しい暗証番号が登録されます。 *6* サブメニュー 2 に戻ります。
- ミ メモ
- ・ 入力を中断し、この機能の操作をやめるときは[ポイント]ボタンの左右で「キャ ンセル」を選択し、[SELECT]ボタンを押します。サブメニュー 2 に戻ります。
- 数字の入力をやり直したいときは、「ポイント]ボタンの左右でやり直したいけた を選択し、[ ポイント ] ボタンの上下で数字を選び直します。
- ・ 以下のようなときは、エラーを表しています。入力をやりなおしてください。
- ・「暗証番号」と入力した数字 ( 見た目は「\*」) が赤く表示された。

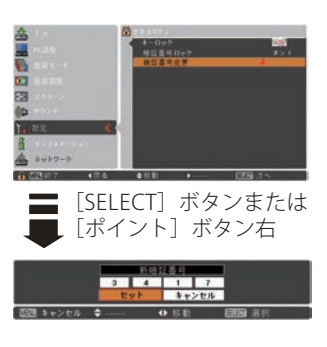

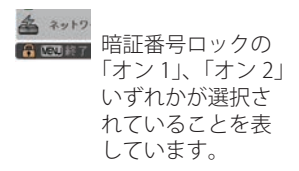

ファン

電源を切ったときの冷却ファンの回転動作を切り換え ることができます。

「SELECT] ボタンを押すと、▲▼ がサブメニュー上に表 示されます。「ポイント]ボタンの上下で選択します。 [SELECT]ボタンまたは[ポイント]ボタン左でサブメ ニューに戻ります。

- L1 ・・・自動でファンの回転速度を調整します。 「L2」より大きい音がします。 電源を切ったとき、冷却のためにファンの 回転速度があがり、投映時よりファンの音 が気になるときがあります。
- $\overline{L2}$  … ファンの回転速度を投映時と同じに調整 し、ファンの音が大きくならないようにし ます。ただし、「L1」よりファンの停止に時 間がかかります。

※ 工場出荷時は「L2」に設定されています。

### ファン制御

プロジェクターの設置場所(高地での使用)などに よって、冷却ファンの回転動作を切り換える機能です。 「SELECT」ボタンを押すと、▲▼がサブメニュー上に表 示されます。「ポイント]ボタンの上下で選択します。 [SELECT]ボタンまたは[ポイント]ボタン左でサブメ ニューに戻ります。

- ・・・通常の回転速度です。 オ フ
- **オン 1 |・・・**海抜約 1200m 付近の場所で使用する ときに設定します。
- ・・・ 「オン1」の海抜を越える場所で使用 オン 2 するときに設定します。
- ・・・ 海抜約 1600m までの場所で、水平面か オン 3 らの角度が 40 度から 140 度の範囲で プロジェクターを上向きに設置すると きに設定します。 詳しくは次ページを参照してください。

※ 工場出荷時は「オフ」に設定されています。

※ これらの設定が適切でないと、プロジェクターの寿命を縮 めるのみならず、故障の原因となります。

## <u>☆</u><br>☆ 上向き方向でのランプコントロールとファン制御の設定

海抜約 1600m までの場所で、右図のようにプロジ ェクターを水平面からの角度が 40 度から 140 度の 範囲で上向きに設置するときは、ランプの保全のた めに「設定」メニューの「ランプコントロール」( 82 ページ)を「高(ハイ)」モードに、「ファン 制御」(ア87ページ)を「オン3」モードにして ください。

さらに高地で使用する場合は、設置角度にかかわら ず、「ファン制御」を「オン2」モードにして使用 してください。

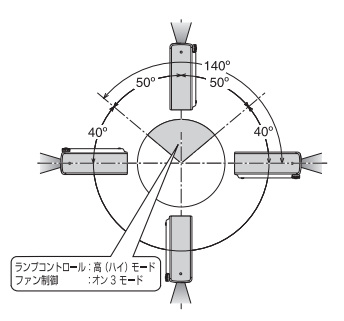

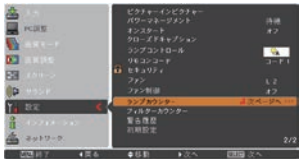

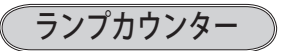

ランプ使用時間の表示とリセットをします。

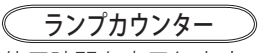

使用時間を表示します。

ランプカウンターリセット

ランプカウンターのリセットをします。

ランプ交換後は必ずランプカウンターをリセットし てください。リセットすると「ランプ交換」のお知 らせ表示が消えます。

- (1) [SELECT] ボタンを押すと「ランプカウンターリセ ット?」の表示が現れます。
- (2)「はい」を選択し「SELECT] ボタンを押します。
- 3 「OK ?」 の表示が現れます。「はい」を選択し [SELECT] ボタンを押すと、カウンターがリセット され、サブメニュー 2 に戻ります。
- ※「いいえ」に合わせ、[SELECT] ボタンを押すと、サ ブメニュー 2 に戻ります。

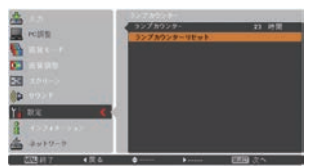

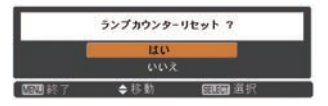

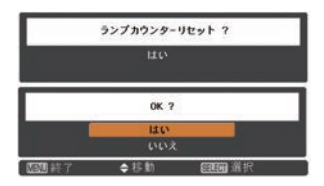

 $\bigwedge \ \hat{\pi}$ 意 - ランプ交換を行なったとき以外はリセットしないでください。

そうしゃ こうしゃ アクセストラック 設定

各種

 $\sigma$ 

 **各種機能の設定**

## フィルターカウンター

エアフィルターについての設定や使用時間のリセット をします。

## フィルターカウンター

使用時間を表示します。

## タイマー

エアフィルターのお掃除時期を知らせる表示を表示 させるまでの時間を設定します。

「SELECT] ボタンを押すと、▲▼ がサブメニュー2上 に表示されます。「ポイント]ボタンの上下で選択しま す。[SELECT]ボタンまたは[ポイント]ボタン左でサ ブメニュー 2 に戻ります。

(オフ /100 時間 /200 時間 /300 時間)

## (フィルターカウンターリセット

フィルターカウンターのリセットをします。

エアフィルターの掃除後、または交換後は必ずフィ ルターカウンターをリセットしてください。リセッ トすると「フィルター警告」のお知らせ表示が消え ます。

- ①「ポイント]ボタンの上下で「フィルターカウン ターリセット」を選択し、[SELECT]ボタンを押す と「フィルターカウンターリセット?」の表示が現 れます。
- (2)「はい」を選択し「SELECT] ボタンを押します。
- 3 「OK ?」 の表示が現れます。 「はい 」 を選択し [SELECT] ボタンを押すと、カウンターがリセット され、サブメニュー 2 に戻ります。
- ※「いいえ」に合わせ、[SELECT]ボタンを押すと、サ ブメニュー 2 に戻ります。

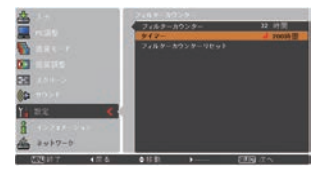

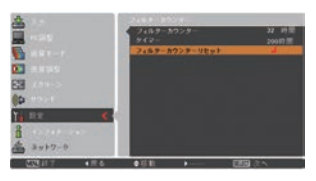

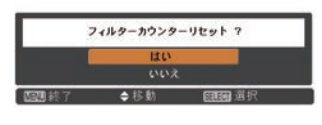

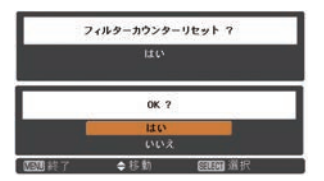

## 注意 エアフィルターの掃除または交換を行なったとき以外はリセット<br><sub>1.ないでください。</sub>

#### エアフィルターのお掃除時期をお知らせする画面 フィルター警告 表示について

投映中にエアフィルターのお掃除推奨時間になったとき、画面右上に表示されます (約 10 秒間)。また、その後、下記の操作をしたときにも表示されます。

- ・電源を入れたとき(約 4 秒間表示)
- ・「入力」を切り換えたとき(約 4 秒間表示)

※ 「オンスクリーン表示・オフ」( 了 71 ページ) に設定しているとき、または、「FREEZE」、 「NO SHOW」 ( 了 40、41 ページ) が動作中のときは、表示されません。 ※「フィルターカウンター」をリセットすると、この表示が消えます。

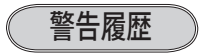

プロジェクターが表示した警告の内容が表示されま す。最新のものから 10 件表示されます。

- q[SELECT]ボタンを押すと、サブメニュー 2 が表示さ れます。
- (2) [ポイント] ボタン左でサブメニュー 2 に戻ります。

※ 履歴が 10 件を超えると履歴の古いものから削除されます。 ※「初期設定」を実行すると、全て削除されます。

### 初期設定

下記の設定以外を、工場出荷状態に戻します。

- ・ランプカウンター(使用時間)
- ・ロゴ暗証番号ロック
- ・暗証番号ロック
- ・ユーザーロゴ
- ・フィルターカウンター(使用時間・タイマー) (手順)
	- q[SELECT]ボタンを押すと「初期設定へ戻しますか?」 の表示が現れます。
	- w[SELECT]ボタンを押すと「はい、いいえ」の表示が現 れます。「はい」を選択し[SELECT]ボタンを押します。
	- (3) 「OK ?」 の 表 示 が 現 れ ま す。 「 は い 」 を 選 択 し [SELECT] ボタンを押すと、設定が工場出荷時に戻り、 サブメニュー 2 に戻ります。
	- ※「いいえ」に合わせ、[SELECT] ボタンを押すと、サブ メニュー 2 に戻ります。

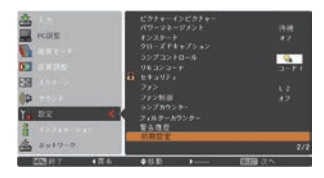

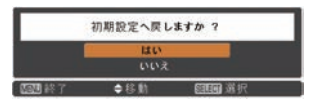

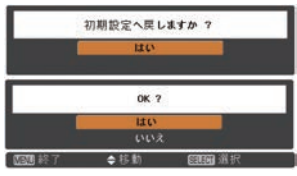

#### W ご注意

この設定が実行されると、お客さまが設定された内容はすべて失われ、各設定内 容は工場出荷時の状態となります。

設定

## リモコンでコンピュータを操作する

付属のリモコンはコンピュータのワイヤレスマウス、またはキーボードの一部とし てお使いいただけます。

## **準備をしてください**

はじめにコンピュータに USB 端子があることを確認してください。 USB 端子以外の端子ではご使用になれません。

市販の USB ケーブルで、コンピュータの USB 端子と、 *1* 本機の[USB]端子 ✽ を接続します。

**2** USB ケーブルを接続したら、はじめにブロジェクター<br>イー・エフトラムにコンピュークを立ち トげてくださ の電源を入れてからコンピュータを立ち上げてくださ い。先にコンピュータを立ち上げると正しく動作しな い場合があります。

**マウス機能を使うときは、以下のことを確認してください。**

- q 下記のコンピュータ入力が選択されていて、信号も 送られている。
	- **・**「コンピュータ 1」の「RGB」
	- **・**「コンピュータ 2(アナログ)」
	- **・**「HDMI」に(PC デジタル)
- ② 電源が 「オン」 になっていて、ランプが点灯している。

## **マウスポインタの動かし方**

マウスポインタの操作は、「プレゼンテーションボタン」 「左クリックボタン」「右クリックボタン」で行ないます。

### **プレゼンテーションボタン**

マウスポインタの移動を行ないます。 上下左右方向を押すと、マウスポインタが移動します。

**左クリックボタン**

コンピュータマウスの左クリックのはたらきをします。

### **R-CLICK(右クリック)ボタン**

コンピュータマウスの右クリックのはたらきをします。

コンピュータの USB 端子へ

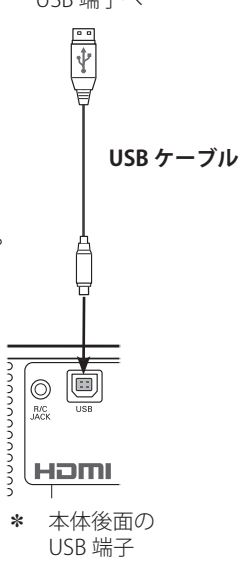

**左クリック ボタン ( マウスの左クリック )**

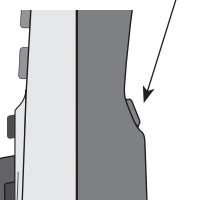

 **各種機能の設定**

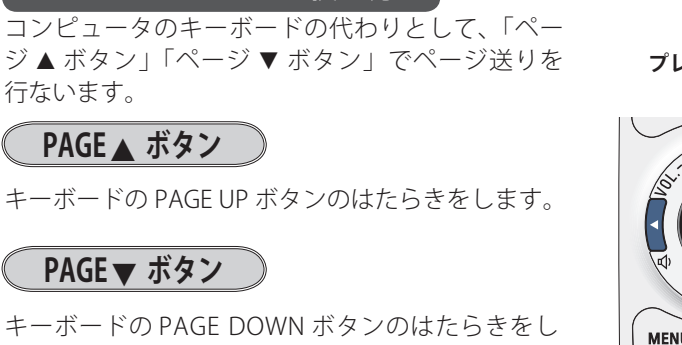

キーボードの PAGE DOWN ボタンのはたらきをし ます。

**キーボードとしての使い方**

**PAGE ボタン**

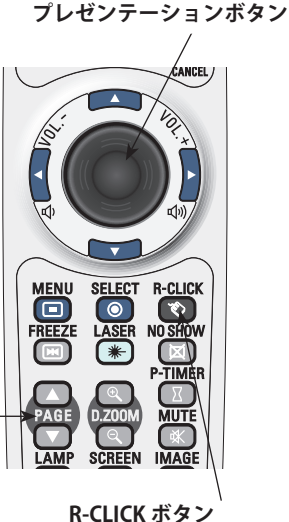

**( マウスの右クリック )**

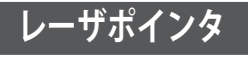

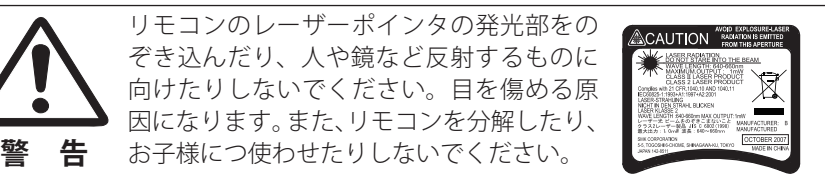

リモコンの [LASER] ボタンを押している間 [レーザポインタ] インジケータ (赤色 ) が点灯し、リモコンのレーザポインタ発光部からレーザビームが出ます。

20 ページ

ボタンを押すのを止めると、レーザビームの発光は止まります。

※ [LASER] ボタンは操作パネルにはありません。

※ [LASER]ボタンを押し続けても、1 分経つと安全のため自動的にレーザビームの発光が止まります。

※[LASER]ボタンを押すのを止め、再び [LASER]ボタンを押すと、レーザビームが出ます。

設定

## **スポットライト・ポインタ機能に切り換える**

レーザビームをスポットライトやポインタ表示に切り換えることができます。

- *1* [MENU]ボタンと[NO SHOW]ボタンを同時 に約 10 秒押します。レーザポインタ機能から ポインタ機能に切り換わります。
- *2* リモコンの「LASERI ボタンを押して、「LASERI ボタンが緑に点灯するか確かめてください。緑 に点灯していれば、スポットライト、またはポ インタが表示されます。[プレゼンテーション] ボタンで、スポットライトまたはポインタを画 面上で移動させることができます。
	- ※「LASER]ボタンが緑に点灯せず、レーザビー ムが発光する場合は、ポインタ機能に切り換 わっていません。[LASER] ボタンが緑に点 灯するまで、「*1*」の作業を行なってください。
- *3* スポットライトまたはポインタの表示を消す ときは、リモコンをプロジェクターに向けて、 [LASER]ボタンを押します。リモコンの[LASER] ボタンの緑の点灯も消えます。
- ※ 30 秒間何も操作されない場合、これらの表示は 消えます。
- ※ 以下の操作でレーザポインタ機能に戻すことが できます。
- ① [MENU] ボタンと[NO SHOW]ボタンを同時 に約 10 秒押す。
- ② [RESET/ON/ALL-OFF] スイッチの [RESET] を 選択する。(このとき、リモコンコードも「1」 に戻ります)

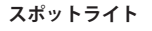

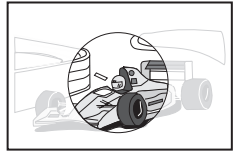

**ポインタ**

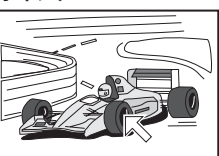

**プレゼンテーションボタン**

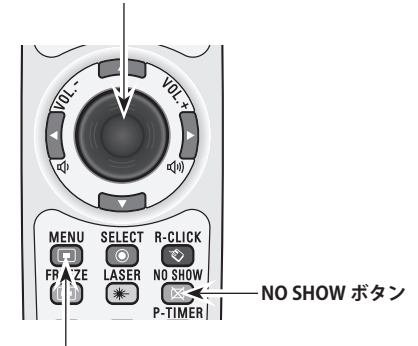

#### **MENU ボタン**

[MENU]ボタンと[NO SHOW]ボタンを 同時に約 10 秒押します。

**プレゼンテーションボタン**

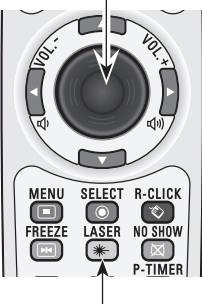

**LASER ボタン**

レーザポインタ機能からポインタ機 能に切り換わると、[LASER]ボタン はポインタ機能の ON-OFF スイッチ になります。リモコンをプロジェク ターへ向け、[LASER] ボタンを押し、 ボタンが緑に点灯するか確認してく ださい。

**スポットライト・ポインタの大きさや形を選ぶこと ができます。** 78 ページ

## **保守とお手入れ** ランプの交換

### [LAMP REPLACE] インジケータと 「ランプ交換】表示について

[LAMP REPLACE] インジケータ (黄)の点灯は、ランプ交換時期の目安です。[LAMP REPLACE]インジケータが点灯したときは、ランプをすみやかに交換してください。 ランプを交換するまで電源「ON( 入 )」 のときに点灯

します。なお、点灯する前に寿命が尽きる場合もあり ます。

また、画面右上に現れる「ランプ交換」表示でもラン プ交換時期をお知らせします。

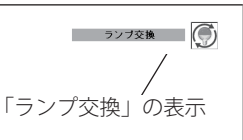

右図の「ランプ交換」が表示されたら、すみやかにラ ンプを交換してください。

※ 画面表示は約 10 秒間です。

※「オンスクリーン表示」を「オフ」にしているときは表示されません。

## ランプ交換のしかた

ランプの交換はランプハウスごと行ないます。必ず指定のランプハウスを取りつけ てください。交換ランプはお買い上げの販売店にご相談ください。また、ご注文の 際には、つぎのことをお知らせください。

### ・交 換 ラ ン プ の 品 番: POA-LMP111 (サービス部品コード:610 333 9740) ・プロジェクターの品番: LP-WXU700

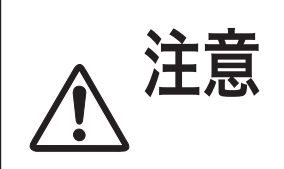

動作中、ランプは大変高温になります。ランプを交換す るときは、本機の電源を切り、ファン停止後に電源コー ドを抜き、45 分以上放置してから行なってください。 動作停止後すぐに手で触ると、やけどをするおそれがあ ります。

お保 キング **ア**ルトランド 手守 入と れ

手 順

- 電源を切り、電源コードを抜きます。必ず 45 分以 *1* 上放置してください。
- *2* ランプカバーのネジをはずし、ツメの部分を押して 引き上げ、ランプカバーを外します。
- ランプハウスの 2 本のネジをゆるめ、ハンドルを持 *3* ってランプハウスごと引き出します。
- 交換用のランプハウスを本体の奥までしっかり押し *4* 込み、2 本のネジを締めて固定します。
- ランプカバーを取り付け、ネジを締めて固定します。 *5*

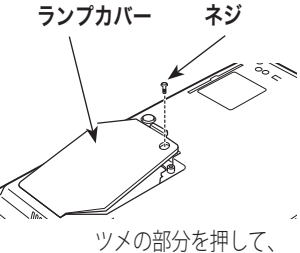

引き上げます。

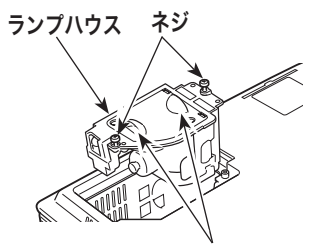

ガラス面を手で触って 汚さないでください。 ハンドル

## **ランプカウンターをリセットします**

ランプ交換後は必ずランプカウンターをリセットし てください。リセットすると[LAMP REPLACE]イ ンジケータ ( 黄 ) の点灯が消えます。 ランプカウンターのリセットのしかたは、「設定」の 「ランプカウンター」を参照ください。 88 ページ

## お手入れについて

本機の性能を維持し、安全にご使用いただくために、注意事項をよくお読みの上、 正しくお手入れください。

### ● 長い間ご使用にならないとき ●

レンズや本体にホコリが付着しないよう、レンズキャップをはめ、ケースなどに納 めて保管してください。

### ● キャビネットのお手入れ ●

キャビネットや操作パネルの部分の汚れはネルなどの柔らかい布で軽く拭き取って ください。汚れがひどいときは水でうすめた中性洗剤にひたした布をよく絞ってふ き取り、乾いた布で仕上げてください。

### ● キャビネットをいためないために ●

キャビネットにはプラスチックが多く使われています。キャビネットに殺虫剤など 揮発性のものをかけたり、ゴムや粘着テープ、ビニール製品を長期間接触させない でください。変質したり、塗料がはげるなどの原因となります。

#### ● ベンジン・シンナーは使わないで ●

ベンジンやシンナーなどでふきますと変質したり、塗料がはげることがあります。 また化学ぞうきんをご使用の際は、その注意書きにしたがってください。

### ● レンズのお手入れ ●

レンズ表面の掃除は、カメラ用に市販されているブロワーブラシやレンズクリーナー ( カメラやメガネの掃除用に市販されているクロスやペーパー ) で行なってください。 レンズの表面は傷がつきやすいので、固いものでこすったり、たたいたりしないでく ださい。

### ● エアフィルターのお手入れ ●

吸気口のエアフィルターは、内部のレンズやミラーをホコリや汚れから守っていま す。エアフィルターはこまめに掃除してください。(掃除のしかたは、次ページを参照)

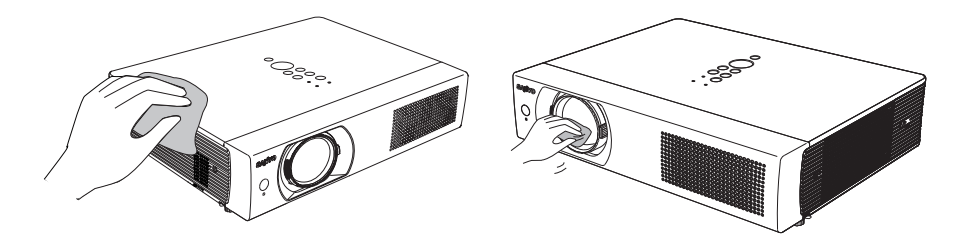

### ご注音

可燃性の溶剤やエアースプレーをプロジェクターやその近くで絶対に使用しないで 下さい。ランプの点灯により製品内部が非常に高温になっているため、電源を抜い た後でも爆発、火災が発生することがあります。また、可燃性のエアスプレーでな くとも冷気により内部部品が故障するおそれがあります。

キング **ア**ルトランド

お保 手守 えと  $n_{\rm c}$ 

### エアフィルターはこまめにお掃除してください

エアフィルターは、内部のレンズやミラーをホコリや汚れから守っています。エア フィルターや吸気口にホコリがたまると冷却効果が悪くなり、内部の温度上昇をま ねいて故障の原因になります。エアフィルターや吸気口は、こまめに掃除してくだ さい。 12 ページ

- プロジェクターの電源を切り、冷却ファンの回転が *1* 止まったことを確認し、電源プラグをコンセントか ら抜きます。掃除は必ず電源を切ってから行なって ください。
- エアフィルターを上に引き上げて外します。 *2*
- エアフィルターのホコリをブラシなどで取ります。 *3*
- *4* エアフィルター エアフィルターを取り付けます。 カチッと音がするまで挿入してください。

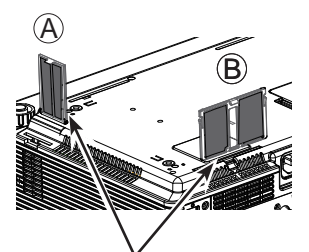

中央のツメを上に引き上 げて取り外します。

#### ※ 掃除の目安

一般的に約 200 時間ご使用になるたびにエアフィルターを掃除してください。

※ ご使用の環境や、ご使用時間によってエアフィルターの汚れは変わりますが、こ まめに掃除することをおすすめします。

エアフィルターの汚れがひどいときは、掃除機などでホコリを取りのぞいてくださ い。(水洗いはしないでください)

それでも汚れが取れないときや、エアフィルターが古くなったときには新しいもの と交換してください。取り替え用エアフィルター(別売)についてはお買い上げの 販売店にご相談ください。

### **取り替え用エアフィルターの品番: フィルターA 610-338-3682 フィルター B 610-333-9290**

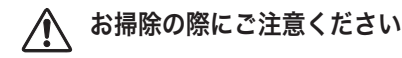

- ・ エアフィルター部の穴から内部へ、ものを差し込まないでください。内部に は高電圧の部分や回転する部分があり、ふれると感電やけがの恐れがありま す。また、冷却ファンの故障にもつながります。
- ・ エアフィルターを取り外した状態でプロジェクターを使用しないでください。 液晶パネル、レンズ、ミラーなどを汚し、画質を損なう原因になります。
- ・ エアフィルターは、ていねいに扱ってください。穴があいたり、破れたりす ると、フィルターの効果が損なわれます。

## 内部温度の上昇について

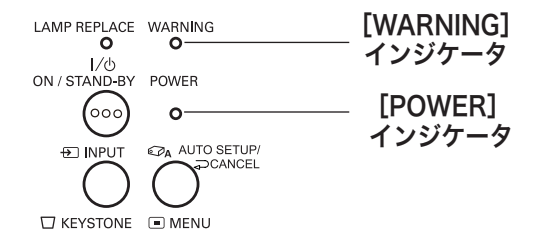

## [WARNING]インジケータの点滅

本機内部の温度が高くなると[WARNING]インジケータ が赤く点滅し、保護のため に自動的に電源が切れ、[POWER]インジケータが赤く点滅します。([WARNING] インジケータも点滅を続けます。)温度が下がると[POWER]インジケータが赤く点 灯し、リモコンおよび木休の「I/oh ON/STAND-BY」ボタンで電源を入れることがで きます。電源を入れると「WARNING]インジケータの点滅が消えます。[WARNING] インジケータの点滅が消えないときは、次のことを確認してください。

### **ここを確認してください**

- ・ エアフィルター付近にホコリがたまっていませんか。エアフィルター付近を掃除 してください。
- ・ 排気口や吸気口がふさがれていませんか。通気を妨げるような設置をしないでく ださい。
- 使用温度範囲を超えた温度の場所で使用していませんか。(使用温度範囲:5℃〜 35℃)
- ・ 上記のいずれでもない場合は、冷却ファンまたは内部回路の故障が考えられます。 お買い上げの販売店または修理相談窓口にご相談ください。

電源を入れるときは、[POWER]インジケータが点灯していることを確認してくださ い。内部の温度が下がっていない場合は、再び[WARNING]インジケータが点滅し て電源が切れます。

### プロジェクターの電源が切れ、[WARNING] インジケータが点灯しているとき

プロジェクター内部で異常が検出されると、プロジェクターの電源が切れ、 [WARNING] インジケータが点灯(赤)を始めます。このとき、リモコンおよび操作 パネルの「I/b ON/STAND-BY)]ボタンでの「電源入り・切り」はできなくなります。 このような時は、電源コードを一旦コンセントから抜いて電源を入れなおし、プロ ジェクターの動作を確認してください。再び電源が切れ、[WARNING] インジケータ が点灯する場合、プロジェクターの点検をお買い上げの販売店、または修理相談窓 口にご依頼ください。電源コンセントを接続したまま放置しないでください。火災 や事故の原因となります。

## インジケータ表示とプロジェクターの状態

プロジェクターの各インジケータはプロジェクターの動作状態を表示しています。 ご使用中うまく動作しないなど、動作が不明なときは下表にしたがい各インジケー タでプロジェクターの動作を確認してください。

また、インジケータはメンテナンスをお知らせします。プロジェクターをよりよい 性能で長期間ご使用いただくために、これらのインジケータの指示にしたがい適切 なメンテナンスを行なってください。

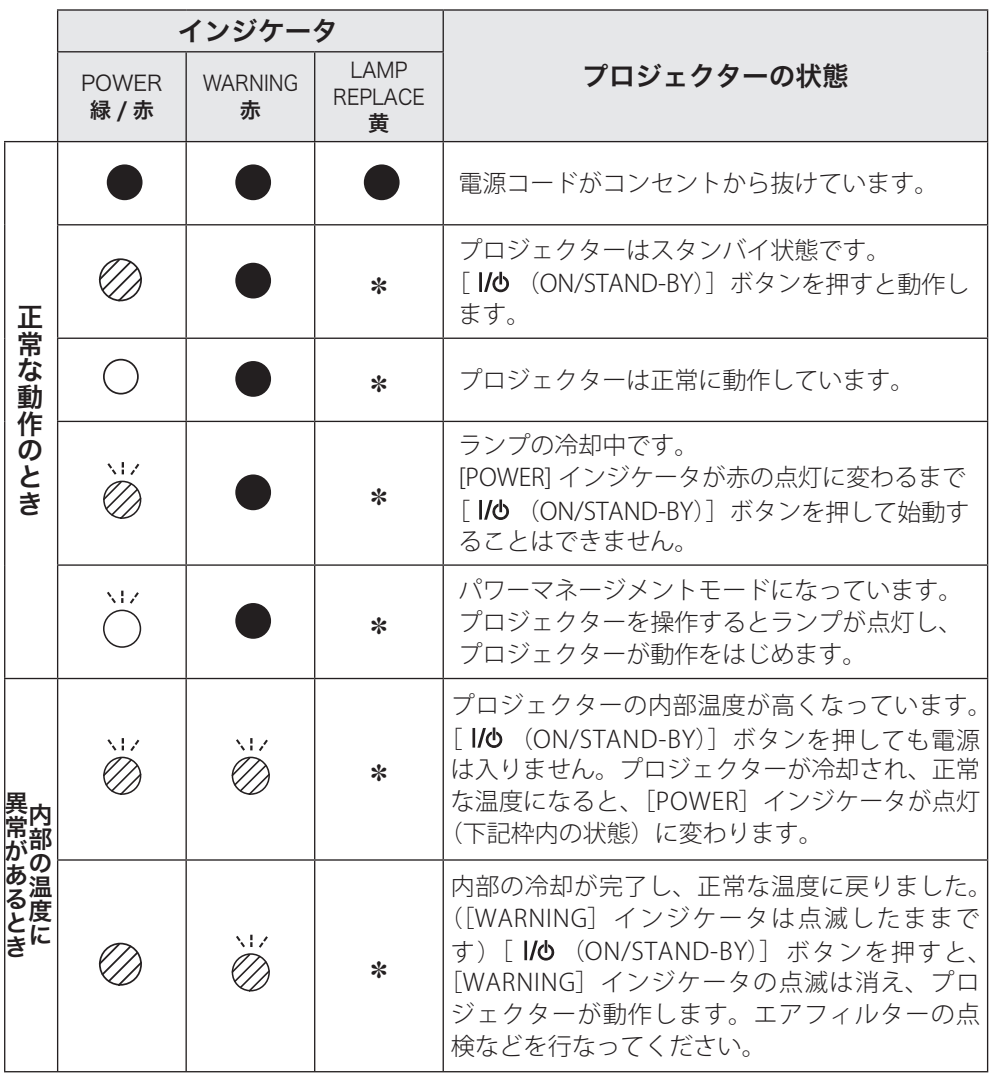

## インジケータ表示とプロジェクターの状態(つづき)

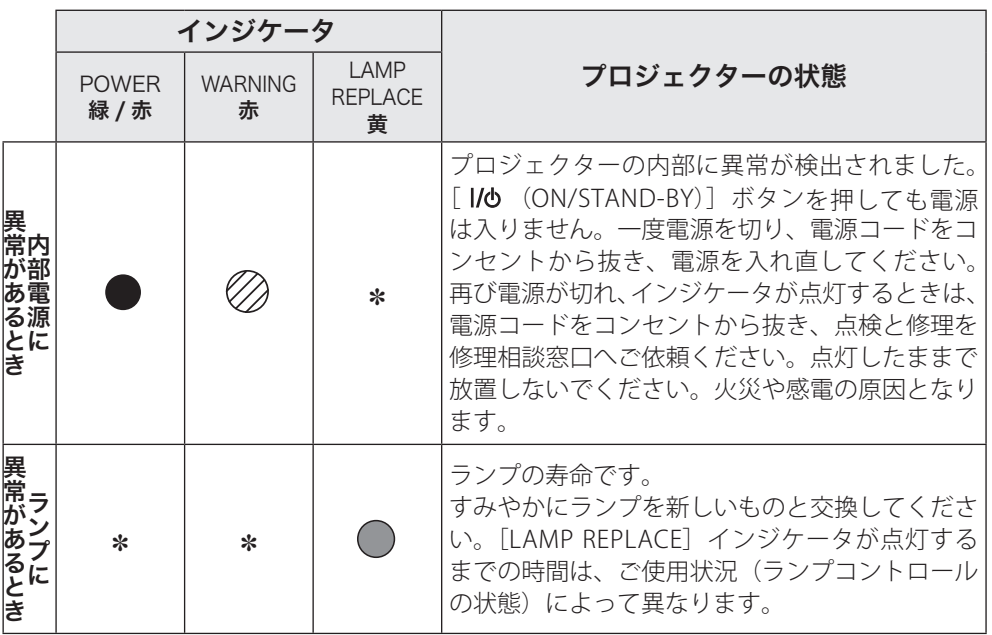

お保<br>手守<br>入と キング きんこう しょうかん しゅうかん しゅうかん しゅうかん しゅうかん しゅうかん しゅうかん しゅうかん しゅうかん しゅうかん しゅうかん しゅうかん しゅうかん しゅうかん しゅうかん しゅうかん しゅうかん **ア**ルトランド

 $\bigcirc$  …点灯:緑  $\bigcirc$  …点滅:緑  $\oslash$  …点灯:赤  $\gtrapprox$  …点滅:赤

● …点灯:黄 ● …消灯

### ✽[LAMP REPLACE] インジケータについて

[LAMP REPLACE] インジケータが点灯する条件になったときには、他のインジケー タの状態に関係なく、点灯します。

## 故障かなと思ったら

アフターサービスを依頼される前に、次のことをお確かめください。

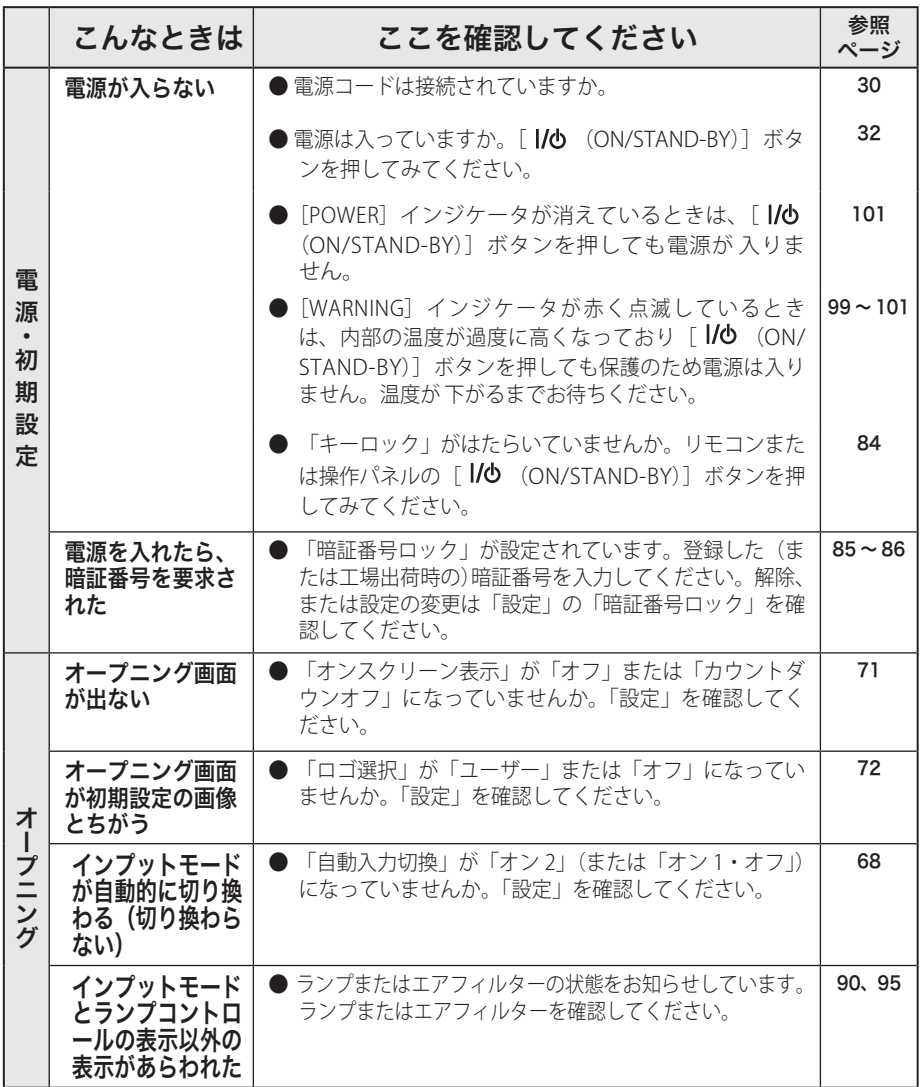

## 故障かなと思ったら (つづき)

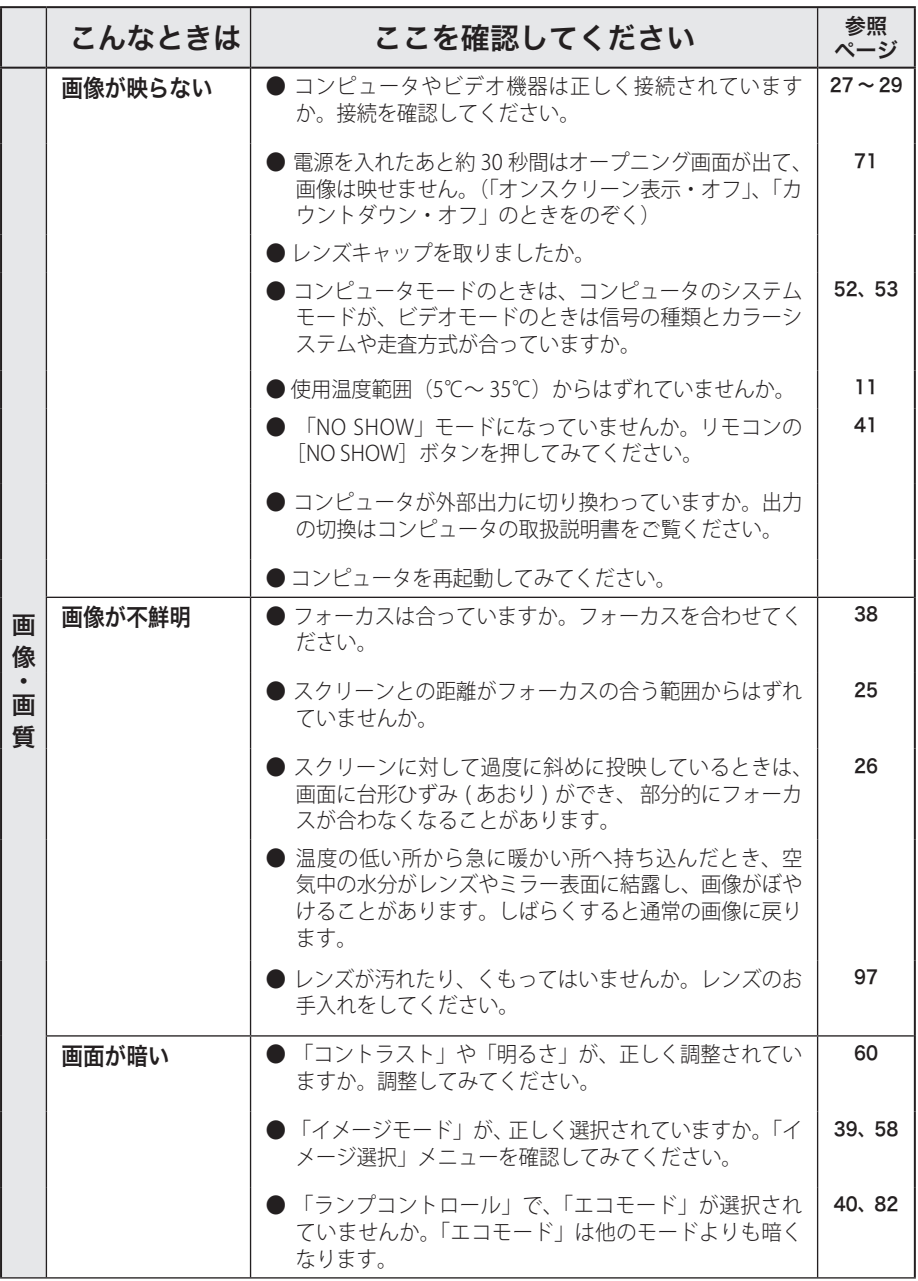

お手入れ キング **ア**ルトランド

## 放障かなと思ったら(つづき)

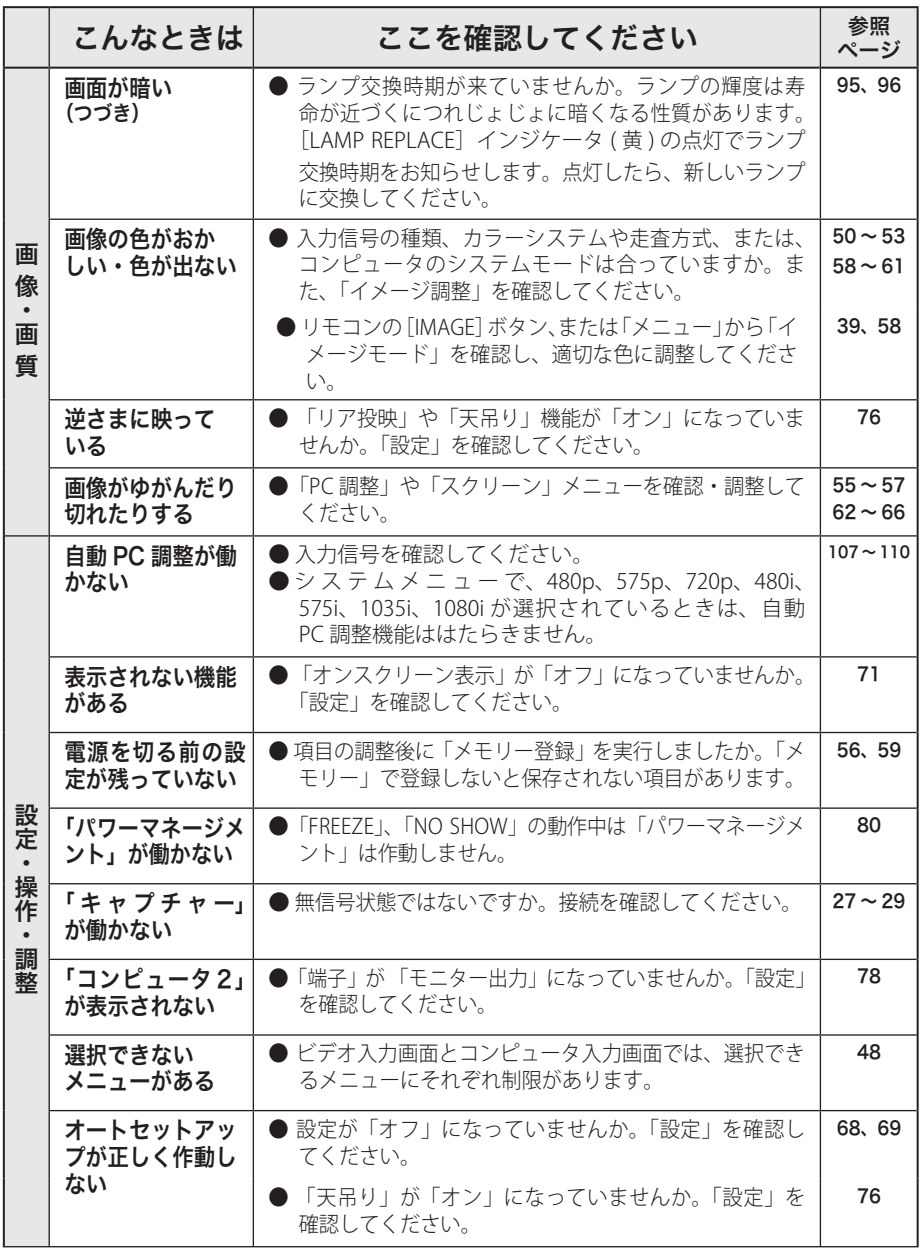

## 故障かなと思ったら (つづき)

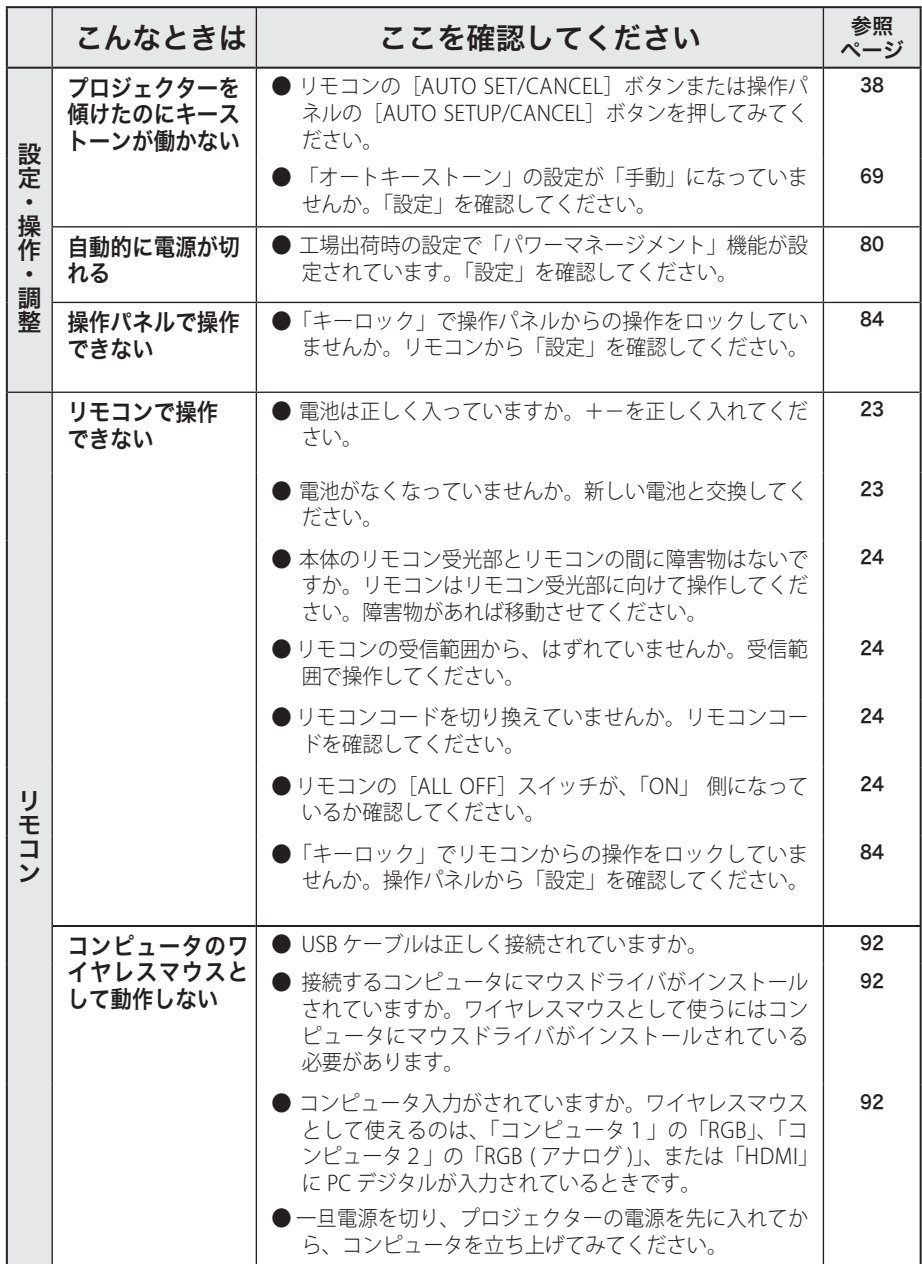

お手入れ キング きんこう しょうかん しゅうかん しゅうかん しゅうかん しゅうかん しゅうかん しゅうかん しゅうかん しゅうかん しゅうかん しゅうかん しゅうかん しゅうかん しゅうかん しゅうかん しゅうかん しゅうかん **ア**ルトランド

## 放障かなと思ったら(つづき)

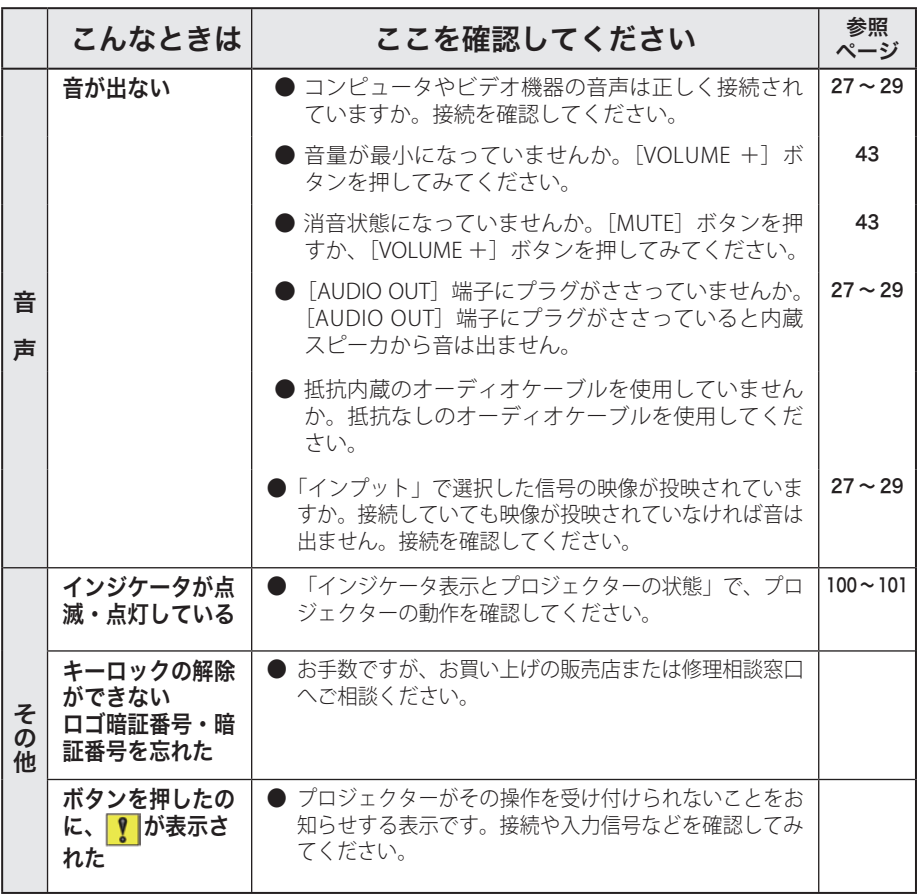

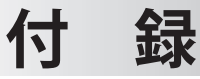

## コンピュータシステムモード一覧

## コンピュータの信号がアナログのとき

プロジェクターにはあらかじめ以下のシステムモードが用意されています。(「カス タムモード 1 〜 5 」 は含みません。)接続されたコンピュータの信号を判別して、プ ロジェクターが以下のシステムモードを自動で選択します。

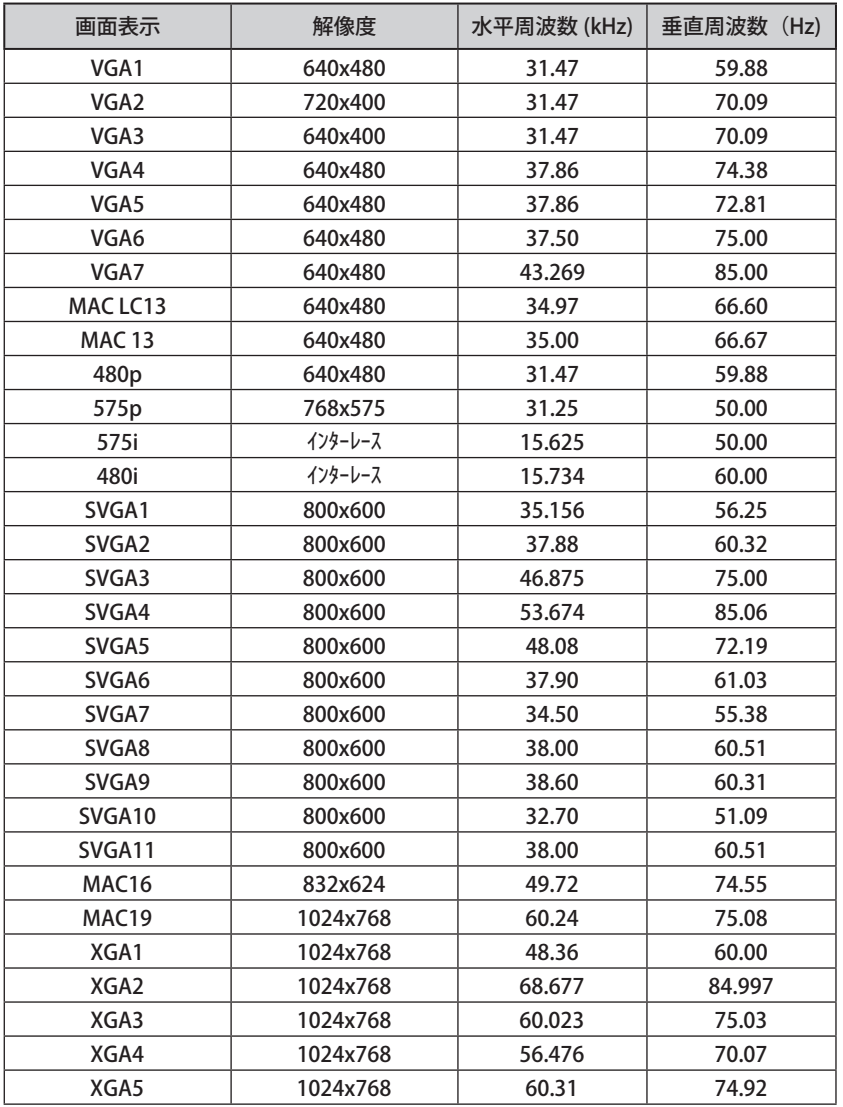

### コンピュータの信号がアナログのとき(つづき)

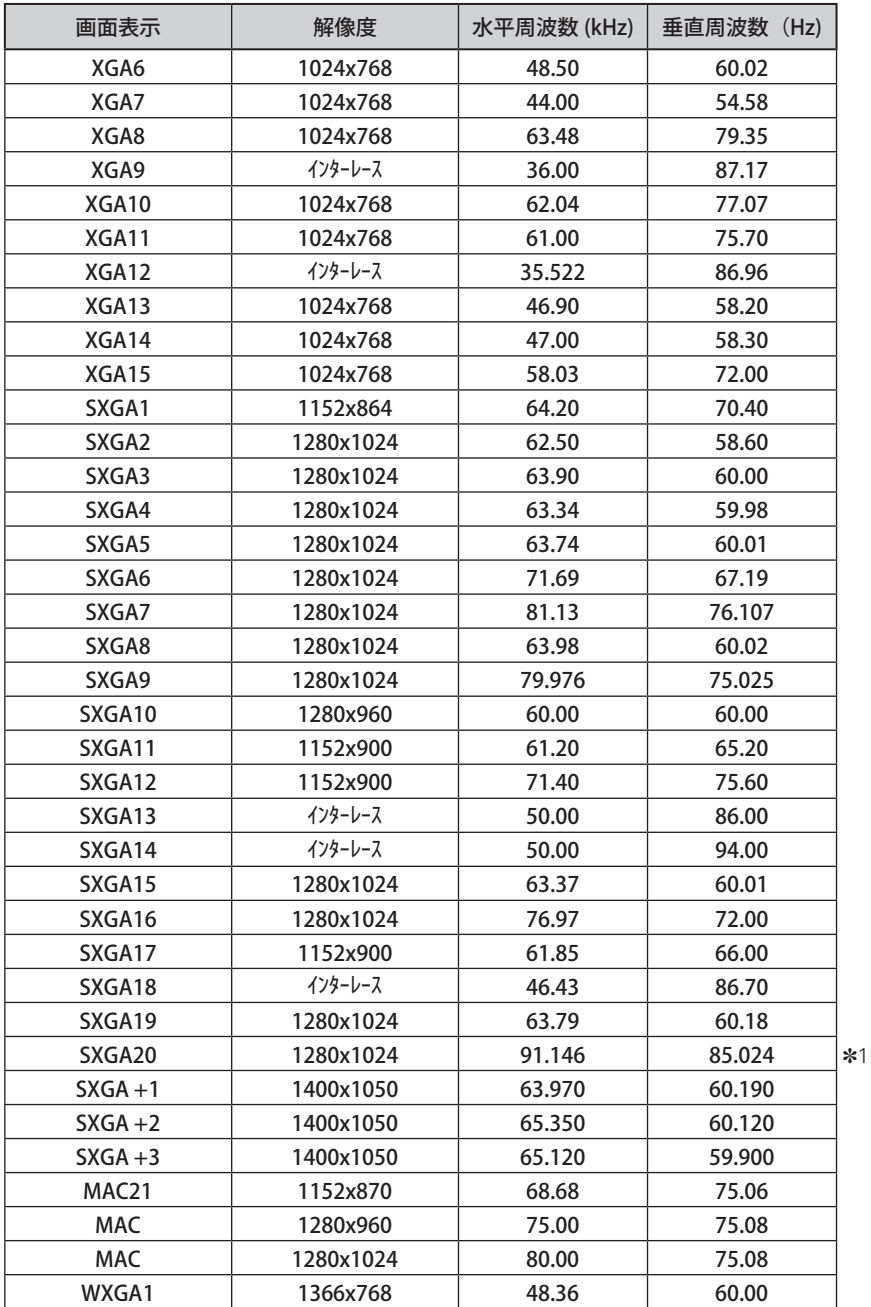
#### コンピュータの信号がアナログのとき(つづき)

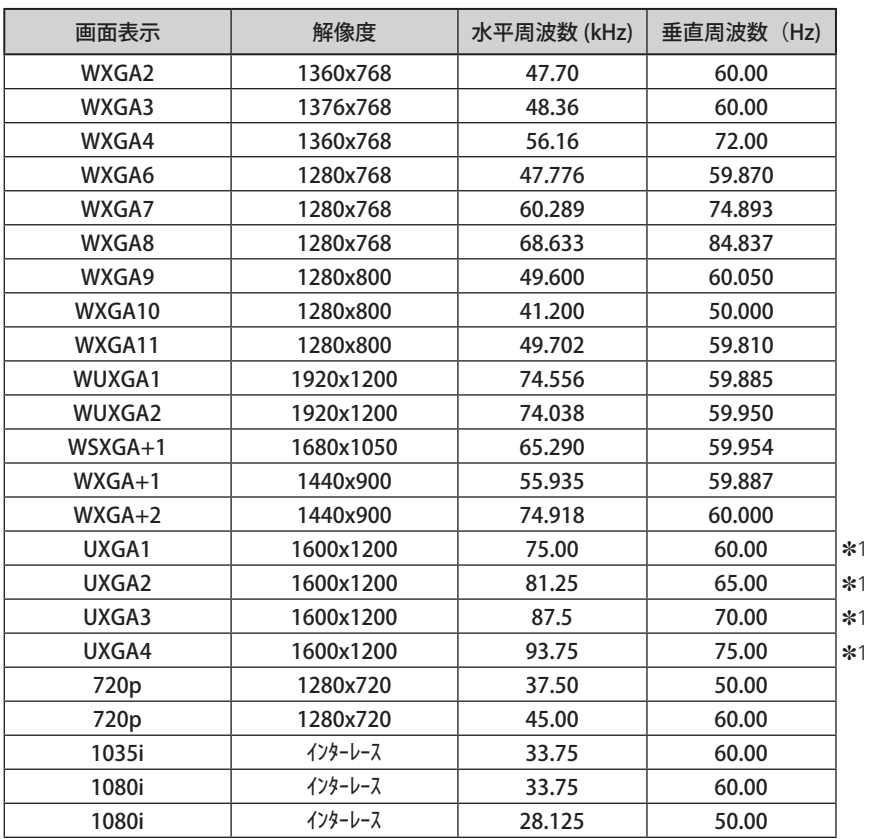

※ 仕様は改善のため予告なしに変更する場合があります。

※ ドットクロックが 140MHz 以上のコンピュータの信号には対応しておりません。

※ SXGA、SXGA+、WXGA1~WXGA4、WSXGA+、UXGA、WUXGA、MAC21、MAC、1035i、 1080i の信号を投映するときは、線や文字がオリジナルの画像と多少異なる場合があります。

✽1:「PC 調整」メニュー内で調整できないメニューが生じる場合があります。

# コンピュータの信号がデジタルのとき

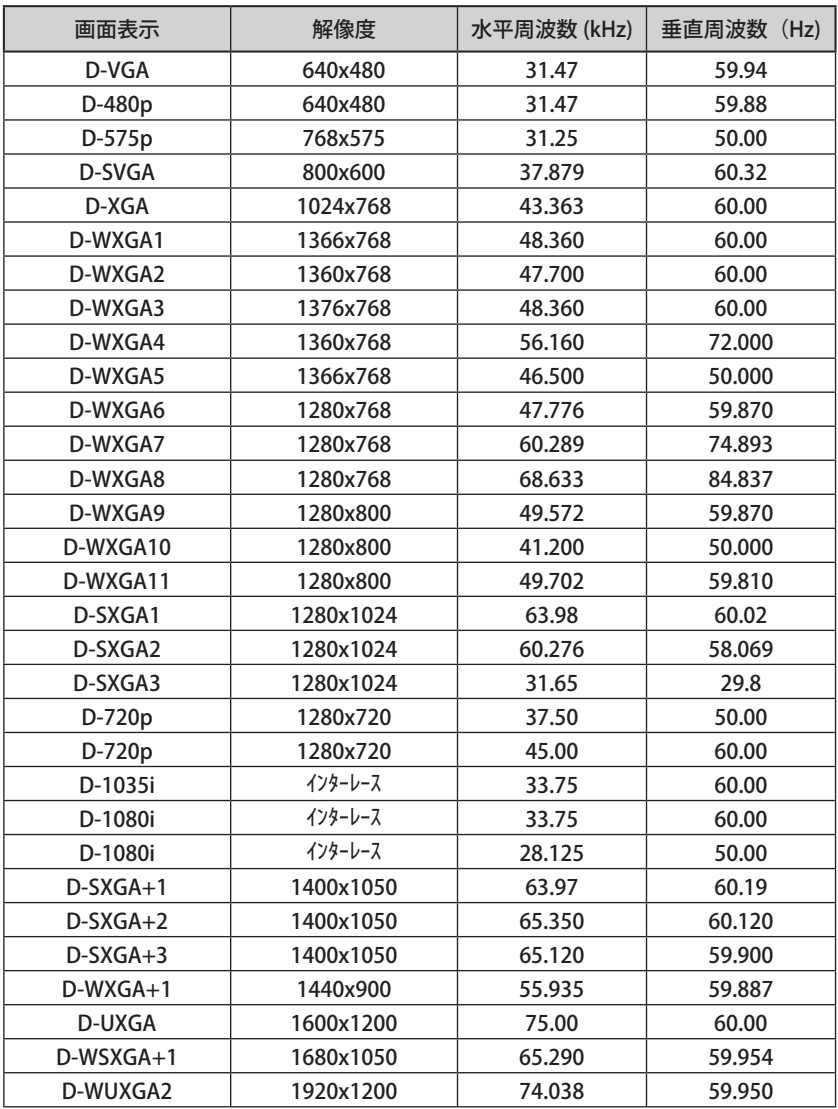

※ 仕様は改善のため予告なしに変更する場合があります。

※ ドットクロックが 110MHz 以上のコンピュータの信号には対応しておりません。

※ D-WXGA1~D-WXGA5、D-SXGA、D-SXGA+、D-WXGA+、D-UXGA、D-WSXGA+、 D-WUXGA、D-1035i、D-1080i の信号を投映するときは、線や文字がオリジナルの画像と多 少異なる場合があります。

 **付 録**

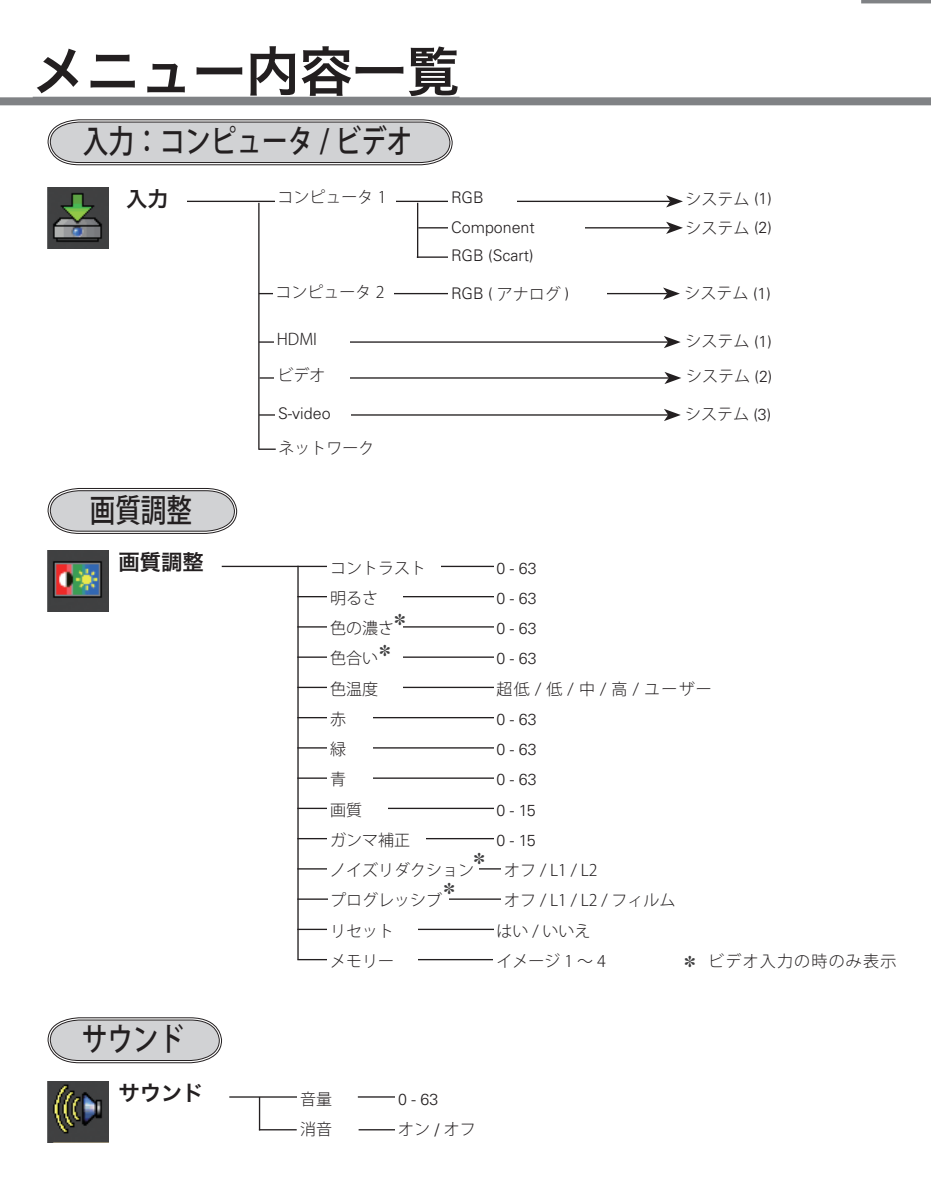

付 嶷

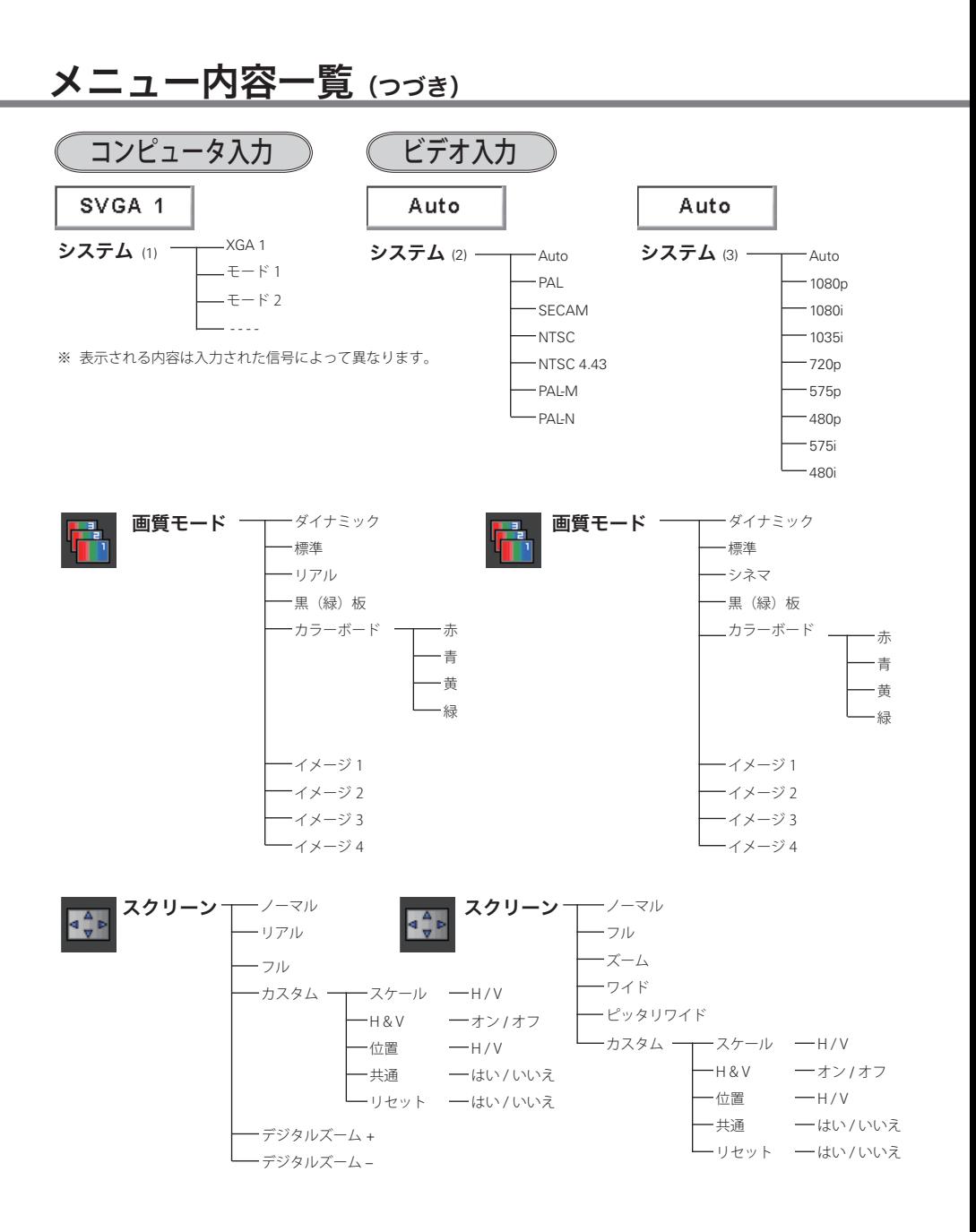

# **112**

 **付 録**

# メニュー内容一覧 (つづき)

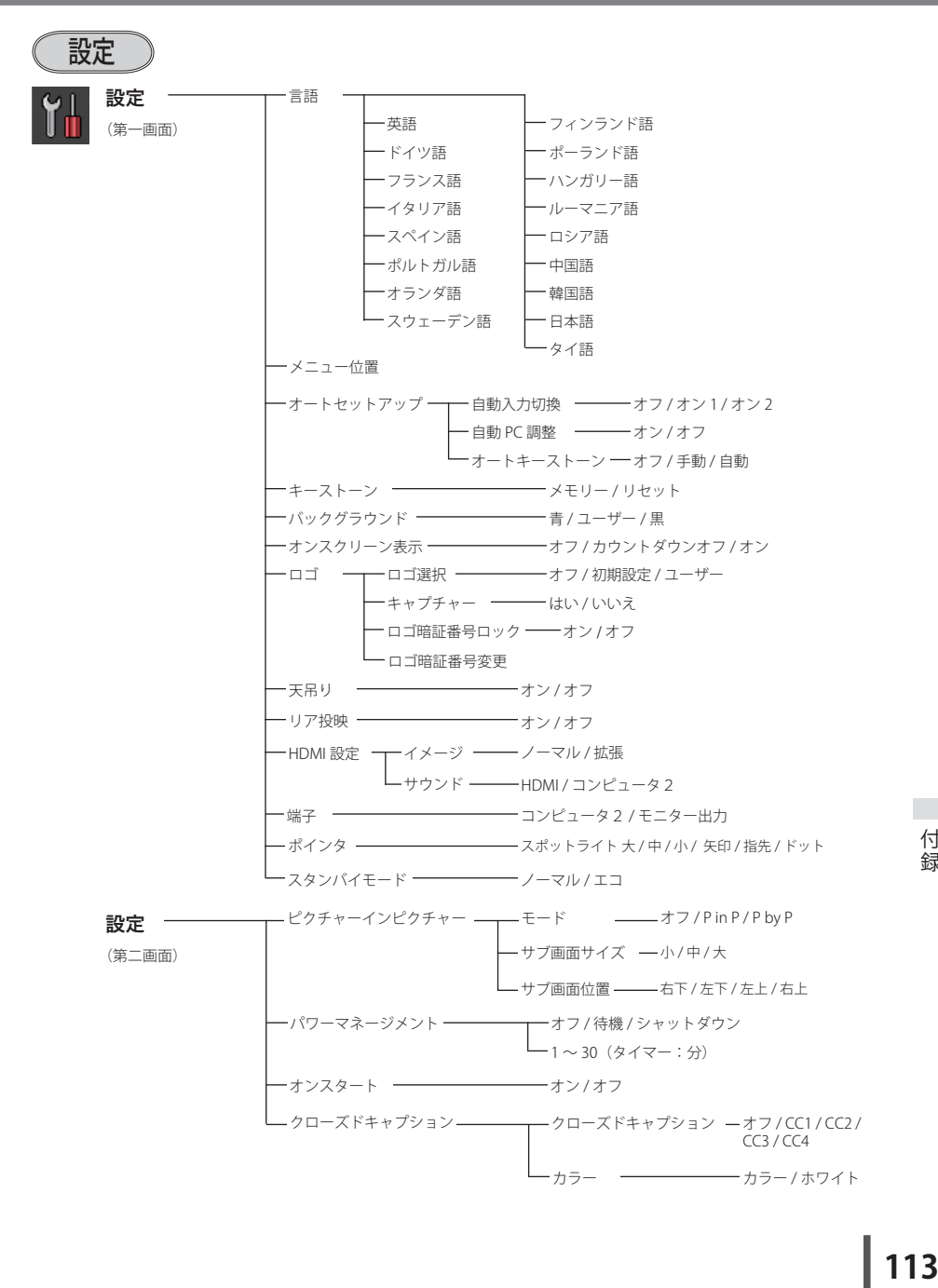

付 嶷

# メニュー内容一覧 (つづき)

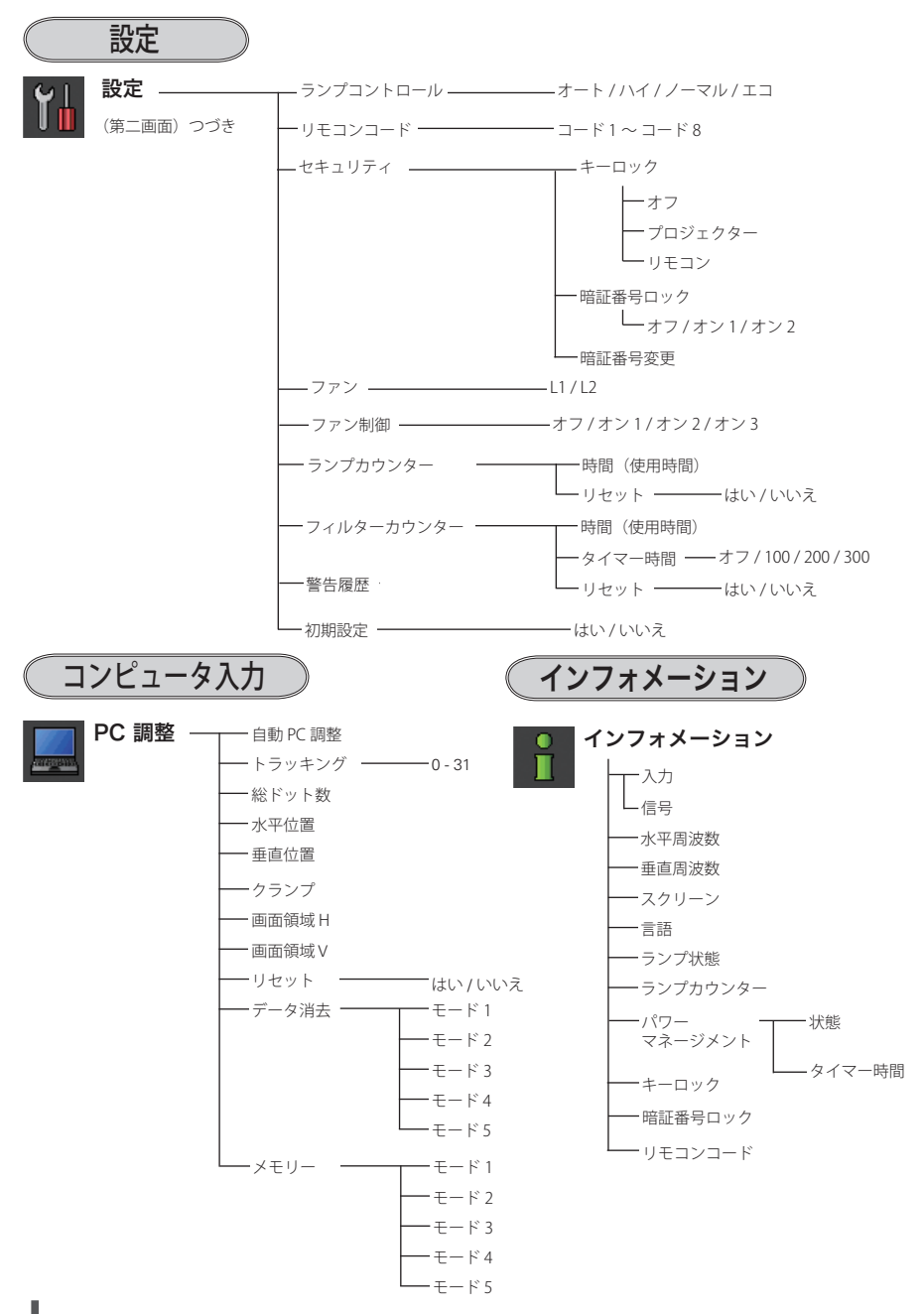

# プロジェクター本体

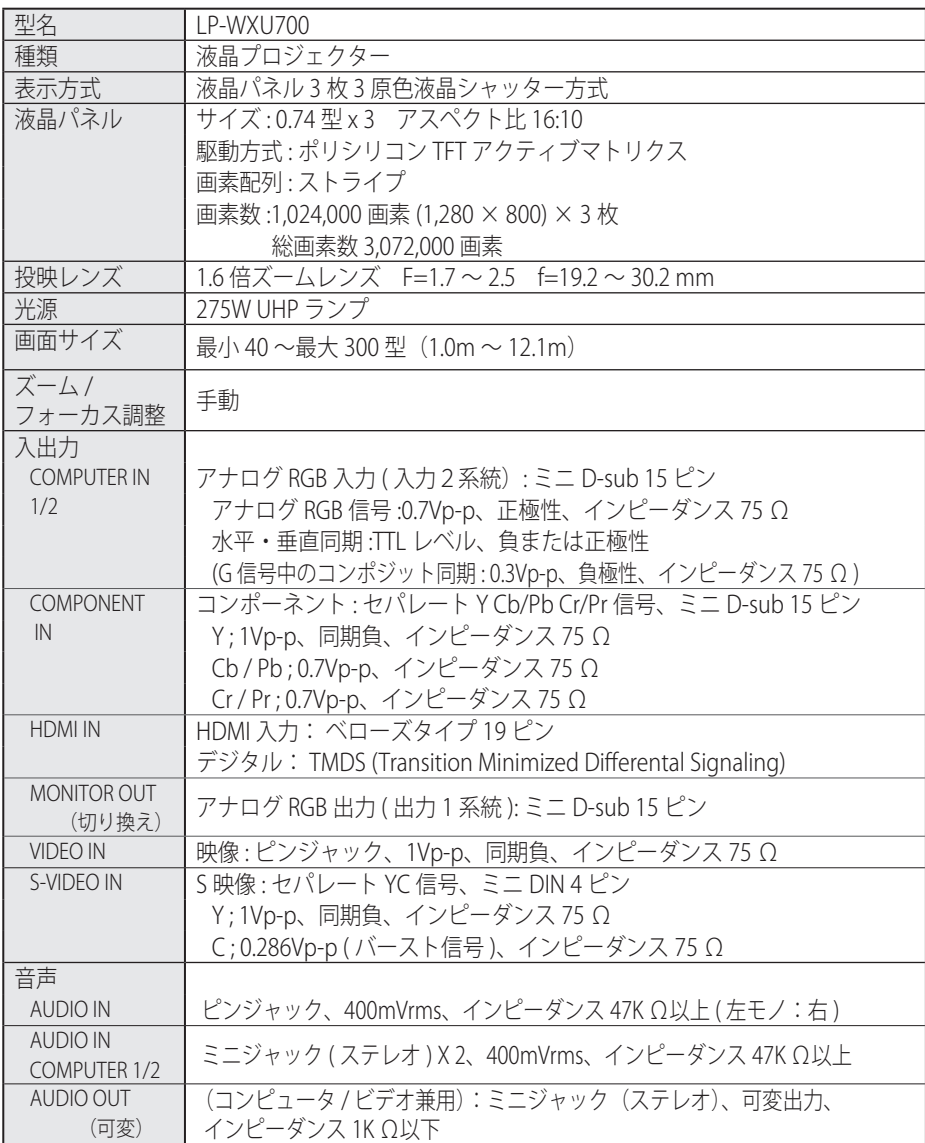

# プロジェクター本体

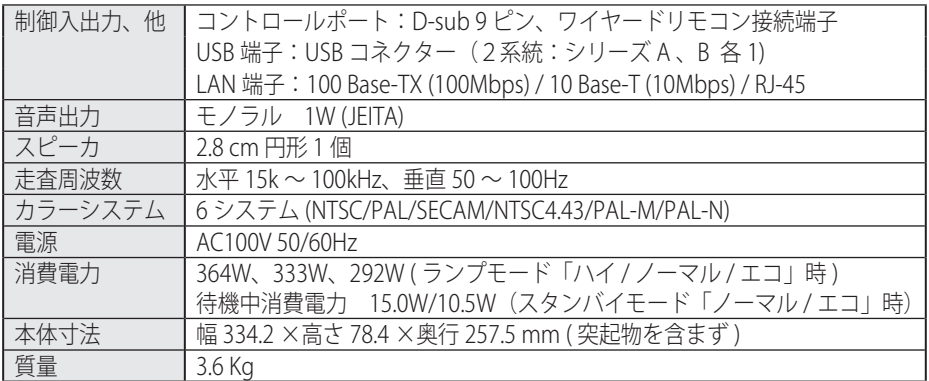

# リモコン

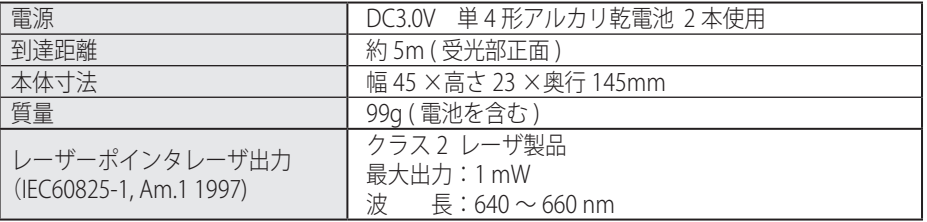

# 付属品

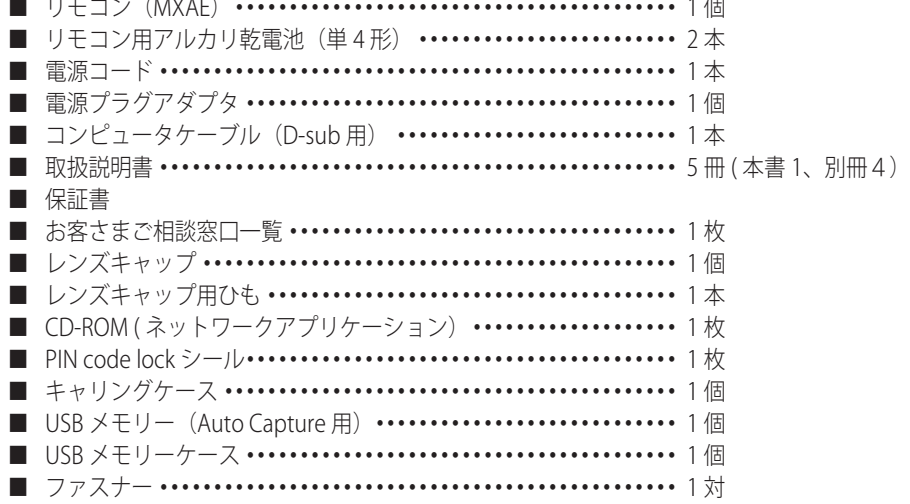

## 1寸

## 別売品

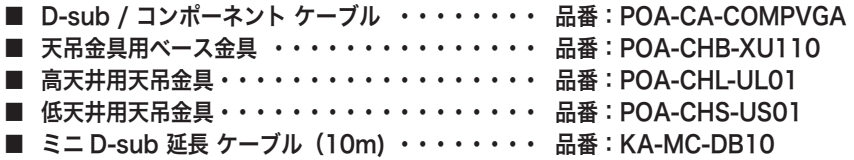

## 液晶パネルについて

液晶パネルの特性上、長時間同じ画面を表示していると、画面を変えたときに残像(焼 き付きのような症状)が発生する場合があります。映す映像を変えたり、電源を切っ ておくと回復します。

※ 高調波電流規格 JIS C 61000-3-2:2005 適合品

- ※ 液晶パネルの有効画素数は 99.99 % 以上です。投映中 0.01 % 以下の点灯したままの点や、 消灯したままの点が見られる場合があります。これは液晶パネルの特性で生じるもので故障 ではありません。
	- ※ このプロジェクターは日本国内用に設計されております。電源電圧が異なる 外国ではお使いいただけません。
	- ※ 仕様および外観は改善のため予告なく変更する場合があります。
	- ※ 説明書に記載のメーカー名および商品名は、各社の登録商標です。
	- ※ MPEG-4 使用許諾について

"This product is licensed under AT&T patents for the MPEG-4 standard and may be used for encoding MPEG-4 compliant video and/or decoding MPEG-4 compliant video that was encoded only (1) for a personal and non-commercial purpose or (2) by a video provider licenced under the AT&T patents to provide MPEG-4 compliant video. No license is granted or implied for any other use for MPEG-4 standard. "

寸法図

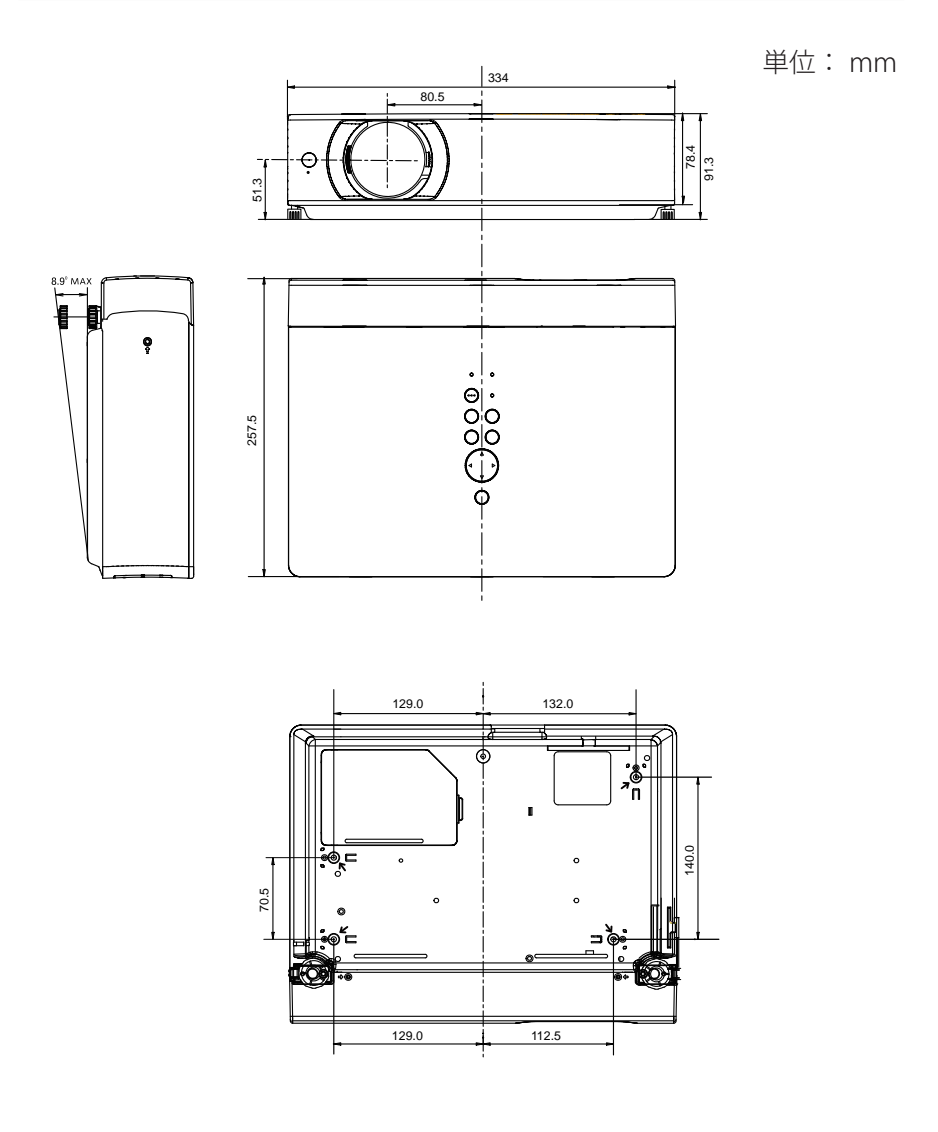

天吊り金具用のビス穴 ビス径:M4 ー:<br>深さ :12mm

## 端子の仕様

#### COMPUTER IN 1 / 2 / MONITOR OUT コンピュータ入力 / モニター出力端子)

コンピュータからのアナログ RGB 出力を接続したり、コンピュータへアナログ RGB 出力 を出したりする端子です。接続にはコンピュータケーブル(D-sub 用)をご使用ください。

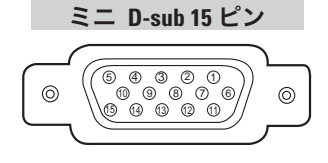

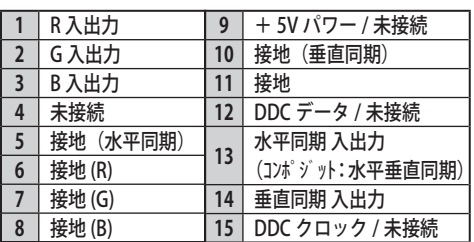

## HDMI (HDMI 端子 Type A)

HDMI 出力端子を持つビデオ機器や DVD プレーヤ、ハイビジョン受信機などを接続する端子で す。接続には、別売の HDMI 端子ケーブルをご使用ください。

HDMI 端子 **19** ピン

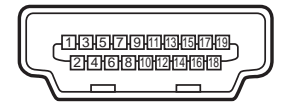

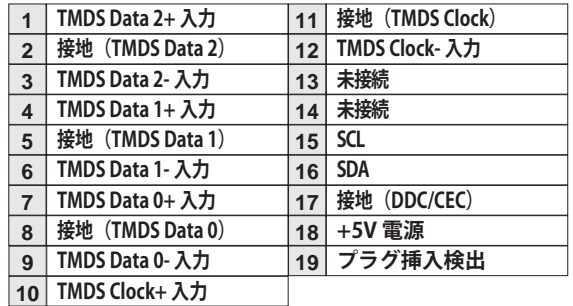

## SERIAL PORT/RS232C (シリアルポート端子)

シリアルでコンピュータ機器からプロジェクターを操作するときに、コンピュータ機器との接 続に使用する端子です。

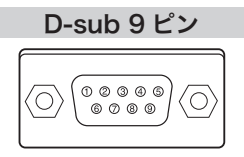

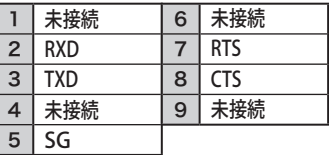

## USB(ユニバーサルシリアルバス端子)

USB 規格対応の端子を持つコンピュータ機器との接続に使用する端子です。(シリーズ B)

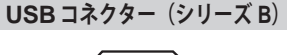

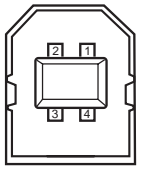

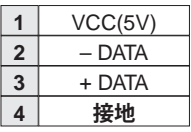

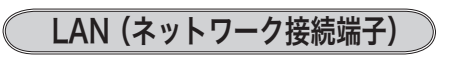

有線 LAN 端子を接続します。

LAN コネクター

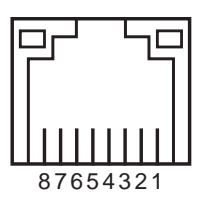

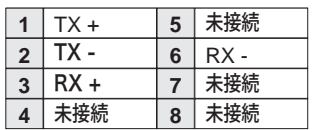

ピクチャーインピクチャーー覧表 ピクチャーインピクチャー一覧表

× : ピクチャーインピクチャーが不可能な組み合わせ ○ : ピクチャーインピクチャーが可能な組み合わせ × : ピクチャーインピクチャーが不可能な組み合わせ ○: ピクチャーインピクチャーが可能な組み合わせ

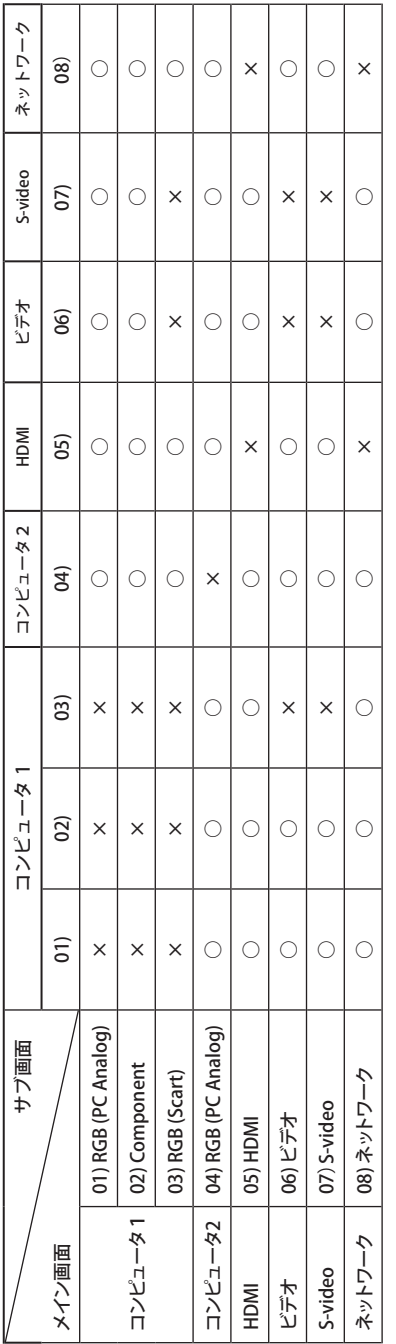

※ PC・ビデオの入力信号で、周波数や信号種類によっては解像度が下がったり、「×」が表示されて投映されないことがあります。 ※ PC・ビデオの入力信号で、周波数や信号種類によっては解像度が下がったり、「×」が表示されて投映されないことがあります。

<解像度を下げて投映される> <解像度を下げて投映される>

PCアナログ: 100~140MHz PC アナログ:100 〜 140MHz

<投映されず「×」が表示される> <投映されず「×」が表示される>

PC アナログ:140MHz を超えるとき / PC デジタル:100MHz を超えるとき / ビデオのアナログおよびデジタル:1080p PC アナログ:140MHz を超えるとき / PC デジタル:100MHz を超えるとき / ビデオのアナログおよびデジタル:1080p <2画面表示がされない> < 2 画面表示がされない>

SXGA20、WUXGA1、WUXGA2、WSXGA+1、WXGA1、UXGA1、UXGA2、UXGA3、UXGA4 および D-1080p 然信号 SXGA20、WUXGA1、WUXGA2、WSXGA+1、WXGA+2、UXGA1、UXGA2、UXGA3、UXGA4 および D-1080p 系信号

#### 暗証番号を忘れるとプロジェクターの操作ができなくなります

暗証番号を忘れると、プロジェクターの操作ができなくなります。以下の記入欄に 登録した暗証番号を書き留めておくことをおすすめします。ただし、第三者に見ら れたり、持ち出されたりしないように、取扱説明書は大切に保管してください。暗 証番号がわからなくなってしまったときは、お買い上げの販売店へご相談ください。

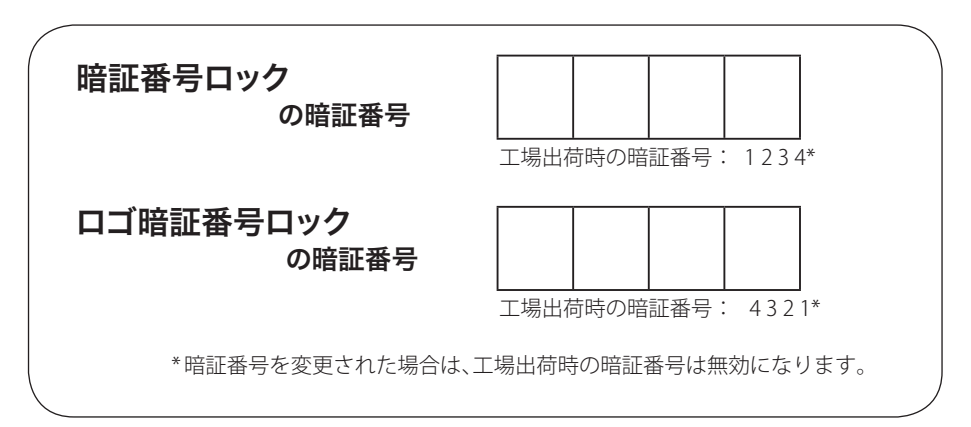

#### 暗証番号が登録されていることをシールでわかるようにしましょう

暗証番号を登録し、暗証番号を有効にしているとき、付属のシールを本体の目立つ ところへ貼り付けます。

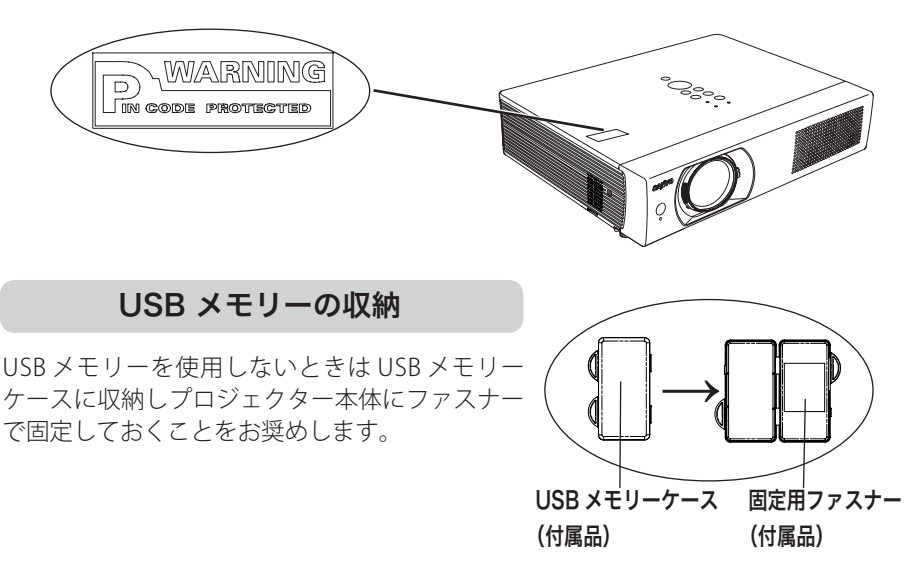

### PJ LINK について

このプロジェクターは JBMIA (Japan Business Machine and Information System Industries Association : 社団法人 ビジネス機械・情報システム産業協会)の PJLink 標 準定義の Class 1 に準拠しています。 このプロジェクターは、PJLink Class 1 によって 定義されたすべてのコマンドをサポートして、PJLink 標準定義 Class 1 との適合を検 証しています。

PJ Link で使用するパスワードは、ネットワークのシステムパスワードと同じになって おります。取扱説明書(別冊)の「6. 基本操作・設定」→ 「PJLink 及びパスワードの設定」 (P-49) をご覧ください。パスワード無しで使用する場合は、「PJLink 及びパスワード の設定」を無しに設定ください。

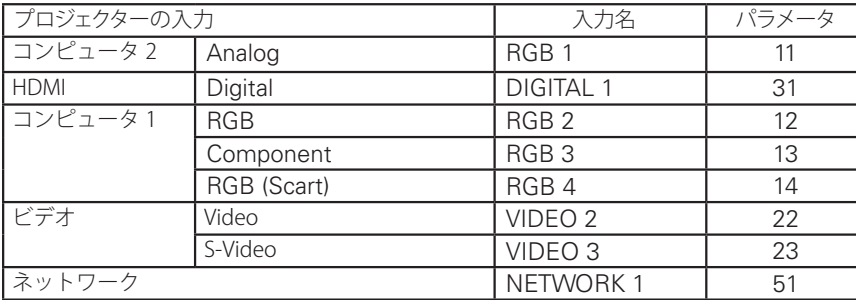

2003 年 9 月、データプロジェクター部会の中に、PJLink 分科会が設立されました。 この PJLink 分科会の第1期の活動において、プロジェクターの新たなインターフェ イス仕様として PJLink が規定されました。PJLink はプロジェクターを操作・管理す るための統一規格です。

メーカーを問わずに、プロジェクターの集中管理やコントローラーからの操作を実 現します。

今後主流となるネットワーク経由のプロジェクター監視・制御において、早期の体 系化を JBMIA による推進で実現し、ユーザーの利便性をあげ、プロジェクターの普 及促進を図ることを目的としています。

CLASS 1 : プロジェクターの基本機能の制御・監視仕様を標準化

基本的なプロジェクター制御:雷源制御、入力切り換えなど

プロジェクターの各種情報・状態を取得 : 電源状態、入力切り換え状態、エラー状態、 ランプ使用時間など

JBMIA : 社団法人ビジネス機械・情報システム産業協会

 1960 年に発足した日本事務機械工業会が、2002 年 4 月1日より改称した団 体です。

**Pall** in

PJLink は JBMIA の登録商標です。

PJLink サイト URL http://pjlink.jbmia.or.jp

付 録

 **付 録**

# **保証とアフターサービス**

#### ■この商品には保証書がついています

保証書は、お買い上げ販売店でお渡しします。お買い上げ日、販売店名などの記入をお 確かめの上、内容をよくお読みになり大切に保管してください。

#### ■保証期間

保証期間はお買い上げ日より、

本体・・・・・・1 年間

 ただし光学部品(液晶パネル、偏光板、PBS)については1年間または ご使用時間1,500時間のどちらか早い方

光源ランプ・・・ランプ使用時間500時間

#### ■保証期間中の修理

保証書の記載内容にしたがってお買い上げ販売店が修理いたします。詳しくは保証書を ご覧ください。

■保証期間の過ぎたあとの修理

お買い上げの販売店にご相談ください。お客様のご要望により有料修理いたします。

#### ■修理を依頼される前に

「故障かなと思ったら」にそって故障かどうかお確かめください。それでもなおらない場 合は、ただちに電源プラグをコンセントから抜き、お買い上げ販売店に修理をご依頼く ださい。

■修理を依頼されるときにご連絡いただきたいこと

●お客さまのお名前

● ご住所、お電話番号

●商品の品番

● 故障の内容(できるだけ詳しく)

■補修用性能部品について

この商品の補修用性能部品(製品の機能を維持するために必要な部品)を製造打ち切り 後 8 年保有しています。

ご転居やご贈答の際、そのほかアフターサービスについてご不明の点がありましたら、 お買い上げ販売店または最寄りのお客さまご相談窓口にお問い合わせください。

保証とアフタ 保証とアフター

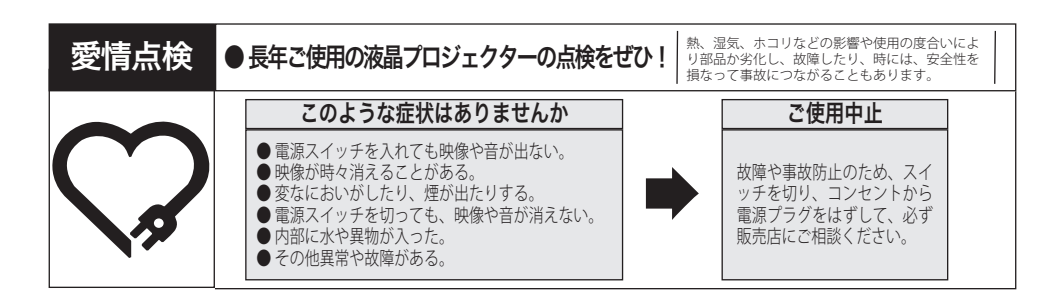

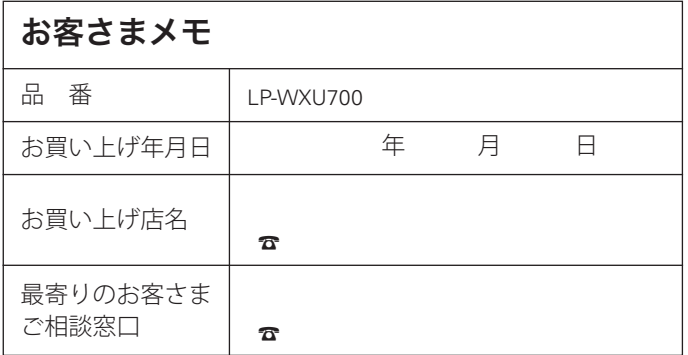

三洋電機株式会社

デジタルシステムカンパニー プロジェクター事業部 商品統括部 国内販売部 〒 574 - 8534 大阪府大東市三洋町 1 - 1

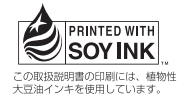

1LG6P1P0427-A (KY7CC)